# *Montagens de modelagem*

**Número da Publicação spse01540**

# *Montagens de modelagem*

**Número da Publicação spse01540**

# *Notificação de Direitos Limitados <sup>e</sup> de Propriedade*

Este software <sup>e</sup> <sup>a</sup> documentação relacionada são propriedade da Siemens Product Lifecycle Management Software Inc.

© 2011 Siemens Product Lifecycle Management Software Inc. Todos os direitos reservados.

Siemens <sup>e</sup> <sup>o</sup> logotipo Siemens são marcas registradas da Siemens AG. **Solid Edge** é uma marca ou marca registrada da Siemens Product Lifecycle Management Software Inc. ou suas subsidiárias nos Estados Unidos <sup>e</sup> em outros países. Todas as outras marcas, marcas registradas ou marcas de serviço pertencem aos seus respectivos titulares.

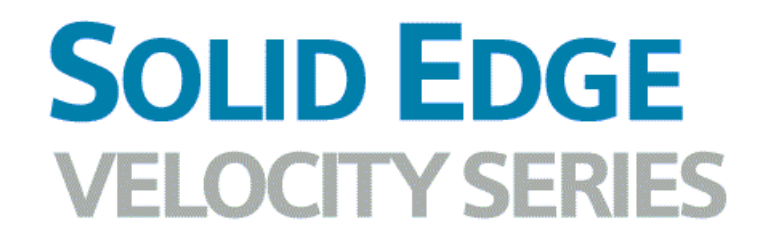

... with Synchronous Technology

# *Conteúdo*

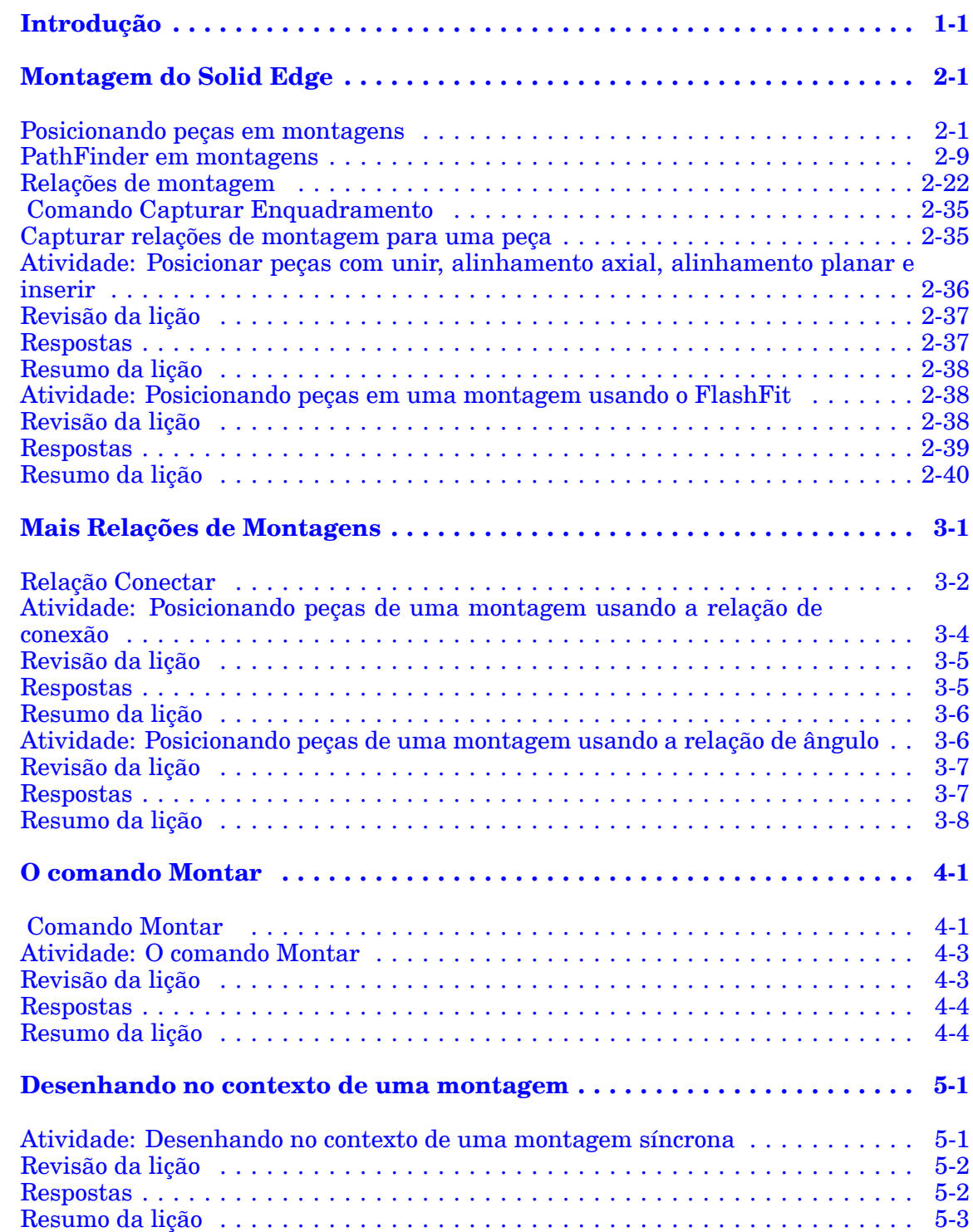

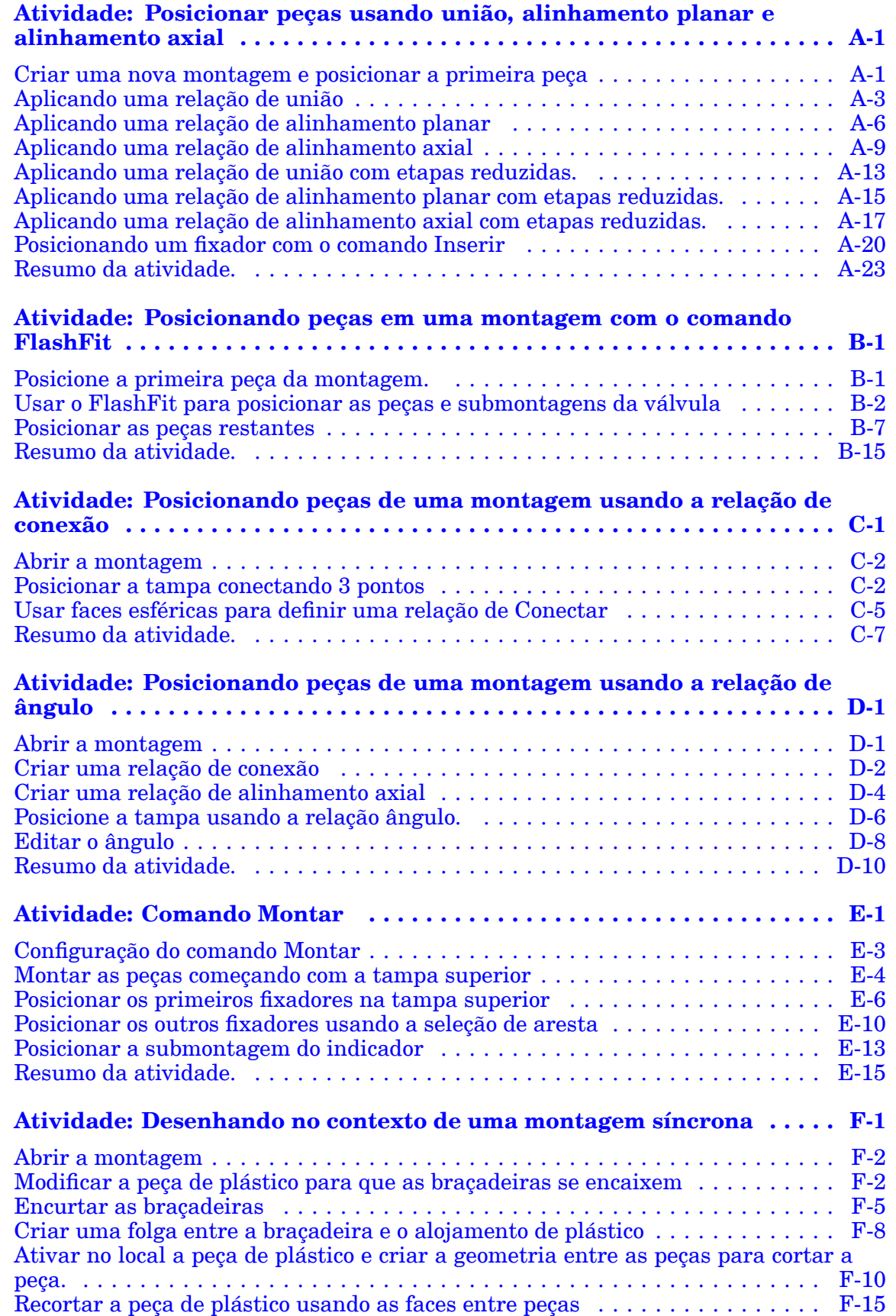

# *Conteúdo*

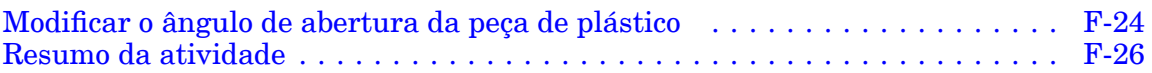

# <span id="page-8-0"></span>**Lição**

# *1 Introdução*

Bem-vindo ao treinamento individualizado do Solid Edge. Este curso foi projetado para ensiná-lo <sup>a</sup> usar <sup>o</sup> Solid Edge. O curso é individualizado <sup>e</sup> contém instruções seguidas de atividades.

#### **Cursos individualizados do Solid Edge**

- •**spse01510**— Rascunho
- •**spse01515**— Construindo recursos base
- •**spse01520**— Movendo <sup>e</sup> girando faces
- •**spse01525**—Trabalhando com relações de face
- •**spse01530**— Construindo recursos de tratamento
- •**spse01535**— Construindo recursos de procedimento
- •**spse01536**—Modelando recursos síncronos <sup>e</sup> ordenados
- •**spse01540**— Modelando montagens
- •**spse01545**— Criando desenhos detalhados
- •**spse01546**— Desenho de peças em chapa
- •**spse01550**— Praticando suas habilidades com projetos
- •**spse01560**—Modelando uma Peça Usando Superfícies
- •**spse01610**—Desenho de estrutura do Solid Edge
- •**spse01640**—Padronização de montagem
- •**spse01645**—Bibliotecas de sistemas de montagem
- •**spse01650**—Trabalhando com grandes montagens
- •**spse01655**—Revisando montagens
- •**spse01660**—Relatórios de montagem
- •**spse01665**—Substituindo peças em uma montagem
- •**spse01670**—Desenhando no contexto de uma montagem

# **Lição 1** *Introdução*

- •**spse01675**—Recursos de montagem
- •**spse01680**—Inspecionando montagens
- •**spse01685**—Montagens alternadas
- •**spse01686**—Peças <sup>e</sup> montagens ajustáveis
- •**spse01690**—Componentes virtuais em montagens
- •**spse01691**—Explosão de montagens
- •**spse01692**—Renderização de montagens
- •**spse01693**—Animação de montagens
- •**spse01695**—XpresRoute (tubulação)
- •**spse01696**—Criando um Chicote de Fios com <sup>o</sup> Desenho de Chicote
- •**spse01424**— Trabalhando com <sup>o</sup> Cliente Incorporado do Solid Edge

#### **Comece com os tutoriais**

O treinamento individualizado começa onde terminam os tutoriais. Os tutoriais são <sup>a</sup> maneira mais rápida de se familiarizar com as noções básicas do uso do Solid Edge. Se você não tem nenhuma experiência com <sup>o</sup> Solid Edge , comece <sup>a</sup> trabalhar com os tutoriais para modelagem <sup>e</sup> edição básica de peças antes de começar esse treinamento individualizado.

# <span id="page-10-0"></span>**Lição**

# *2 Montagem do Solid Edge*

Uma montagem é um conjunto de peças <sup>e</sup> de submontagens que são posicionadas de forma que tenham um sentido. As peças podem estar na orientação final ou ter liberdade de movimento em translação <sup>e</sup> rotação. A Montagem do Solid Edge fornece as ferramentas necessárias para fazer layout <sup>e</sup> posicionar as peças em relação umas às outras. Existem muito métodos para executar essa tarefa <sup>e</sup> esses enfoques para <sup>a</sup> construção de montagens serão cobertos neste texto.

#### **Objetivos**

Essa lição apresenta <sup>a</sup> interface Montagem do Solid Edge <sup>e</sup> discute os diferentes fluxos de trabalho para <sup>a</sup> criação de uma montagem com as relações entre peças mais comumente usadas.

# **Posicionando peças em montagens**

Você pode posicionar qualquer um dos tipos de peças sólidas em montagens do Solid Edge usando <sup>a</sup> aba Biblioteca de Peças:

- •Uma peça construída no ambiente de Peça do Solid Edge.
- •Uma peça construída no ambiente de Peça em Chapa do Solid Edge.
- •Outra Montagem construída no ambiente de Montagem do Solid Edge.
- •Qualquer arquivo aberto no Solid Edge que não seja um arquivo de detalhamento.

### **Posicionando <sup>a</sup> primeira peça em uma montagem**

Para começar <sup>o</sup> processo de posicionamento da peça, na aba Biblioteca de Peças, selecione <sup>a</sup> peça desejada <sup>e</sup> arraste-a para <sup>a</sup> janela de montagem. Você pode também iniciar <sup>o</sup> posicionamento da peça clicando duas vezes na peça na aba Biblioteca de Peças.

A primeira peça que você posiciona em uma montagem é importante. Ela serve como <sup>a</sup> base sobre <sup>a</sup> qual <sup>o</sup> resto da montagem será construída. Portanto, <sup>a</sup> primeira peça deve representar um componente fundamental da montagem. Como <sup>a</sup> primeira peça é posicionada fixa, você deve selecionar uma peça com uma localização conhecida, como uma estrutura ou uma base.

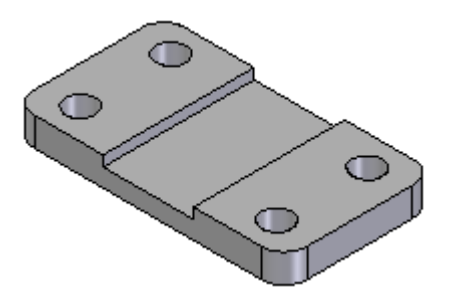

Embora <sup>o</sup> Solid Edge facilite <sup>a</sup> edição de peças durante <sup>o</sup> ciclo de desenho, <sup>a</sup> primeira peça que você posiciona na montagem deve estar <sup>o</sup> mais completamente modelada possível. Da mesma maneira, embora seja fácil excluir peças de montagens <sup>e</sup> alterar as relações da montagem, <sup>a</sup> primeira peça que você posiciona deve permanecer fixa <sup>e</sup> não ser excluída.

Para reposicionar <sup>a</sup> primeira peça, você deve primeiro excluir <sup>a</sup> relação de fixar. Você pode então aplicar relações de montagem entre <sup>a</sup> primeira peça <sup>e</sup> os planos de referência da montagem ou peças subsequentes que posicionou na montagem.

# **Posicionando peças adicionais em uma montagem**

Você pode utilizar <sup>a</sup> aba Montagem na caixa de diálogo Opções para especificar se as peças subsequentes serão temporariamente posicionadas na janela de montagem (A), ou exibidas em uma janela Posicionar Peça separada (B).

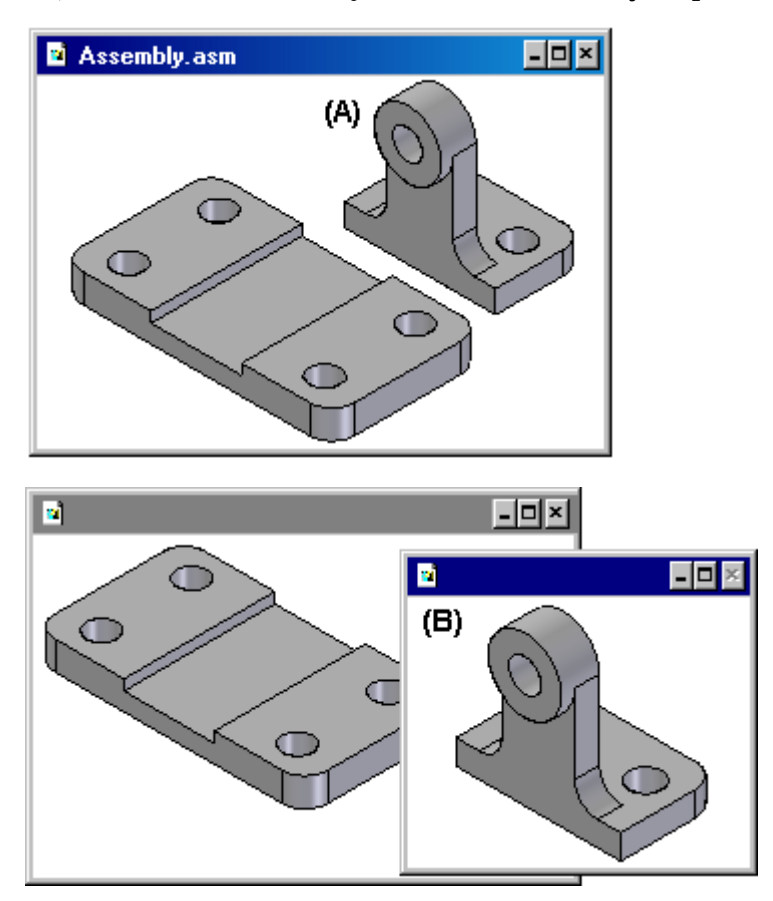

Ao definir <sup>a</sup> opção Não Criar uma Nova Janela Durante <sup>o</sup> Posicionamento de Peça, <sup>a</sup> peça é temporariamente posicionada na janela de montagem no local onde você arrastou <sup>e</sup> soltou <sup>a</sup> peça. Para facilitar <sup>o</sup> processo de posicionamento, solte <sup>a</sup> peça em um local em que seja fácil de selecionar os elementos de posicionamento <sup>a</sup> serem usados. Se você iniciar um processo de posicionamento de peça clicando duas vezes na peça na aba Biblioteca de Peças, <sup>a</sup> área de exibição da janela de montagem será ajustada para que você possa ver <sup>a</sup> nova peça.

Ao desmarcar <sup>a</sup> opção Não Criar uma Nova Janela Durante <sup>o</sup> Posicionamento da Peça, <sup>a</sup> peça é exibida em uma janela de Posicionamento de Peça separada. Se <sup>a</sup> janela ativa for maximizada, <sup>a</sup> janela Posicionamento de Peça também é maximizada, essencialmente ocultando <sup>a</sup> janela de montagem da vista. Devido <sup>a</sup> isso, usuários iniciantes não devem maximizar <sup>a</sup> janela ativa. Deixe que as janelas se sobreponham <sup>e</sup> isso fará com que <sup>o</sup> posicionamento de peças na montagem <sup>e</sup> <sup>a</sup> aplicação de relações sejam muito mais fáceis.

#### **Posicionando peças**

Você usa as relações de montagem para posicionar <sup>a</sup> nova peça relativa <sup>a</sup> uma peça que já esteja na montagem. A opção Tipos de Relações na barra de comandos Montar contém uma ampla gama de relações de montagem para <sup>o</sup> posicionamento de peças relacionadas entre si.

Além das relações de montagem tradicionais, <sup>a</sup> opção FlashFit reduz as etapas necessárias para posicionar uma peça usando as relações unir, alinhamento planar <sup>e</sup> alinhamento axial. Essa opção é recomendada na maioria das situações. Por exemplo, você pode usar FlashFit para unir uma face na peça de posicionamento (A) com uma face na peça de destino (B).

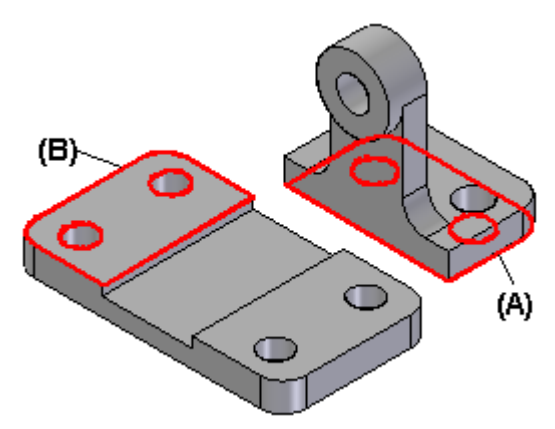

Depois que você aplicar <sup>a</sup> primeira relação da montagem, <sup>a</sup> nova peça é reposicionada na montagem.

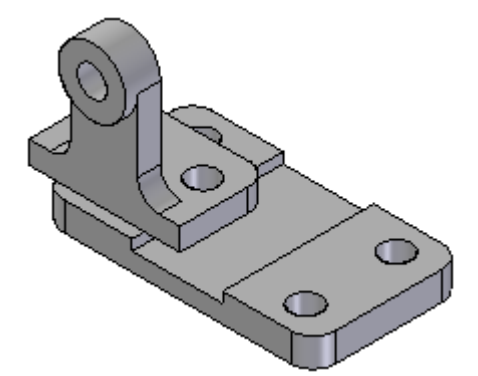

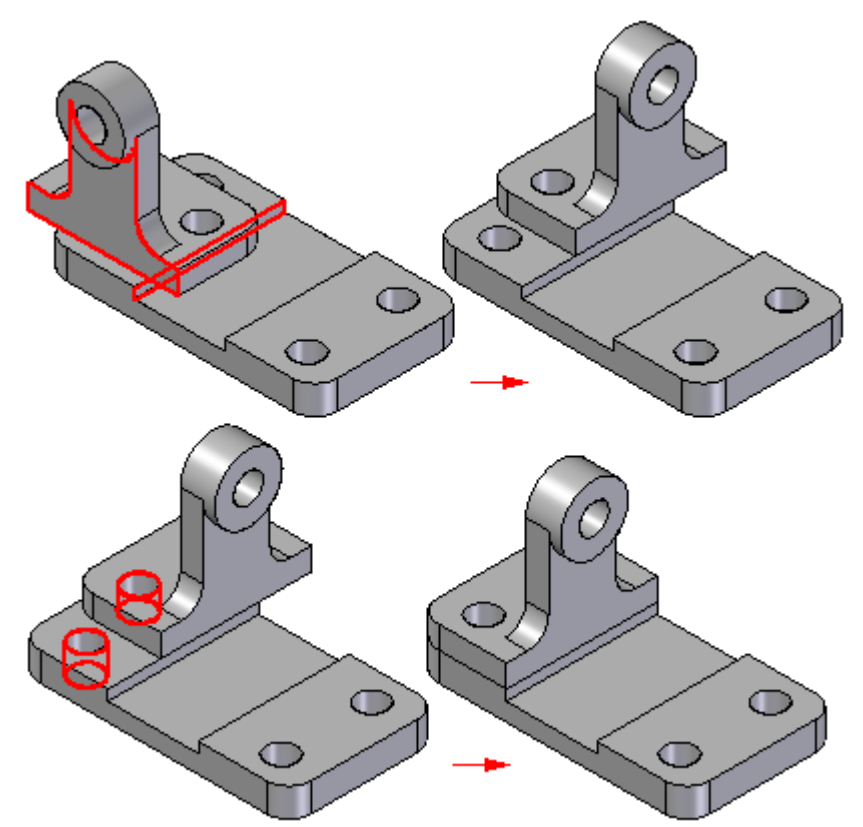

Conforme você aplica as relações de montagem restantes, <sup>o</sup> software posiciona <sup>e</sup> reorienta <sup>a</sup> peça na montagem.

Peças adicionais podem ser posicionadas em relação <sup>a</sup> qualquer peça na montagem, ou mesmo em relação <sup>a</sup> mais de uma peça na montagem. Você também pode posicionar uma peça em com relação <sup>a</sup> um rascunho de montagem.

Para obter mais informações sobre <sup>o</sup> posicionamento de peças usando relações de montagem, consulte <sup>o</sup> tópico de Ajuda Relações de [Montagem.](#page-31-0)

#### **Nota**

Por padrão, <sup>o</sup> Solid Edge mantém as relações com as quais você posiciona <sup>a</sup> peça. Se você desmarcar <sup>o</sup> comando Manter Relações no menu de atalho Biblioteca de Peças, as relações serão usadas apenas para posicionar <sup>e</sup> <sup>a</sup> peça será fixada. As peças fixas não têm suas posições atualizadas quando você realiza alterações de desenho.

## **Posicionando peças que não estão totalmente posicionadas**

É uma boa ideia posicionar as peças totalmente enquanto você as posiciona nas montagens. As peças totalmente posicionadas terão suas posições atualizadas quando as alterações forem feitas. As vezes, de alguma forma, você pode desejar posicionar <sup>a</sup> peça sem um posicionamento total. Por exemplo, você pode posicionar alguma peça mais tarde que será usada para completar <sup>o</sup> posicionamento de ambas as peças.

A tecla Esc pode ser usada <sup>a</sup> qualquer momento para interromper <sup>a</sup> sequência de posicionamento. Se nenhuma relação tiver sido aplicada, <sup>a</sup> peça será posicionada na montagem na mesma posição relativa que ocupa no documento da peça. Em outras palavras, <sup>a</sup> peça é posicionada na montagem de tal forma que os planos de referência de base no documento da peça (A) coincidam com os planos de referência de base na montagem (B).

Se você trabalhar com <sup>a</sup> opção definida Não Criar Uma Nova Janela Durante <sup>o</sup> Posicionamento da Peça, <sup>a</sup> peça será posicionada na montagem na local para <sup>o</sup> qual você arrastou <sup>e</sup> soltou <sup>a</sup> peça na montagem.

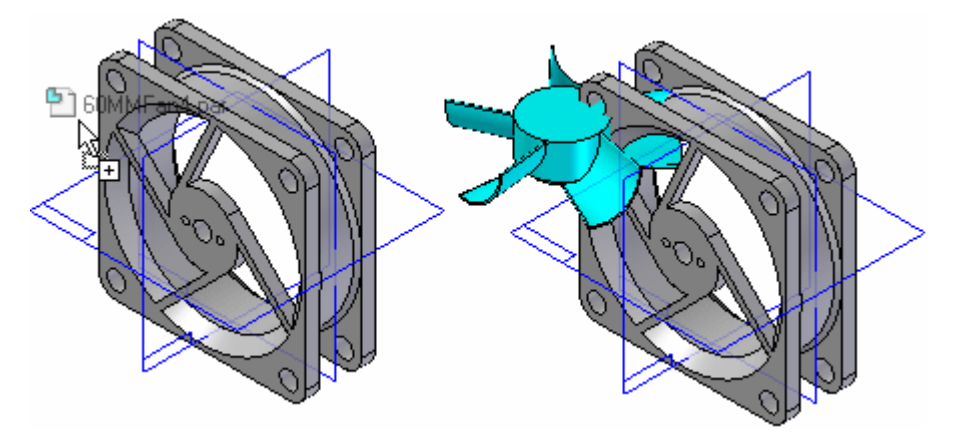

Se você trabalhar com <sup>a</sup> opção Não Criar Uma Nova Janela Durante <sup>o</sup> Posicionamento da Peça desmarcada, <sup>a</sup> peça será posicionada na montagem de tal forma que os planos de referência de base no documento da peça (A) coincidam com os planos de referência de base na montagem (B).

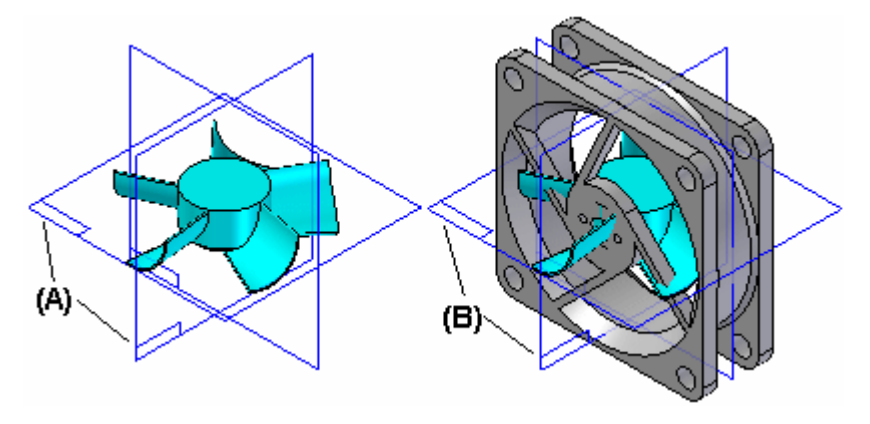

Você também pode interromper <sup>o</sup> processo de posicionamento selecionando outro comando, por exemplo, <sup>a</sup> ferramenta Selecionar.

## **Posicionando <sup>a</sup> mesma peça mais de uma vez**

Se você deseja posicionar <sup>a</sup> mesma peça na montagem mais de uma vez, não será necessário usar <sup>a</sup> aba Biblioteca de Peças todas as vezes. Depois de posicionar <sup>a</sup> peça pela primeira vez, você pode selecioná-la <sup>e</sup> copiá-la para <sup>a</sup> Área de Transferência <sup>e</sup> depois colar na montagem.

Ao selecionar <sup>o</sup> comando Colar, <sup>a</sup> peça é exibida em uma janela separada, como se você tivesse selecionado <sup>a</sup> partir da aba Biblioteca da Peça. Você pode aplicar as relações de montagem entre uma nova peça <sup>e</sup> outras peças na montagem.

Você também pode usar <sup>o</sup> PathFinder para posicionar uma peça existente novamente na montagem. Selecione <sup>a</sup> peça no PathFinder, então arraste-a <sup>e</sup> solte-a na janela de montagem.

Se uma peça for posicionada na montagem muitas vezes utilizando <sup>o</sup> mesmo esquema de relação, você poderá usar <sup>o</sup> comando Capturar Enquadramento para armazenar as relações <sup>e</sup> faces utilizadas ao posicionar <sup>a</sup> peça pela primeira vez. Isso reduz <sup>o</sup> número de passos exigidos para definir cada relação ao posicionar <sup>a</sup> peça novamente. Ao posicionar <sup>a</sup> peça posteriormente, não será necessário definir cada relação <sup>e</sup> face <sup>a</sup> ser usada na peça de posicionamento. Você precisa apenas selecionar <sup>a</sup> face na peça de destino na montagem para cada relação.

## **Posicionando um conjunto de peças**

Você pode utilizar <sup>o</sup> comando [Montagem](#page-58-0) para posicionar um conjunto de peças relacionadas entre si sem restringir totalmente cada peça em uma sequência ordenada. Este tipo de fluxo de trabalho pode facilitar <sup>o</sup> posicionamento de um conjunto de peças inter-relacionadas, como no caso da criação de um mecanismo.

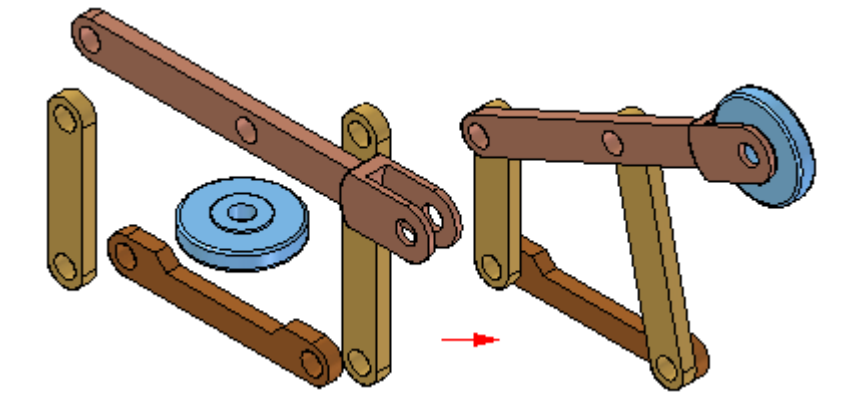

Primeiramente, arraste <sup>e</sup> solte <sup>o</sup> conjunto de peças na montagem. Depois clique no comando Montagem <sup>e</sup> aplique as relações entre uma peça <sup>e</sup> outras. Para posicionar uma peça diferente, clique no botão direito do mouse.

# **Encontrando peças**

Se não souber <sup>o</sup> nome <sup>e</sup> <sup>a</sup> localização da peça ou da submontagem, você poderá definir um critério de pesquisa usando <sup>o</sup> botão Pesquisar na aba Biblioteca de Peças. Você pode clicar duas vezes no nome da peça ou da submontagem na lista dos resultados pesquisados para iniciar <sup>o</sup> processo de posicionamento da peça.

## **Propriedades de posicionamento da peça**

Ao posicionar uma peça ou submontagem em uma montagem, <sup>o</sup> Solid Edge define as propriedades que determinam <sup>o</sup> seguinte:

- •O nome de posicionamento da peça ou submontagem.
- •Se <sup>a</sup> peça é ou não selecionável.
- •A quantidade da peça.
- • A localização x, y <sup>e</sup> <sup>z</sup> para peças fixas ou peças não posicionadas que usam relações de montagem.
- •Caso <sup>a</sup> peça seja exibida em uma montagem de nível mais alto.
- •Caso <sup>a</sup> peça seja exibida em um desenho da montagem.
- • Caso <sup>a</sup> peça seja considerada uma peça de referência em uma lista de peças ou desenho.
- •Caso <sup>a</sup> peça seja usada em um relatório, como uma lista de materiais.
- •Caso <sup>a</sup> peça seja utilizada em cálculos de propriedade em massa da montagem.
- •Caso <sup>a</sup> peça seja utilizada em um cálculo de análise de interferências.

Você também pode modificar essas propriedades mais tarde usando <sup>o</sup> botão Propriedades de Ocorrência na barra de comando Posicionar Peça ou no comando Propriedades de Ocorrência ao selecionar os componentes da montagem.

#### **Posicionando peças simplificadas**

O comando Usar Peças Simplificadas no menu de atalho Biblioteca de Peças permite especificar se você deseja usar <sup>a</sup> versão simplificada ou desenhada de uma peça ao posicioná-la na montagem. Ao definir <sup>o</sup> comando Usar Peças Simplificadas (há uma marca de verificação adjacente ao comando), qualquer face que tenha sido excluída durante <sup>a</sup> simplificação das peças não estará disponível para <sup>a</sup> finalidade de posicionamento. Para disponibilizar essas faces, desmarque <sup>o</sup> comando Usar Peças Simplificadas.

## <span id="page-18-0"></span>**Posicionando submontagens**

Você pode posicionar um documento de montagem do Solid Edge em outra montagem, da mesma forma que uma peça individual é posicionada. Ao posicionar uma montagem, em uma janela Posicionar Peça, você deve primeiramente selecionar <sup>a</sup> peça de posicionamento na montagem <sup>a</sup> ser usada com <sup>a</sup> finalidade de posicionamento, <sup>e</sup> depois <sup>a</sup> face na peça.

Se você estiver posicionando uma submontagem grande, será possível salvar primeiramente uma configuração de exibição na submontagem, <sup>e</sup> depois usar essa configuração para facilitar <sup>o</sup> posicionamento. Por exemplo, você pode ocultar todas essas peças, exceto aquelas que serão usadas para posicionar as submontagens. Antes de você posicionar <sup>a</sup> submontagem, certifique-se de que <sup>o</sup> comando Configuração de Usuário no menu de atalho esteja definido. Depois, ao posicionar <sup>a</sup> submontagem, você pode selecionar <sup>o</sup> nome da configuração <sup>a</sup> partir da lista Configuração na caixa de diálogo Usar Configuração. As submontagens são posicionadas com mais rapidez caso as peças tenham sido ocultadas.

Ao posicionar uma submontagem usando <sup>o</sup> FlashFit ou <sup>o</sup> modo Etapas Reduzidas, <sup>a</sup> etapa da peça de posicionamento é ignorada. Para especificar <sup>a</sup> peça de posicionamento, selecione <sup>a</sup> face no peça de posicionamento desejada.

A peça de posicionamento deve estar ativa antes de você poder selecionar <sup>a</sup> face. Se <sup>a</sup> peça de posicionamento ainda não estiver ativa, você poderá usar <sup>o</sup> botão Ativar Peça na barra de comando Posicionar Peça para ativar <sup>a</sup> peça de posicionamento.

#### **Nota**

Ao posicionar as peças em uma montagem, você poderá definir <sup>a</sup> opção que <sup>a</sup> controla se <sup>a</sup> peça será exibida em montagens de nível mais alto. Se <sup>a</sup> opção Exibir Quando <sup>a</sup> Montagem For Anexada Como Submontagem na caixa de diálogo de Propriedades for desmarcada da peça, essa peça não será exibida no PathFinder ou na janela de gráficos nas montagens de nível mais alto.

# **PathFinder em montagens**

A aba PathFinder lhe ajuda <sup>a</sup> trabalhar com os componentes que compõem sua montagem. Ele oferece maneiras alternativas de visualizar <sup>a</sup> composição <sup>e</sup> organização da montagem, além de ver os gráficos numa janela de montagem comum. Você também pode usar <sup>o</sup> PathFinder para ativar peças <sup>e</sup> submontagens no lugar, de forma que possa editar componentes de montagem individuais enquanto vê toda <sup>a</sup> montagem.

A aba PathFinder está disponível quando você trabalha em uma montagem ou submontagem dentro de uma montagem ativa.

No ambiente Montagem, você pode usar <sup>o</sup> PathFinder para visualizar, modificar <sup>e</sup> excluir as relações de montagem usadas para posicionar as peças <sup>e</sup> submontagens, reordenar peças em uma montagem <sup>e</sup> ajudar <sup>a</sup> diagnosticar problemas na montagem.

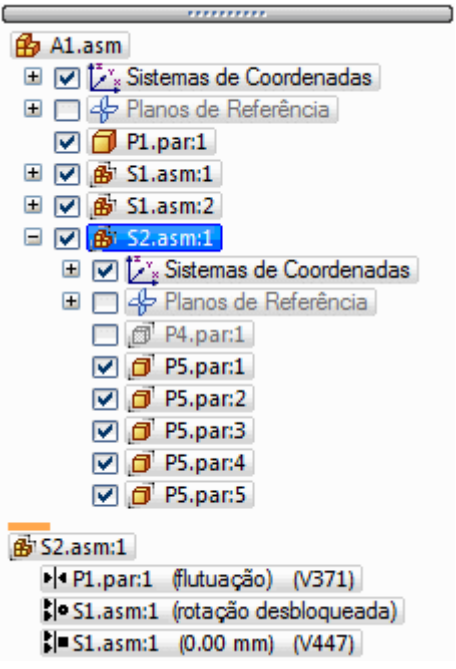

No ambiente Montagem, <sup>o</sup> PathFinder é dividido em dois painéis. O painel superior lista os componentes da montagem ativa e, uma estrutura de árvore de pastas. Os componentes listados podem incluir: peças, submontagens, planos de referência de montagem <sup>e</sup> rascunhos de montagem.

O painel inferior exibe as relações de montagem aplicadas à peça ou submontagem selecionada no painel superior.

#### **Usando <sup>o</sup> painel superior**

O painel superior do PathFinder permite que você faça <sup>o</sup> seguinte:

- • Visualizar componentes nas formas recolhida ou expandida. Por exemplo, quando você expande uma submontagem, pode visualizar todas as suas peças.
- •Realçar, selecionar <sup>e</sup> limpar componentes para as tarefas subsequentes.
- •Determinar <sup>o</sup> estado atual dos componentes dentro da montagem.
- •Determinar como <sup>a</sup> montagem foi construída.
- •Reordenar as peças dentro da montagem.
- •Renomear planos de referência, rascunhos <sup>e</sup> sistemas de coordenadas.

Quando você passa <sup>o</sup> cursor sobre um componente no painel superior do PathFinder, ele é exibido na janela gráfica usando <sup>a</sup> cor de Realce. Quando você clica em um componente, ele é exibido usando <sup>a</sup> cor de Seleção. Isso permite que você associe <sup>a</sup> entrada de componente do PathFinder com <sup>o</sup> componente correspondente na janela gráfica.

#### **Nota**

Quando você passa <sup>o</sup> cursor sobre ou clica na montagem de nível superior no PathFinder, ela não é exibida nas cores de realce ou seleção. Isso melhora <sup>o</sup> desempenho ao trabalhar com grandes montagens.

Como <sup>o</sup> realce <sup>e</sup> <sup>a</sup> seleção de componentes em grandes montagens pode influir no desempenho, há opções disponíveis na aba montagem, na caixa de diálogo Opções, que permitem que você melhore <sup>o</sup> desempenho ao trabalhar com grandes montagens. Por exemplo, há opções disponíveis que permitem que você simplifique <sup>a</sup> exibição de componentes realçados ou selecionados na janela gráfica <sup>e</sup> desabilite <sup>o</sup> realce de componentes na janela gráfica quando você passa <sup>o</sup> cursor sobre eles no PathFinder.

Para mais informações sobre como melhorar <sup>o</sup> desempenho em grandes montagens, consulte <sup>o</sup> tópico de Ajuda Trabalhando com eficiência em grandes montagens.

# **Determinando <sup>o</sup> estado de um componente**

Os símbolos do PathFinder refletem <sup>o</sup> estado atual dos componentes da montagem. A seguinte tabela explica os símbolos usados no painel superior do PathFinder:

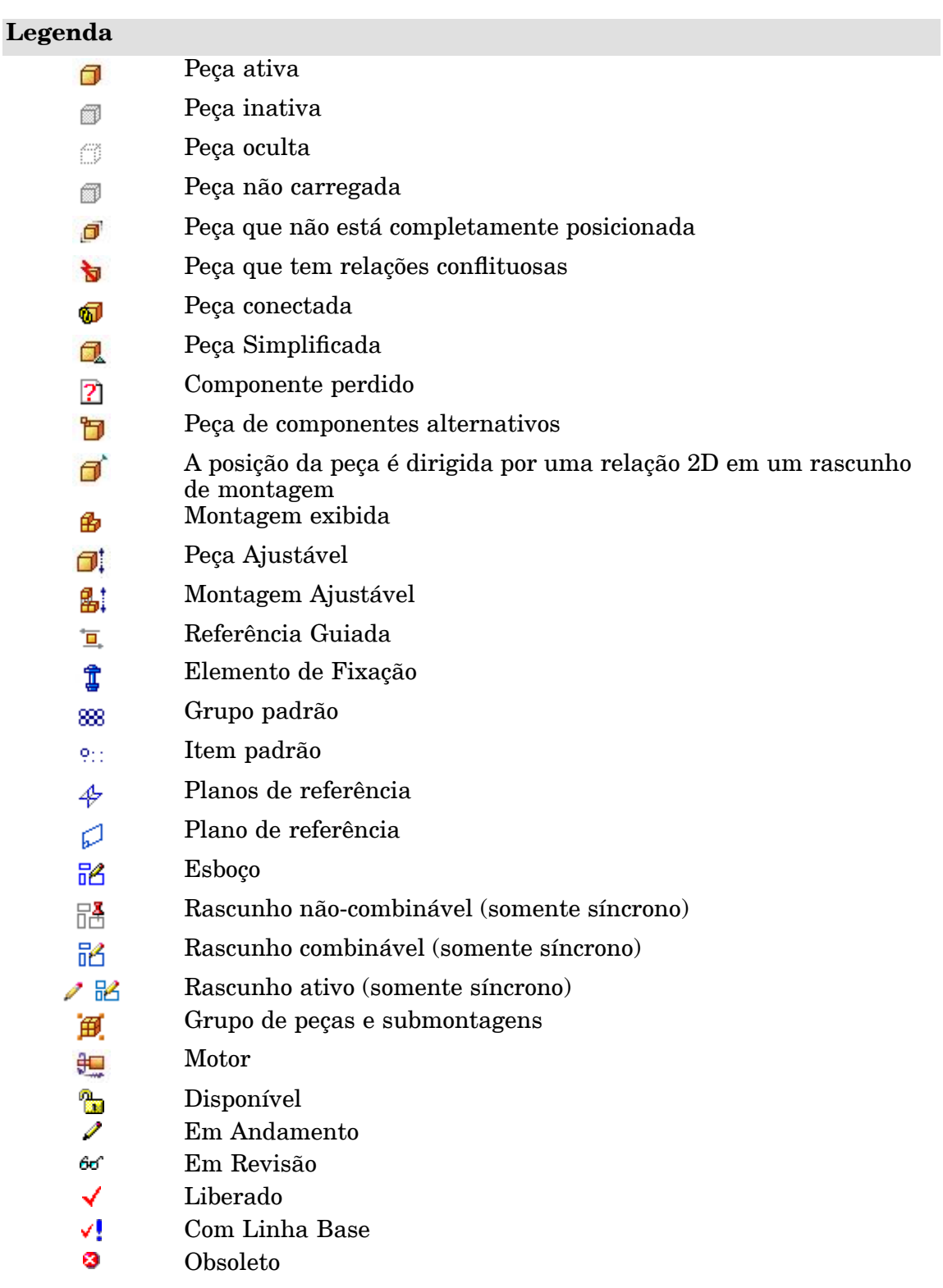

#### **Nota**

Os símbolos do PathFinder também podem representar uma combinação de condições. Por exemplo, um símbolo pode mostrar que uma peça está oculta <sup>e</sup> não completamente posicionada:

#### **Determinando como <sup>a</sup> montagem foi construída**

Os componentes do painel superior do PathFinder estão listados na ordem na qual foram posicionados na montagem. Isso pode ser útil ao avaliar alterações do desenho. Por exemplo, se você apagar uma única relação de montagem de uma peça, os símbolos para outras peças podem também se alterar para indicar que as peças já não estão completamente posicionadas. Isso ocorre porque <sup>o</sup> posicionamento de outras peças dependia da peça da qual foi removida <sup>a</sup> relação. Neste exemplo, reaplicar <sup>a</sup> relação exclusiva deveria fazer com que as outras peças também voltassem <sup>a</sup> ficar totalmente posicionadas.

#### **Fazendo alterações em componentes de montagem**

Você pode usar <sup>o</sup> painel superior do PathFinder para abrir ou ativar no lugar uma peça ou submontagem, de forma que possa fazer modificações no desenho. Por exemplo, você pode selecionar uma peça no PathFinder, depois usar <sup>o</sup> comando Editar, no menu de atalho para ativar uma peça no lugar. Você pode adicionar, remover ou modificar recursos na peça enquanto visualiza outros componentes de montagem. Você também pode usar geometrias em outros componentes de montagem para ajudá-lo <sup>a</sup> construir ou modificar recursos da peça. Quando você usa <sup>o</sup> comando Abrir para abrir um componente de montagem, não pode ver os outros componentes de montagem.

Quando você ativa no lugar uma submontagem, <sup>a</sup> exibição do PathFinder se altera para tornar mais fácil determinar sua posição atual dentro da estrutura de montagem. Por exemplo, enquanto estiver na montagem de nível superior A1.asm, se você ativar no lugar na submontagem S1.asm:1, submontagem S1.asm:1 é exibido usando texto em negrito, <sup>e</sup> uma cor de fundo contrastante é usada para <sup>a</sup> submontagem <sup>e</sup> todos os seus componentes.

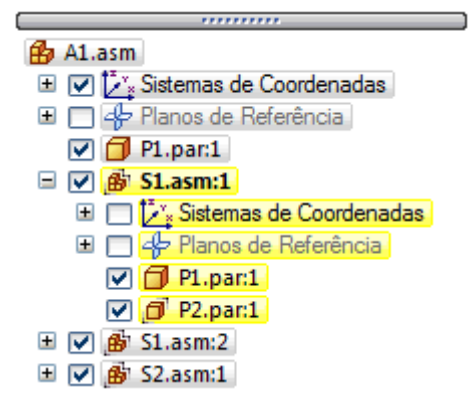

Quando você ativa no lugar uma peça para editar, não é preciso primeiro retornar à montagem para ativar no lugar outra peça ou submontagem da montagem.

Você pode selecionar outra peça ou submontagem no PathFinder <sup>e</sup> usar <sup>o</sup> comando Editar, no menu de atalho, para ativar no lugar <sup>o</sup> componente <sup>a</sup> editar. Quando tiver acabado de fazer as alterações no desenho, pode usar <sup>o</sup> comando Fechar <sup>e</sup> Voltar, na aba Início, para voltar à montagem original.

Quando você ativa no lugar uma peça ou submontagem para edição, você não pode recolher <sup>a</sup> estrutura de montagem à qual <sup>a</sup> peça ou submontagem pertence dentro do PathFinder. Por exemplo, na seguinte ilustração, <sup>a</sup> peça P2.par:1 foi ativada no lugar <sup>e</sup> está na submontagem S1.asm. Se você clicar no sinal de menos (-) próximo <sup>a</sup> S1.asm para recolher sua estrutura, ela permanecerá expandida.

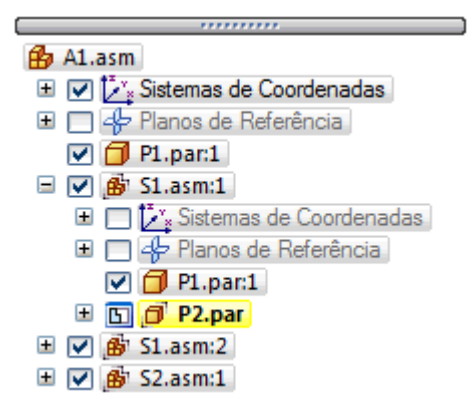

#### **Alterando <sup>o</sup> estado de exibição de componentes de montagem**

Você pode usar <sup>o</sup> painel superior do PathFinder para controlar <sup>o</sup> estado de exibição de componentes de montagem. Por exemplo, você pode ocultar peças <sup>e</sup> submontagens para facilitar <sup>o</sup> posicionamento de uma nova peça que está colocando na montagem. Você pode usar as caixas de verificação próximas aos componentes de montagem do PathFinder para controlar <sup>a</sup> exibição de componentes ou os comandos do menu de atalho quando um ou mais componentes estão selecionados.

A cor do texto no PathFinder também indica se um componente está exibido ou oculto.

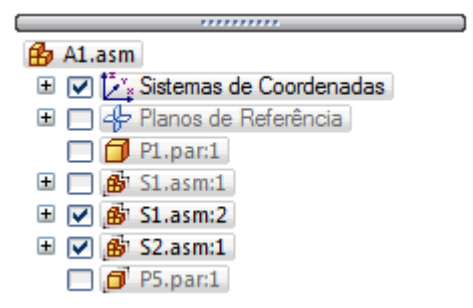

#### **Reordenação de peças dentro da montagem**

O PathFinder permite que você arraste uma peça para uma posição diferente dentro de uma montagem. À medida que você arrasta <sup>a</sup> peça, <sup>o</sup> PathFinder exibe um símbolo para mostra onde você pode reposicionar <sup>a</sup> peça na estrutura da montagem. A peça será posicionada abaixo da ocorrência de peça realçada no PathFinder.

# **Agrupamento de peças <sup>e</sup> submontagens dentro de uma montagem**

O PathFinder permite que você selecione um grupo de peças ou submontagens na montagem ativa e, em seguida, especifica que os componentes selecionados são um grupo usando <sup>o</sup> comando Grupo no menu de atalho. O conjunto de componentes é, em seguida, coletado em uma entrada de grupo no PathFinder. Logo, você pode expandir, colapsar ou renomear <sup>o</sup> grupo para um nome mais lógico. A definição de um grupo de peças reduz os requisitos de espaço para um grupo de peças, <sup>e</sup> permite que você reúna um grupo de peças similares em um grupo lógico. Isso pode facilitar <sup>a</sup> seleção de peças para outras operações, tais como exibição <sup>e</sup> ocultação de um grupo de peças.

Você não pode selecionar peças aninhadas ou submontagens aninhadas.

O agrupamento de componentes também é útil ao se trabalhar com grandes montagens que contêm poucas ou nenhum submontagem. Você pode selecionar um grupo de peças, defini-las como um grupo com <sup>o</sup> comando Agrupar no menu de atalho do PathFinder e, em seguida, usar <sup>o</sup> comando Renomear para renomear <sup>o</sup> grupo para um nome mais lógico.

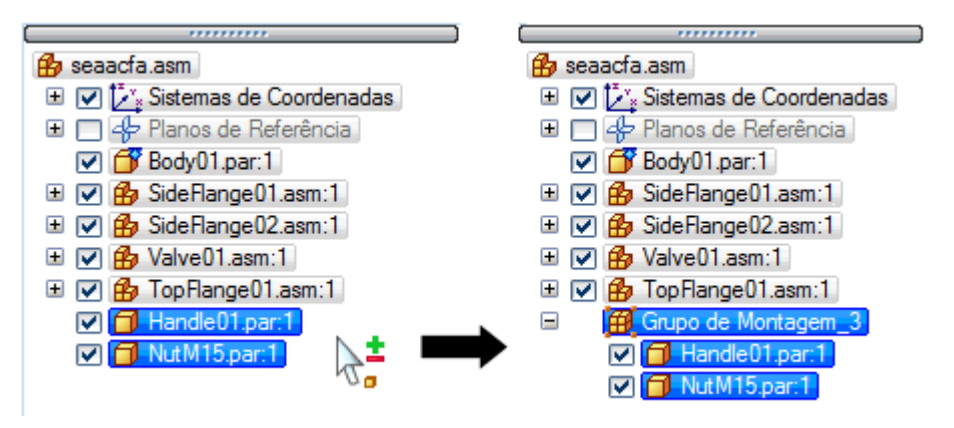

#### **Nota**

Alguns comandos de montagem criam um grupo de componentes automaticamente. Por exemplo, <sup>o</sup> comando Mover Componentes criar uma entrada de grupo no PathFinder quando você define <sup>a</sup> opção Cópia na barra de comando.

Você pode desagrupar um grupo usando <sup>o</sup> comando Desagrupar no menu de atalho quando um grupo estiver selecionado no PathFinder.

O comando Selecionar Componentes, no menu de atalho quando você seleciona uma entrada de grupo no PathFinder, ativa comandos <sup>e</sup> opções adicionais para manipulação de grupos que, de outra forma, estariam desativados. Por exemplo, após selecionar um grupo com <sup>o</sup> comando Selecionar Componentes, você pode aplicar um estilo de face ao grupo de peças, ou transferir <sup>o</sup> grupo de peças para outra montagem.

# **Renomeando entradas no PathFinder**

Você pode usar <sup>o</sup> PathFinder para renomear uma entrada para um plano de referência de montagem, rascunho, grupo ou sistema de coordenadas. Para renomear uma entrada, selecione-a no PathFinder, clique com <sup>o</sup> botão direito sobre ela e, em seguida, clique em Renomear. Na caixa de nome, digite <sup>o</sup> novo nome para <sup>a</sup> entrada.

#### **Encontrando peças**

Em uma montagem complexa ou desconhecida, às vezes, pode ser difícil determinar em qual submontagem uma peça em particular está contida. Você pode usar <sup>o</sup> comando Rolar para Peça para encontrar rapidamente uma peça no PathFinder. Ao selecionar uma peça na janela de montagem, clique no comando Rolar para Peça no menu de atalho <sup>e</sup> <sup>a</sup> exibição do PathFinder vai rolar até <sup>a</sup> peça selecionada. Se <sup>a</sup> peça estiver em uma submontagem, <sup>a</sup> lista para <sup>a</sup> submontagem é expandida para exibir <sup>a</sup> peça.

### **Substituição do nome do arquivo pelo valor de fórmula do nome do documento**

Você pode usar <sup>a</sup> caixa de diálogo Fórmula do Nome do Documento para substituir <sup>o</sup> nome do arquivo exibido no PathFinder por um valor composto de propriedades do documento. Consulte <sup>o</sup> tópico de ajuda Substituição de um nome de arquivo por um valor de propriedade para maiores orientações.

Você pode combinar propriedades com caracteres adicionais para substituir <sup>o</sup> nome do arquivo. Por exemplo, você pode separar duas propriedades com traços, tais como Número de Documento-Número de Revisão.

Se uma propriedade não existir ou não possuir um valor, <sup>o</sup> nome da propriedade é exibido no local do valor da propriedade, <sup>e</sup> <sup>o</sup> nome do arquivo é exibido em parênteses, após <sup>o</sup> valor.

#### **Nota**

A lista Propriedade exibe as propriedades que você pode usar para substituir <sup>o</sup> nome do arquivo. Você pode adicionar uma propriedade que não está no documento ativo digitando <sup>o</sup> [nome da propriedade] no campo Fórmula.

# **Usando <sup>o</sup> painel inferior**

Quando você seleciona uma peça ou submontagem no painel superior do PathFinder, pode usar <sup>o</sup> painel inferior para visualizar <sup>e</sup> modificar as relações de montagem entre <sup>a</sup> peça selecionada <sup>e</sup> as outras peças da montagem. O nome do documento também é exibido, assim como um símbolo que representa <sup>o</sup> tipo de relação. A seguinte tabela explica os símbolos usados no painel inferior do PathFinder:

### **Legenda**

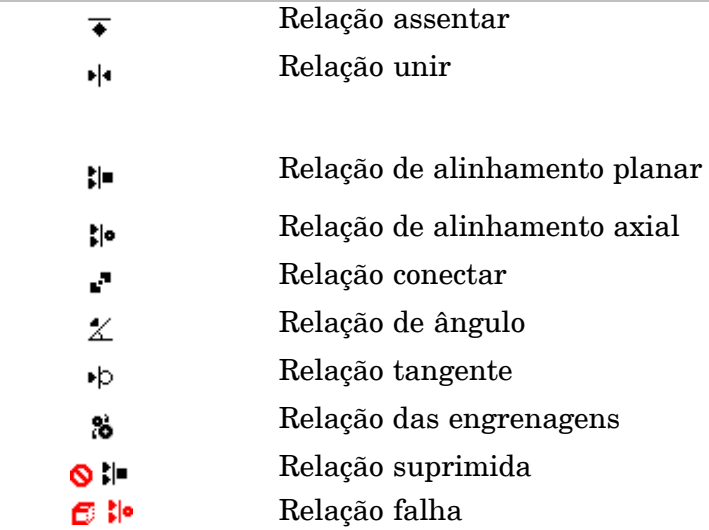

Ao selecionar relações no painel inferior, você pode fazer <sup>o</sup> seguinte:

- •Visualizar que elementos foram usados para aplicar relações.
- •Editar <sup>o</sup> valor de deslocamento fixo da relação.
- •Alterar <sup>o</sup> tipo de deslocamento da relação.
- •Excluir <sup>a</sup> relação.
- •Suprimir <sup>a</sup> relação.

# **Visualizando relações de montagem**

Quando você seleciona uma relação do painel inferior, os elementos usados para aplicar <sup>a</sup> relação são realçados na janela de montagem. Por exemplo, se você seleciona uma relação de alinhamento planar, as faces planares ou planos de referência que foram usados para aplicar <sup>a</sup> relação são realçados na janela de montagem. Isso pode ajudá-lo <sup>a</sup> determinar como as alterações no desenho devem ser aplicadas.

#### **Modificando relações de montagem**

Quando você seleciona uma relação no painel inferior, pode usar <sup>a</sup> barra de comando relação para editar <sup>o</sup> valor de deslocamento fixo ou alterar <sup>o</sup> tipo de deslocamento. Por exemplo, você pode alterar uma relação emparelhar de um deslocamento fixo para um deslocamento flutuante.

#### **Nota**

Se você alterar <sup>o</sup> tipo de deslocamento de fixo para flutuante, pode ter que fazer outras edições de relação para assegurar-se de que <sup>a</sup> peça permanece totalmente posicionada.

#### **Excluindo relações de montagem**

Se você exclui uma relação de montagem, <sup>o</sup> símbolo ao lado da peça, no painel superior, se alterará para mostrar que <sup>a</sup> peça já não está totalmente posicionada. A peça também está colocada na lista da caixa de diálogo Assistente de Erros. É uma prática recomendada aplicar uma nova relação às peças afetadas <sup>o</sup> mais rápido possível. Se você excluir muitas relações sem aplicar novas, pode ficar difícil posicionar as partes afetadas. Se isso ocorrer, talvez você tenha que excluir as peças afetadas da montagem <sup>e</sup> voltar <sup>a</sup> colocá-las.

#### **Substituindo relações**

Depois de colocar uma peça em uma montagem, você pode substituir qualquer uma de suas relações. Selecione <sup>a</sup> peça no PathFinder ou na janela gráfica, depois clique no botão Editar Definição, na barra de comando. Depois você pode selecionar <sup>a</sup> relação que quer substituir da caixa Lista de Relações, na barra de comando. Use <sup>o</sup> botão Tipos de Relação para especificar que nova relação quer aplicar.

#### **Nota**

Você também pode excluir <sup>a</sup> relação atual no painel inferior do PathFinder <sup>e</sup> aplicar uma nova usando <sup>a</sup> barra de comando Montar.

#### **Relações conflituosas**

Se você alterar <sup>o</sup> desenho de peças em uma montagem, algumas relações de montagem podem não ser mais aplicáveis. Quando isso ocorre, <sup>o</sup> símbolo ao lado da peça ou submontagem no painel superior do PathFinder será alterado para indicar que se tratam de relações conflituosas <sup>e</sup> <sup>a</sup> peça será colocada na lista da caixa de diálogo Assistente de Erros.

Quando você seleciona <sup>a</sup> peça ou submontagem conflituosa, os símbolos para as relações afetadas no painel inferior do PathFinder são exibidos em vermelho. Você pode então avaliar <sup>o</sup> esquema de relação para determinar como reparar <sup>a</sup> montagem. Por exemplo, você pode excluir as relações afetadas <sup>e</sup> aplicar novas relações para posicionar completamente uma peça.

### **Suprimindo relações de montagem**

Você pode usar <sup>o</sup> comando Suprimir, no menu de atalho, para suprimir uma relação de montagem para uma peça. A supressão de uma relação de montagem lhe permite usar <sup>o</sup> comando Arrastar Peça para avaliar como <sup>a</sup> peça interage com outras peças da montagem. Quando você suprime uma relação de montagem, <sup>o</sup> símbolo da peça, no painel superior do PathFinder, se altera para mostrar que <sup>a</sup> peça já não está totalmente posicionada. Também, um símbolo é adicionado próximo à relação suprimida no painel inferior, para indicar que ela foi suprimida.

#### **Nota**

Você pode usar <sup>o</sup> comando Desfazer Suprimir, no menu de atalho, para desfazer <sup>a</sup> supressão da relação.

#### **Exibindo o estado de um documento no PathFinder**

Você pode exibir <sup>o</sup> status do documento para componentes no PathFinder. Por exemplo, em um documento gerenciado pelo Insight, <sup>o</sup> status pode ser Disponível, Em Andamento, Em Revisão, Liberado, Básico ou Obsoleto. O comando Status® Exibir Status no menu de atalho do PathFinder ativa <sup>e</sup> desativa <sup>a</sup> exibição de símbolos adjacentes aos nomes de documentos no PathFinder. Para maiores informações, consulte <sup>o</sup> tópico de ajuda Exibição <sup>e</sup> atualização de status para documentos em montagens.

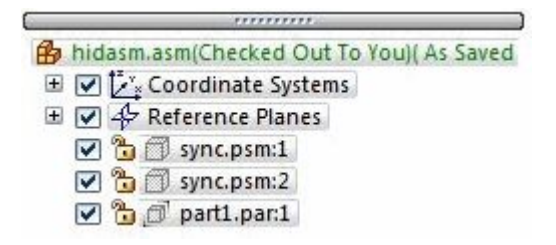

#### **Legenda**

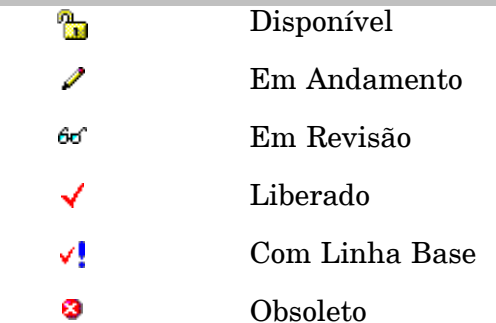

## **Linha tracejada no painel inferior**

Frequentemente, uma linha tracejada é exibida entre conjuntos de relações no painel inferior do PathFinder. As relações acima da linha tracejada foram aplicadas <sup>a</sup> peças que estão acima das peças selecionadas, no painel superior do PathFinder. As relações abaixo da linha tracejada foram aplicadas <sup>a</sup> peças que estão abaixo das peças selecionadas, no painel superior do PathFinder. Você pode editar as relações acima <sup>e</sup> abaixo da linha tracejada. Por exemplo, quando você seleciona*Valve01.asm*, as relações acima da linha tracejada foram aplicadas <sup>a</sup> *Body01.par*, que está acima de *Valve01.asm* no painel superior do PathFinder. As relações abaixo da linha tracejada foram aplicadas <sup>a</sup> *Handle01.par* <sup>e</sup>*NutM15.par*, que estão abaixo de *Valve01.asm* no painel superior do PathFinder.

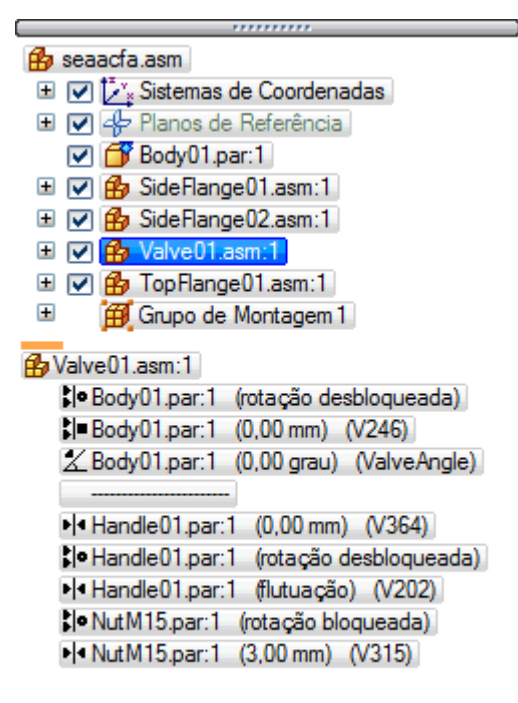

#### **Gerenciamento de relações em montagens aninhadas**

O PathFinder não exibe relações aplicadas fora da montagem ativa. Antes de você poder visualizar, modificar ou excluir uma relação de montagem <sup>a</sup> partir de uma submontagem aninhada, primeiro você deve abrir ou ativar no local <sup>a</sup> submontagem na qual <sup>a</sup> relação foi aplicada.

Você pode usar <sup>o</sup> painel superior do PathFinder para determinar em que nível em uma montagem de multi-nível uma peça em particular foi posicionada. Em seguida, você pode selecionar <sup>a</sup> submontagem no painel superior do PathFinder <sup>e</sup> usar os comandos Abrir ou Editar no menu de atalho para abrir ou ativar no local <sup>a</sup> submontagem para modificar ou substituir <sup>a</sup> relação.

Por exemplo, <sup>a</sup> montagem A1 na próxima ilustração foi construída usando <sup>a</sup> peça P1 <sup>e</sup> as submontagens S1 <sup>e</sup> S2. A submontagem S1 foi construída usando as peças P2, P3, P4 <sup>e</sup> P5. A submontagem S2 foi construída usando as peças P6 <sup>e</sup> P7. Se desejar alterar uma relação usada para posicionar <sup>a</sup> peça P5, você tem que abrir ou ativar no local <sup>a</sup> submontagem S1.

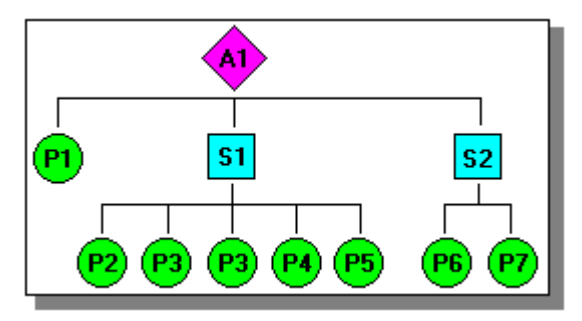

Você pode encontrar <sup>a</sup> peça P5 visualizando <sup>a</sup> montagem no painel superior do PathFinder, conforme mostrado na próxima ilustração. Pelo fato de <sup>a</sup> P5 estar entalhada sob <sup>a</sup> submontagem S1, você teria que abrir ou ativar no local <sup>a</sup> submontagem S1 <sup>a</sup> fim de visualizar, modificar ou remover quaisquer relações que controle <sup>a</sup> peça P5.

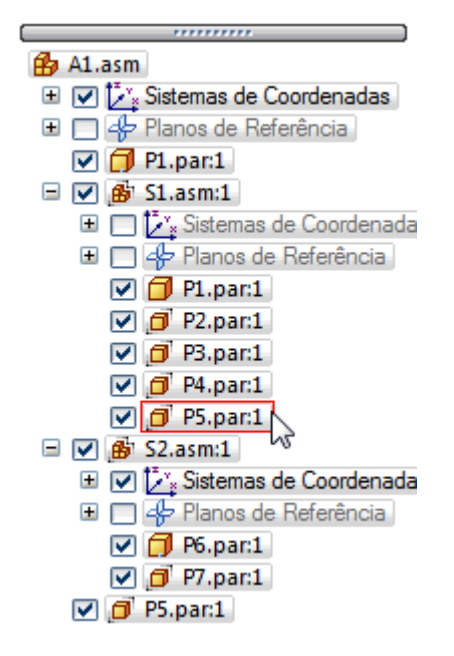

# <span id="page-31-0"></span>**Relações de montagem**

Ao posicionar uma peça ou submontagem em uma montagem, você deve definir como <sup>a</sup> peça será posicionada em relação <sup>a</sup> outras peças da montagem aplicando relações de montagem. As relações disponíveis incluem assentar, mesclar, alinhamento planar, alinhamento axial, em paralelo, conectar, ângulo, came, engrenagem, tangente <sup>e</sup> plano central.

Além das relações de montagem tradicionais relacionadas acima, <sup>a</sup> opção FlashFit reduz as etapas requeridas para posicionar uma peça usando as relações mesclar, alinhamento planar ou alinhamento axial.

As opções de relação <sup>e</sup> <sup>o</sup> FlashFit estão localizados na lista de Tipos de Relação, na barra de comando Montar.

## **Fluxos de trabalho de posicionamento de peça**

O Solid Edge fornece vários fluxos de trabalho para posicionamento de peças em uma montagem:

- •FlashFit
- •Fluxo de trabalho tradicional
- •Etapas reduzidas
- •Capturar Enquadramento

#### **Nota**

Os novos usuários devem se concentrar em aprender tanto <sup>o</sup> FlashFit quanto <sup>o</sup> Fluxo de trabalho tradicional. À medida que sua expertise em construir montagens aumentar, você pode explorar os outros fluxos de trabalho disponíveis. Todos os fluxos de trabalho são discutidos com maior profundidade mais adiante neste tópico. O tutorial Slider demonstra os recursos do FlashFit.

## **Manutenção de relações de montagem**

Por padrão, <sup>o</sup> Solid Edge mantém as relações com as quais você posiciona <sup>a</sup> peça. Se <sup>o</sup> comando Manter Relações estiver configurado no menu de atalho Biblioteca de Peças ao você colocar uma peça, as relações que você aplicar também controlarão <sup>o</sup> comportamento da peça quando ela for modificada. Por exemplo:

• Se você aplicar uma relação de alinhamento planar entre as duas peças, elas permanecerão alinhadas quando qualquer uma das peças for modificada.

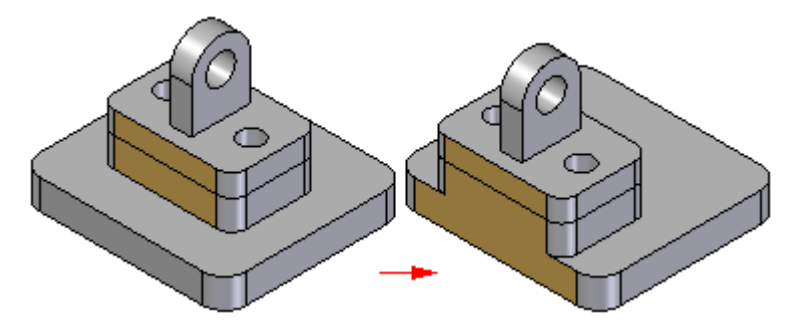

• Se você aplicar uma relação de alinhamento axial entre as duas peças, elas permanecerão alinhadas axialmente quando qualquer uma das peças for modificada.

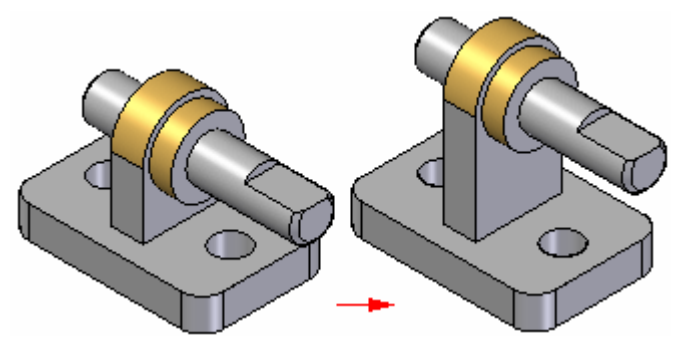

#### **Nota**

Você pode visualizar, modificar <sup>e</sup> excluir relações de montagem usando <sup>a</sup> aba PathFinder de Montagem.

Se <sup>o</sup> comando Manter Relações estiver ao colocar uma peça, você ainda deve usar as relações de montagem para posicionar <sup>a</sup> peça na montagem. No entanto, em vez de aplicar essas relações na peça, <sup>o</sup> software aplica uma relação fixa. As peças fixadas não atualizam suas posições na montagem quando outras partes são modificadas.

### **Captura de intenção de desenho**

Para controlar integralmente uma peça em relação <sup>a</sup> outras peças em uma montagem, você deve usar uma combinação de relações de montagem. Geralmente, há mais de uma maneira de aplicar relações que posicionarão uma peça corretamente. É importante escolher <sup>a</sup> maneira que melhor capture <sup>a</sup> intenção do desenho, porque isso torna sua montagem mais fácil de entender <sup>e</sup> editar.

Pode ser útil ter em mente como <sup>a</sup> peça reagirá <sup>a</sup> futuras modificações ao posicionar uma peça. Embora <sup>a</sup> peça possa estar posicionada corretamente usando um conjunto particular de relações de montagem, ela pode não se comportar como você espera quando forem feitas modificações.

À medida que você adquire experiência no posicionamento das peças em uma montagem, pode ser útil fazer pequenas modificações de desenho <sup>e</sup> observar como as peças em sua montagem reagem. Se <sup>a</sup> montagem não se comportar como você espera, você pode excluir as relações <sup>e</sup> reaplicá-las usando uma abordagem diferente. À medida que você adquire mais experiência, ficará fácil ver qual conjunto de relações posiciona corretamente as peças, <sup>e</sup> dá <sup>a</sup> você <sup>o</sup> comportamento que você deseja quando as modificações de desenho forem feitas.

#### **Relações de montagem <sup>e</sup> movimentação de peças**

Quando uma peça é totalmente posicionada em uma montagem, ela não pode se mover em nenhuma direção em relação à montagem. A primeira relação de montagem que você coloca controla alguns movimentos da peça, mas <sup>a</sup> peça ainda é livre para se mover em alguma direção deslizando ou rotacionando em torno dos eixos X, Y ou Z.

Ao se aplicar mais relações é possível controlar mais movimentações, até que <sup>a</sup> peça esteja totalmente posicionada. Os tipos de relações que você aplicar <sup>e</sup> as opções que você usa determinam como as relações controlam <sup>a</sup> movimentação da peça.

# **FlashFit**

Como comentado antes, <sup>a</sup> opção FlashFit reduz as etapas requeridas para posicionar peças usando as relações mesclar, alinhamento planar <sup>e</sup> alinhamento axial, comparado ao fluxo de trabalho tradicional. Como muitas peças são posicionadas usando estas relações, <sup>o</sup> FlashFit é adequado para <sup>a</sup> maioria das situações.

Quando você posiciona uma peça usando <sup>o</sup> FlashFit, primeiro você seleciona uma face ou aresta na peça de colocação. Depois, você seleciona uma face ou aresta que quer na peça de destino <sup>e</sup> deixa <sup>a</sup> lógica de inferência integrada ao Solid Edge determinar <sup>a</sup> relação mais provável, com base no elemento da parte de destino.

Por exemplo, se você escolhe uma face planar nas peças de posicionamento <sup>e</sup> de destino, <sup>o</sup> software entende que você quer estabelecer uma relação mesclar ou de alinhamento planar. Quando você seleciona <sup>o</sup> elemento da peça de destino, <sup>a</sup> peça de posicionamento é posicionada na montagem usando <sup>a</sup> solução mais próxima.

• Se as duas faces que selecionou estão mais próximas <sup>a</sup> uma relação mesclar, ela será aplicada.

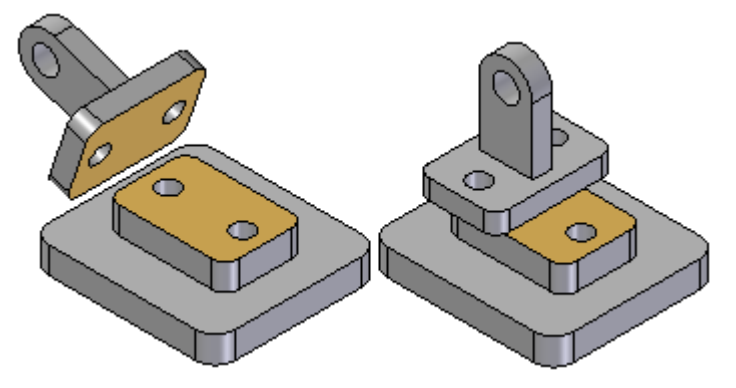

• Se as duas faces que selecionou estão mais próximas <sup>a</sup> uma solução de alinhamento planar, ela será aplicada.

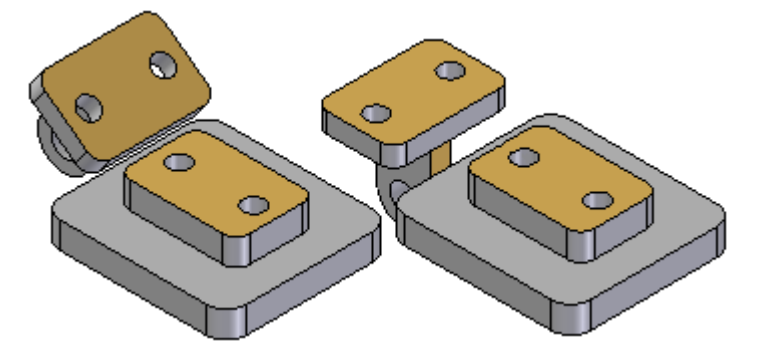

Um botão Virar, na barra de comando, permite que você selecione <sup>a</sup> solução alternativa. Você também pode usar <sup>a</sup> tecla Tab para selecionar uma solução alternativa.

Ao usar <sup>o</sup> FlashFit para posicionar uma peça, ele aparece transparente para facilitar <sup>a</sup> diferenciação de outras peças da montagem.

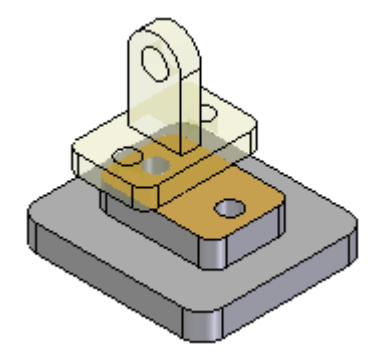

Quando possível, <sup>o</sup> FlashFit move <sup>a</sup> primeira peça que você seleciona ao aplicar <sup>a</sup> relação, <sup>e</sup> <sup>a</sup> segunda peça permanece no lugar. Se <sup>a</sup> primeira peça que você selecionar estiver completamente sujeita, <sup>a</sup> segunda peça se moverá.

Você pode, então, usar <sup>o</sup> FlashFit para definir as relações requeridas para posicionar completamente <sup>a</sup> peça na montagem, ou selecionar outro tipo de relação.

#### **Nota**

Ao colocar uma submontagem usando <sup>o</sup> modo FlashFit ou Etapas Reduzidas, as peças da submontagem devem estar ativas antes que você possa selecionar uma face. Se <sup>a</sup> submontagem ainda não está ativa, você pode usar <sup>o</sup> botão Ativar Peça, na barra de comando Montar, para ativar <sup>a</sup> peça de colocação da submontagem que contém <sup>a</sup> face que quer selecionar.

O FlashFit também permite mais flexibilidade para usar arestas, além de faces, ao posicionar uma peça usando as relações mesclar, alinhamento axial <sup>e</sup> alinhamento planar.

Isso pode ser especialmente útil ao posicionar um fixador como um parafuso em um furo. Por exemplo, ao posicionar uma peça usando uma relação de alinhamento axial, você não pode usar uma aresta circular para posicioná-la. Com <sup>o</sup> FlashFit, você pode usar uma aresta circular tanto na peça de colocação quanto na de destino, para posicioná-la completamente em duas etapas.

#### **Opções do FlashFit**

A caixa de diálogo Opções, na barra de comando, permite que você defina as opções do FlashFit que quer usar. Por exemplo, você pode especificar os tipos de elemento que quer que <sup>o</sup> FlashFit reconheça ao colocar uma peça. Isso permite adaptar <sup>o</sup> comportamento do FlashFit à peça que está colocando no momento.
## **Movendo <sup>e</sup> girando peças com <sup>o</sup> FlashFit**

Ao usar <sup>o</sup> FlashFit, você também pode mover ou girar <sup>a</sup> peça de colocação para uma localização mais conveniente. Para mover <sup>a</sup> peça, posicione <sup>o</sup> cursor sobre ela <sup>e</sup> arraste-o.

Para girar <sup>a</sup> peça, pressione <sup>a</sup> tecla Ctrl enquanto arrasta <sup>o</sup> cursor. Se alguma relação foi aplicada à parte de colocação, <sup>o</sup> movimento ou rotação será limitado aos graus de liberdade disponíveis.

## **Fluxo de trabalho do posicionamento de peças tradicional**

O fluxo de trabalho tradicional lhe conduz através dos passos necessários para posicionar uma peça usando relações de montagem. Isso permite que novos usuários obtenham uma compreensão completa do processo de posicionamento de peças. Uma barra de comando, que é exclusiva para cada relação, lhe guia através do processo de posicionamento.

O fluxo de trabalho tradicional também é preferido ao posicionar peças usando relações que <sup>o</sup> FlashFit não reconhece, como as relações de ângulo, came, em paralelo <sup>e</sup> tangente.

## **Etapas reduzidas**

A opção Etapas Reduzidas elimina <sup>a</sup> seleção de peças <sup>e</sup> aceita etapas no fluxo de trabalho tradicional. Você pode definir esta opção usando <sup>a</sup> caixa de diálogo Opções, na barra de comando Montar. Quando <sup>a</sup> opção Etapas Reduzidas está definida, você especifica <sup>a</sup> peça de colocação <sup>e</sup> <sup>a</sup> peça de destino selecionando uma face em cada peça. Isso reduz <sup>o</sup> número de etapas de cinco para três, em uma típica relação mesclar. Mas existem algumas desvantagens de se usar essa opção. Uma vez que <sup>a</sup> peça na montagem já não está selecionada como uma etapa separada, as superfícies <sup>e</sup> cilindros em cada parte ativa estão disponíveis para seleção.

Em montagens grandes ou montagens com muitas peças sobrepostas, <sup>o</sup> posicionamento de uma peça pode consumir muito tempo. Em tais casos, use <sup>o</sup> QuickPick para filtrar <sup>o</sup> processo de seleção.

### **Nota**

Quando esta opção está definida, você deve especificar <sup>o</sup> tipo <sup>e</sup> valor de deslocamento antes de selecionar <sup>a</sup> face de destino. Se quer usar um plano de referência na peça de destino para posicionar <sup>a</sup> peça de colocação, você deve exibir primeiro os planos de referência.

## **Capturar Enquadramento**

O comando Capturar [Enquadramento](#page-44-0) captura as relações de montagem <sup>e</sup> faces usadas para posicionar uma peça ou submontagem no montagem ativa. Ao posicionar <sup>a</sup> peça ou submontagem novamente, basta selecionar as faces na nova peça destino já na montagem para posicionar <sup>a</sup> nova peça ou submontagem. Isto reduz <sup>o</sup> número de etapas necessário para posicionar uma peça.

Caso tenha sido usada <sup>a</sup> opção Inserir para posicionar uma peça, <sup>o</sup> comando Capturar Enquadramento capturará uma união <sup>e</sup> uma relação de alinhamento axial, pois essas são as relações que <sup>a</sup> opção Inserir realmente posiciona.

Também é possível capturar as relações marcando <sup>a</sup> opção Capturar Automaticamente Enquadramento ao posicionar peças na caixa de diálogo de Opções na barra de comando Montar.

#### **Nota**

O comando Capturar Enquadramento não pode capturar relações Angulares.

#### **Definindo valores de deslocamento**

Algumas relações permitem definir deslocamentos fixos ou flutuantes entre as peças, como as relações entre <sup>a</sup> união <sup>e</sup> <sup>o</sup> alinhamento. Para especificar um tipo de deslocamento, clique em um dos dois botões de deslocamento na barra de comando. Ao especificar um deslocamento fixo, é possível digitar um valor dimensional para <sup>a</sup> distância do deslocamento. Por exemplo, ao definir um deslocamento fixo para uma relação de alinhamento planar, é possível editar <sup>o</sup> valor para que as peças não sejam mais coplanares.

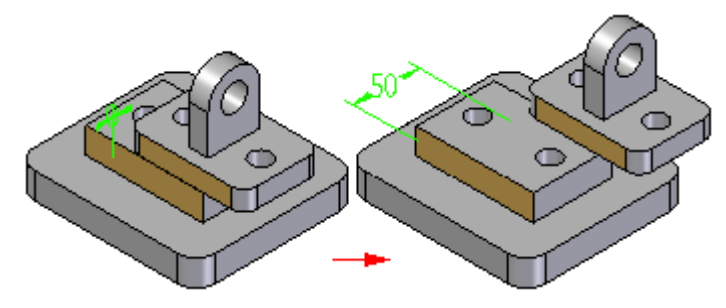

Um deslocamento flutuante é útil quando é necessário controlar <sup>a</sup> orientação de uma peça com respeito <sup>a</sup> outra peça, mas não é possível definir um valor dimensional fixo. Por exemplo, é possível usar um deslocamento flutuante para controlar <sup>a</sup> orientação rotacional de uma peça. Ao aplicar uma relação de alinhamento axial usando <sup>a</sup> opção Desbloquear Rotação entre um eixo cilíndrico <sup>e</sup> uma face cilíndrica de outra peça (A), é possível usar uma relação de alinhamento planar, com um deslocamento flutuante (B) para controlar <sup>a</sup> orientação rotacional do eixo.

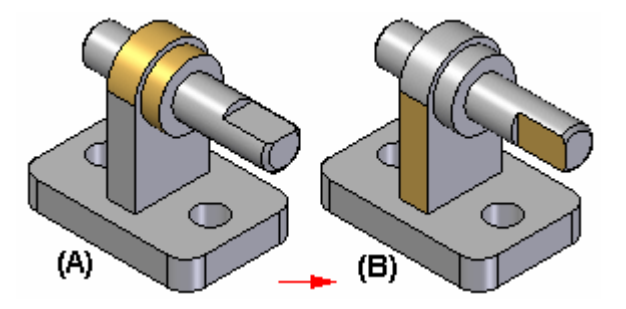

Ao tentar aplicar um deslocamento fixo para uma relação de alinhamento planar, uma mensagem é exibida, indicando que <sup>a</sup> opção fixa não é compatível com <sup>a</sup> outra relação.

#### **Nota**

O comando intervalo de deslocamento não é destinado ao uso para tolerâncias geométricas. Se as relações usadas para posicionar <sup>a</sup> peça estiverem definidas, isso pode resultar em uma condição de excesso de restrição <sup>e</sup> causar erros.

### **Bloqueando <sup>e</sup> desbloqueando <sup>a</sup> rotação em relações de alinhamento axial**

Ao aplicar uma relação de alinhamento axial, é possível usar os botões Bloquear rotação <sup>e</sup> Desbloquear rotação na barra de comando para especificar se <sup>a</sup> peça pode girar livremente ao redor de seu eixo de rotação. A opção Bloquear Rotação é útil quando <sup>a</sup> orientação rotacional da peça não é importante, por exemplo, ao colocar um parafuso em um furo. Ao marcar <sup>a</sup> opção Bloquear Rotação, <sup>a</sup> orientação rotacional da peça é bloqueada em uma posição aleatória, mas uma posição <sup>a</sup> menos é necessária para posicionar <sup>a</sup> peça.

Ao marcar <sup>a</sup> opção Desbloquear Rotação, é possível definir <sup>a</sup> orientação rotacional desejada aplicando outra relação. Por exemplo, é possível aplicar uma relação angular.

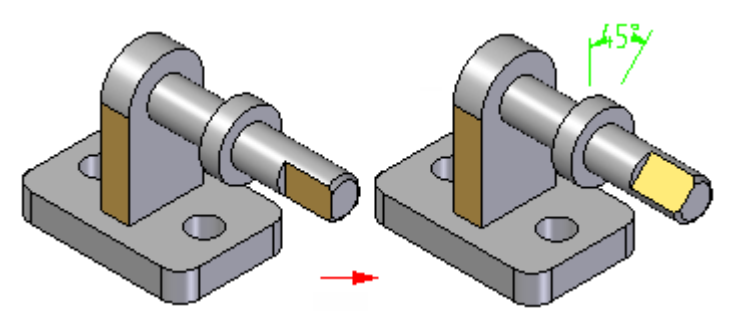

## **Cotas da relação de montagem**

Ao posicionar as peças usando as relações da montagem, cotas guiadas ou guias são criadas <sup>e</sup> exibidas quando corresponder. Por exemplo, ao posicionar uma peça usando uma relação de união com um ajuste fixo, uma cota guia é criada.

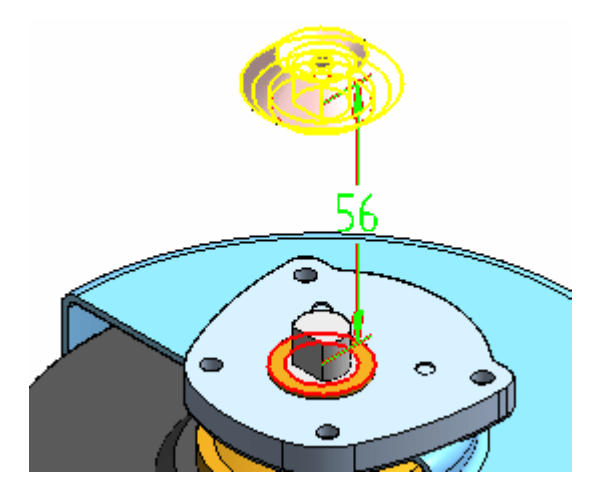

Ao posicionar uma peça usando uma relação de união com um deslocamento flutuante (o valor do deslocamento é controlado por outra relação), uma cota guiada é criada, <sup>a</sup> qual não pode ser editada para reposicionar <sup>a</sup> peça. Cotas negativas ou equivalentes <sup>a</sup> zero são aceitas.

Ao aplicar ou editar uma relação de montagem, é possível selecionar <sup>e</sup> editar <sup>a</sup> cota guia para alterar <sup>o</sup> valor do deslocamento. É possível usar <sup>a</sup> opção Exibir todas as cotas na caixa de diálogo de Opções na barra de comando para controlar se as cotas devem ser exibidas ou omitidas. Ao marcar esta opção, as cotas são exibidas ao selecionar uma peça <sup>e</sup> clicar <sup>o</sup> botão Definição de Edição na barra de comando. É possível selecionar uma cota <sup>e</sup> editar seu valor usando <sup>a</sup> barra de comando. Ao desmarcar essa opção, nenhuma cota é exibida, exceto quando uma relação é selecionada na parte painel inferior do PathFinder. Ao selecionar uma relação no painel inferior do PathFinder, <sup>a</sup> cota é exibida <sup>e</sup> selecionada, <sup>o</sup> que permite editar seu valor usando <sup>a</sup> barra de comando.

As cotas somente são criadas quando apropriadas para as opções de relação em uso. As cotas são criadas quando usadas as relações de união, de alinhamento planar, de conexão, angular, tangencial <sup>e</sup> paralela. As cotas não são criadas usando as relações de alinhamento axial, de fixação ou de came.

## **Comando Assistente de Relação da Montagem**

Ao trabalhar com montagens cujas peças são orientadas corretamente, mas não possuem relações de montagem, tais como montagens que foram importadas para <sup>o</sup> Solid Edge <sup>a</sup> partir de outro sistema CAD, você pode usar <sup>o</sup> comando de Assistente de Relação de Montagem para aplicar relações entre as peças <sup>e</sup> submontagens. As relações são aplicadas com base em sua orientação geométrica atual. Para maiores informações, consulte <sup>o</sup> tópico de ajuda comando Assistente de Relação de Montagem

## **Aplicando <sup>a</sup> relação de conexão**

Quando duas peças em uma montagem não podem ser posicionadas adequadamente através das relações de união <sup>e</sup> alinhamento, você pode posicioná-las usando relações de conexão. Uma relação de conexão posiciona um ponto chave de uma peça com um ponto chave, linha ou face de outra peça. Por exemplo, você pode aplicar uma relação de conexão para posicionar <sup>o</sup> centro de uma face esférica de uma peça em relação à face esférica de outra peça.

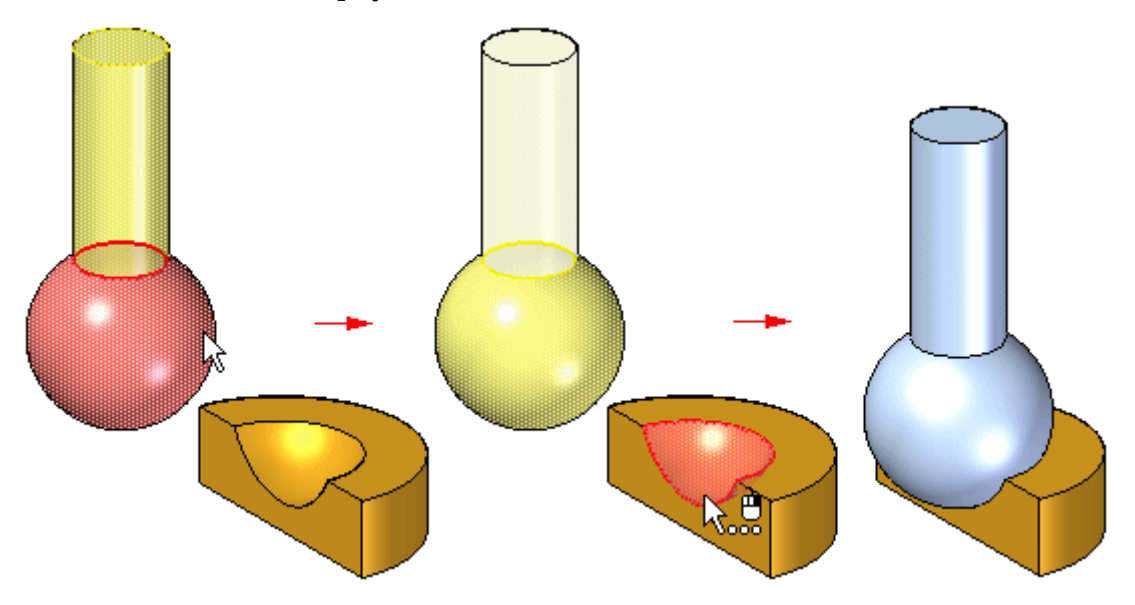

Você pode usar os seguintes métodos para aplicar relações de conexão:

• Ponto <sup>a</sup> Ponto: Na seguintes figura, uma relação de união é aplicada entre os vértices chanfrados das peças. Uma relação de conexão, que amarra um ponto de uma parte com <sup>o</sup> ponto adequado da outra, conecta os dois pontos adequadamente. Uma relação de alinhamento flutuante entre <sup>a</sup> superfície traseira acaba de posicionar <sup>a</sup> peça.

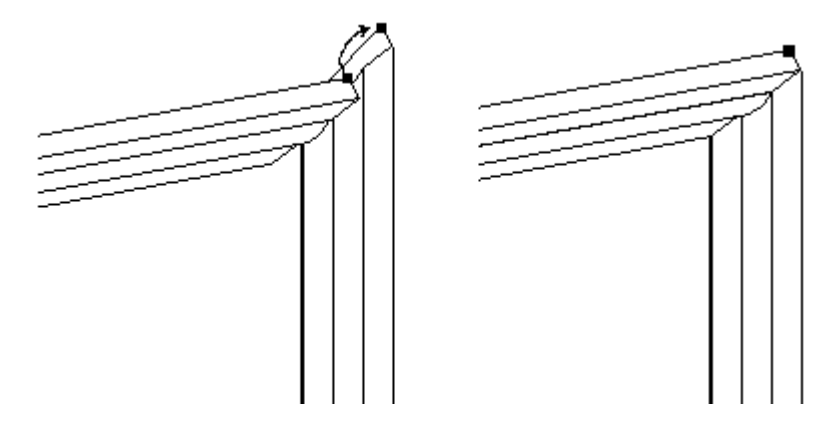

## **Lição 2** *Montagem do Solid Edge*

• Ponto <sup>a</sup> Linha: No seguinte exemplo, uma relação de união é aplicada entre as faces de duas peças. Como os lados de cada peça estão inclinados, não há faces que você possa usar para aplicar <sup>a</sup> relação de alinhamento planar. Você pode aplicar três relações conectar entre os pontos chave na parte superior da peça <sup>e</sup> as arestas lineares da parte inferior.

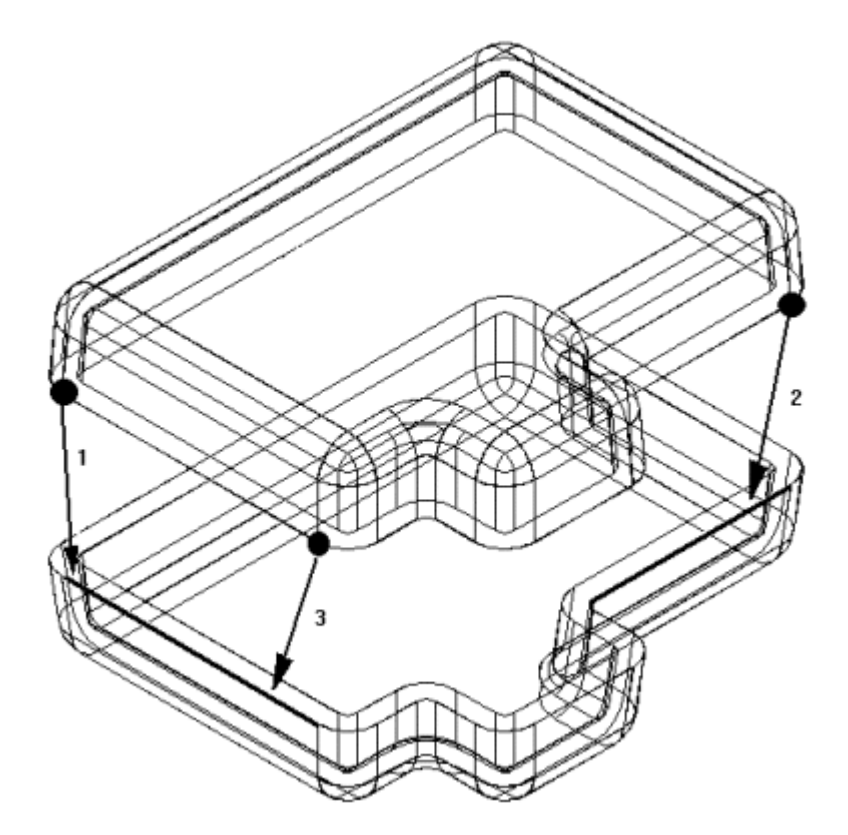

• Ponto <sup>a</sup> Plano: No seguinte exemplo, <sup>o</sup> pino inferior direito está posicionado <sup>a</sup> uma profundidade que apenas toca <sup>a</sup> superfície do plano de referência.

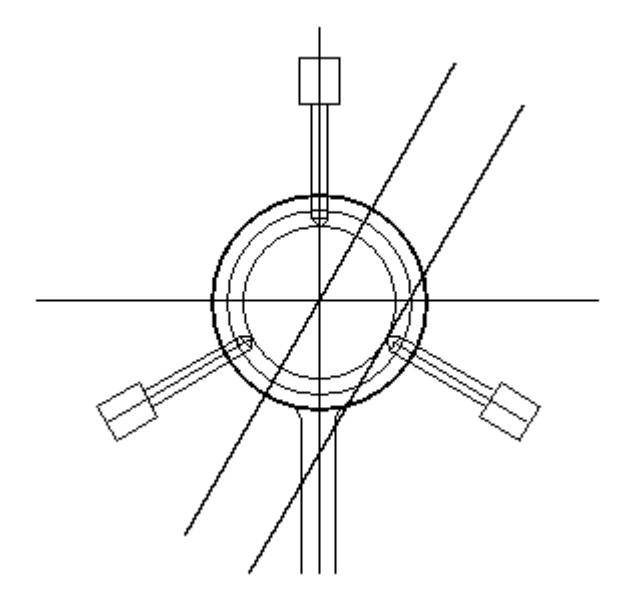

• Cone <sup>a</sup> Cone: No seguinte exemplo, <sup>o</sup> cone do fixador está conectado ao cone do furo escareado na placa. Quando você adiciona uma relação de conexão entre duas faces cônicas, <sup>o</sup> ponto chave que representa <sup>a</sup> interseção teórica dos cones individuais está conectado. Você também pode aplicar um valor de deslocamento <sup>a</sup> uma relação de conexão entre duas faces cônicas.

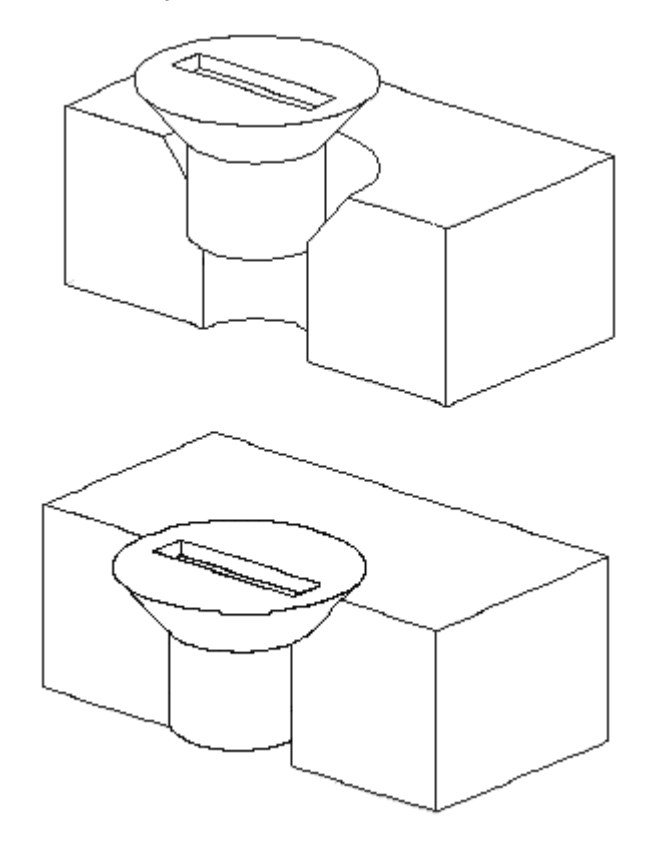

## **Elementos reconhecíveis para <sup>a</sup> relação de conexão**

### **Pontos-chave**

- •Pontos finais de linhas, arcos <sup>e</sup> elipses
- •Ponto intermediário de uma linha (linha central da aresta)
- •Ponto central do arco
- •Ponto central do círculo
- •Ponto central do elemento elíptico
- •Ponto central da superfície esférica
- •Ponto central da superfície cônica

## **Linhas**

- •Arestas lineares (incluindo arestas tangentes)
- •Eixos de referência

## **Superfícies**

- •Superfícies de peça planares
- •Planos de referência

## **Combinações de relações de conexão**

- •Conectar um ponto da primeira peça com um ponto da segunda peça
- •Conectar um ponto da primeira peça com uma linha da segunda peça
- •Conectar um ponto da primeira peça com uma face da segunda peça
- •Conectar uma linha da primeira peça com um ponto da segunda peça
- •Conectar uma face da primeira peça com um ponto da segunda peça

#### **Nota**

Você pode usar uma relação de alinhamento axial ou uma relação de conexão para posicionar uma peça em relação <sup>a</sup> um ponto chave ou uma linha em um rascunho de montagem.

### **Diferenças entre relações de montagem <sup>e</sup> relações de rascunho**

As relações que você aplica entre as peças <sup>e</sup> submontagens de uma montagem diferem das relações que você aplica ao trabalhar com rascunhos de peças. Por exemplo:

- • Não há indicadores de relação acrescentados à montagem para mostrar que uma relação foi aplicada. Em vez disso, as relações entre as peças são mostradas em PathFinder.
- • Exceto para <sup>a</sup> relação fixa, todas as relações de montagem são definidas entre <sup>a</sup> peça ou submontagem que você está colocando <sup>e</sup> uma peça ou submontagem já colocada em uma montagem.
- • Você não pode usar os comandos de dimensionamento para colocar relações entre as peças <sup>e</sup> submontagens em uma montagem.

### <span id="page-44-0"></span>**Posicionamento de peças usando sistemas coordenados**

Você também pode posicionar peças em uma montagem usando sistemas coordenados. Para tanto, você precisa primeiro coordenar sistemas no documento da peça tanto nas peças de colocação quanto nas de destino. Então, você pode usar <sup>a</sup> relação Alinhamento Planar, relação Mesclar, <sup>e</sup> <sup>a</sup> opção Sistemas de Coordenadas Coincidentes na barra de comando da Montagem para posicionar <sup>a</sup> peça de colocação.

Por exemplo, com <sup>a</sup> opção Sistemas de Coordenadas Coincidentes, <sup>a</sup> peça de colocação é posicionada usando relações de alinhamento planar que coincidem com os três eixos principais no sistema de coordenadas para <sup>a</sup> peça de colocação <sup>e</sup> <sup>a</sup> peça destino. Isso permite que você posicione <sup>a</sup> peça de colocação usando menos etapas do que aplicando três relações de alinhamento planar diferentes. Isso pode ser útil ao se trabalhar com uma peça comum que é colocada em uma montagem várias vezes na mesma posição em relação à peça destino.

# **Comando Capturar Enquadramento**

Captura as relações da montagem <sup>e</sup> faces usadas para posicionar uma peça ou submontagem já posicionada em uma montagem. A peça ou <sup>a</sup> submontagem podem ser posicionadas novamente através de menos etapas. A caixa de diálogo Capturar Enquadramento pode ser usada para especificar quais relações se deseja capturar.

Caso tenha sido usada <sup>a</sup> opção Inserir para posicionar uma peça, <sup>o</sup> comando Capturar Enquadramento capturará uma união <sup>e</sup> uma relação de alinhamento axial, pois essas são as relações que <sup>a</sup> opção Inserir realmente posiciona.

Também é possível capturar as relações marcando <sup>a</sup> opção Capturar Automaticamente Enquadramento ao Posicionar Peças na caixa de diálogo Opções na barra de comando Posicionar Peça.

#### **Nota**

O comando Capturar Enquadramento não pode capturar relações angulares.

## **Capturar relações de montagem para uma peça**

- 1. Na janela da montagem, selecione <sup>a</sup> peça da qual se deseja capturar as relações.
- 2. Escolha aba Inicial® grupo Relacionar® Capturar Enquadramento
- 3. Na caixa de diálogo Capturar Enquadramento, use os botões Adicionar <sup>e</sup> Remover para especificar quais relações deseja capturar <sup>e</sup> então clique em OK.

#### **Dica**

- •A peça que se deseja usar também pode ser selecionada no PathFinder.
- • Ao usar <sup>o</sup> comando Capturar Enquadramento, as relações <sup>e</sup> as faces usadas para posicionar <sup>a</sup> peça ou submontagem pela primeira vez são armazenadas para que <sup>a</sup> peça possa ser posicionada mais tarde usando menos etapas.
- • Caso tenha sido usada <sup>a</sup> opção Inserir para posicionar uma peça, <sup>o</sup> comando Capturar Enquadramento capturará uma união <sup>e</sup> uma relação de alinhamento axial, pois essas são as relações que <sup>a</sup> opção Inserir realmente posiciona.
- • O comando Capturar Enquadramento não pode capturar relações angulares.
- • Também é possível capturar as relações marcando <sup>a</sup> opção Capturar Automaticamente Enquadramento ao Posicionar Peças na caixa de diálogo de Opções na barra de comando Posicionar Peça.

## **Atividade: Posicionar peças com unir, alinhamento axial, alinhamento planar <sup>e</sup> inserir**

#### **Visão Geral**

Esta atividade mostra <sup>o</sup> processo de posicionamento de peças usando unir, alinhamento axial, alinhamento planar <sup>e</sup> inserir. As peças serão posicionadas com <sup>a</sup> opção etapas reduzidas desativada para melhor compreensão das opções de fluxo de trabalho na barra de comandos. Depois, as mesmas peças serão posicionadas com <sup>a</sup> opção de etapas reduzidas ativada para mostrar como <sup>o</sup> processo pode ser simplificado.

#### **Nota**

O FlashFit é <sup>o</sup> método preferencial para posicionamento rápido de peças em uma montagem <sup>e</sup> será coberto em outra atividade. Esta atividade força você <sup>a</sup> posicionar manualmente as peças de forma que você compreenda <sup>o</sup> que está acontecendo quando as peças são posicionadas usando <sup>o</sup> FlashFit <sup>e</sup> como alterar uma relação para reposicionar uma peça se for necessária uma edição posterior.

#### **Objetivos**

As peças serão adicionadas <sup>a</sup> uma montagem usando os comandos unir, alinhamento planar, alinhamento axial <sup>e</sup> inserir

Nesta atividade você vai:

• Aprender como posicionar peças usando os comandos unir, alinhamento planar, alinhamento axial <sup>e</sup> inserir sem usar etapas reduzidas.

- • Aprender como <sup>a</sup> barra de comandos reflete <sup>o</sup> fluxo de trabalho durante <sup>o</sup> posicionamento das peças.
- • Usar etapas reduzidas para posicionar peças com unir, alinhamento planar, alinhamento axial <sup>e</sup> inserir.

## **Atividade**

Nesta atividade, você vai aprender <sup>o</sup> procedimento para posicionamento de peças em uma montagem usando as relações unir, alinhamento planar, alinhamento axial <sup>e</sup> inserir.

Vá para <sup>o</sup> **Apêndice A** para <sup>a</sup> atividade.

## **Revisão da lição**

Responda as seguintes perguntas:

- 1. Quais são as etapas necessárias para aplicar uma relação de união sem usar <sup>o</sup> FlashFit ou etapas reduzidas?
- 2. Qual é <sup>a</sup> diferença entre alinhamento de união <sup>e</sup> planar?
- 3. O que é um deslocamento flutuante?
- 4. As arestas lineares são válidas para <sup>o</sup> posicionamento de uma relação de alinhamento axial?
- 5. Ao usar etapas reduzidas, qual etapa é eliminada ao criar uma relação?

## **Respostas**

- 1. Quais são as etapas necessárias para aplicar uma relação de união sem usar <sup>o</sup> FlashFit ou etapas reduzidas?
	- a. Selecione <sup>a</sup> face para unir na peça de posicionamento.
	- b. Selecione <sup>a</sup> peça de destino.
	- c. Selecione <sup>a</sup> face para unir na peça de destino.
	- d. Selecione <sup>a</sup> face para unir na peça de destino.
	- e. Digite uma distância de deslocamento (opcional).
	- f. Clique em OK.
- 2. Qual é <sup>a</sup> diferença entre alinhamento de união <sup>e</sup> planar?

As faces unidas ficam de frente uma para <sup>a</sup> outra. As faces que com alinhamento planar ficam voltadas para <sup>a</sup> mesma direção.

3. O que é um deslocamento flutuante?

Um deslocamento flutuante força as faces <sup>a</sup> ficarem paralelas <sup>e</sup> <sup>a</sup> distância entre elas é determinada por outras relações.

4. As arestas lineares são válidas para <sup>o</sup> posicionamento de uma relação de alinhamento axial?

As arestas lineares podem ser usadas para definir uma relação de alinhamento axial, bem como recursos cilíndricos, recursos de raio constante, como arredondamentos ou filetes.

5. Ao usar etapas reduzidas, qual etapa é eliminada ao criar uma relação?

Recursos válidos são encontrados em todas as peças ativas <sup>e</sup> <sup>a</sup> seleção da peça de destino não é necessária.

## **Resumo da lição**

Nesta aula, você aprendeu <sup>o</sup> fluxo de trabalho para <sup>o</sup> estabelecimento de relações necessárias para posicionar peças em uma montagem. Você aprendeu também que usar <sup>a</sup> opção etapas reduzidas simplifica <sup>o</sup> processo de posicionar peças.

## **Atividade: Posicionando peças em uma montagem usando <sup>o</sup> FlashFit**

### **Visão Geral**

Nesta atividade, <sup>o</sup> FlashFit será usado para posicionar peças em uma montagem de válvula.

### **Objetivos**

O objetivo desta atividade é fazer com que você seja capaz de usar as relações adequadas para posicionar peças em uma montagem.

### **Atividade**

Nesta atividade, você aprenderá <sup>o</sup> procedimento para posicionar peças em uma montagem usando <sup>o</sup> FlashFit para obter relações de mesclar, alinhamento planar <sup>e</sup> alinhamento axial.

Vá para <sup>o</sup> **Apêndice B** para esta atividade.

## **Revisão da lição**

Responda as seguintes perguntas:

- 1. Que relações tentarão fazer FlashFit para criação ao posicionar uma peça em uma montagem?
- 2. Quando uma aresta circular é usada na peça de posicionamento <sup>e</sup> na peça de destino, quais são as criações criadas?
- 3. Como <sup>o</sup> FlashFit determinar se deve colocar uma união ou uma relação de alinhamento planar ao selecionar faces niveladas?
- 4. Se uma relação de alinhamento planar for incorretamente criada usando FlashFit, como uma relação de união pode ser atribuída no lugar?
- 5. Depois que uma peça é adicionada <sup>a</sup> partir da biblioteca de peças, como ela pode ser posicionada próxima à geometria de destino?
- 6. Se uma relação for criada de forma incorreta, como é possível mudar ou remover <sup>a</sup> relação?

## **Respostas**

1. Que relações tentarão fazer FlashFit para criação ao posicionar uma peça em uma montagem?

O FlashFit cria uma união, um alinhamento planar ou uma relação de alinhamento axial.

2. Quando uma aresta circular é usada na peça de posicionamento <sup>e</sup> na peça de destino, quais são as criações criadas?

Usar arestas circulares com <sup>o</sup> FlashFit é semelhante ao comando inserir <sup>e</sup> tem menos etapas. Como <sup>o</sup> comando inserir, usar arestas circulares com <sup>o</sup> FlashFit é ideal para <sup>o</sup> posicionamento de fechos. As arestas são colocadas concentricamente criando uma união <sup>e</sup> alinhamento axial com <sup>a</sup> rotação bloqueada.

3. Como <sup>o</sup> FlashFit determinar se deve colocar uma união ou uma relação de alinhamento planar ao selecionar faces niveladas?

A orientação mais próxima é escolhida. Se as faces estiverem próximas uma de frente para <sup>a</sup> outra, é selecionada união. Se as faces estiverem orientadas próximas na mesma direção, é criada uma relação de alinhamento planar.

4. Se uma relação de alinhamento planar for incorretamente criada usando FlashFit, como uma relação de união pode ser atribuída no lugar?

Clique no comando virar antes de prosseguir para <sup>a</sup> próxima etapa de posicionamento.

5. Depois que uma peça é adicionada <sup>a</sup> partir da biblioteca de peças, como ela pode ser posicionada próxima à geometria de destino?

Arraste <sup>a</sup> peça para uma nova posição com <sup>o</sup> botão esquerdo do mouse. Gire <sup>a</sup> peça mantendo <sup>a</sup> tecla CTRL pressionada <sup>e</sup> arrastando com <sup>o</sup> botão esquerdo do mouse.

6. Se uma relação for criada de forma incorreta, como é possível mudar ou remover <sup>a</sup> relação?

Edite <sup>a</sup> relação clicando na peça com <sup>a</sup> ferramenta de seleção. As relações aparecem no painel inferior do pathfinder de montagem <sup>e</sup> podem ser editadas, suprimidas ou excluídas <sup>a</sup> partir dali.

## **Resumo da lição**

Nesta aula, você aprendeu como posicionar peças <sup>e</sup> submontagens de uma Biblioteca de Peças <sup>e</sup> posicioná-las em uma montagem. O FlashFit consiste em relações de União, Alinhamento Planar <sup>e</sup> Alinhamento Axial <sup>e</sup> determina qual é <sup>a</sup> apropriada. Ao usar <sup>o</sup> FlashFit <sup>e</sup> selecionar arestas circulares, os fixadores podem ser rapidamente posicionados porque <sup>a</sup> rotação do fixador é bloqueada <sup>e</sup> <sup>a</sup> peça fica totalmente restrita.

## **Lição**

# *3 Mais Relações de Montagens*

Posiciona <sup>a</sup> peça ou submontagem selecionada na montagem ativa. As peças são posicionadas em montagens usando uma combinação de relações de montagem.

Lista de Relações

Lista as relações aplicadas à peça. Você pode substituir uma relação previamente aplicada selecionando uma relação na lista <sup>e</sup> selecionando uma nova relação na lista Tipos de Relações.

Tipos de Relações

Lista os tipos de relações de montagem que você pode aplicar. As peças podem ser posicionadas usando as seguintes opções de relações:

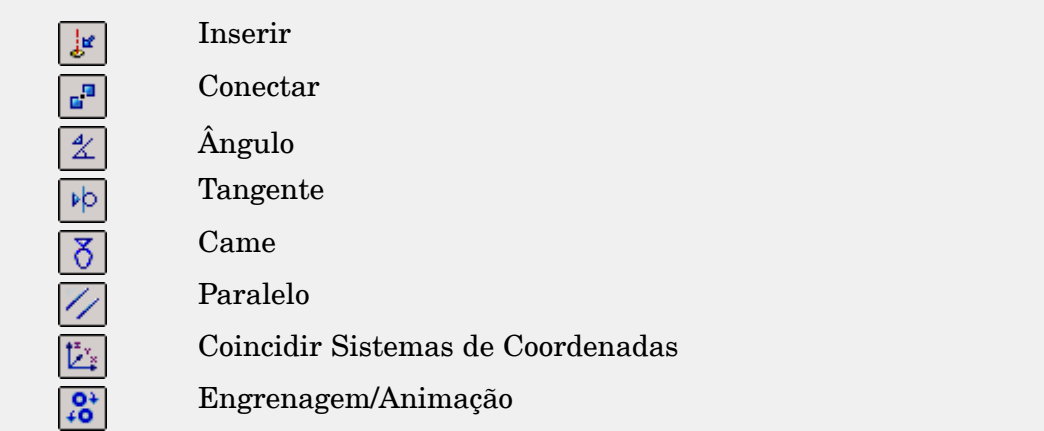

#### **Nota**

A opção Inserir aplica uma relação de união com um valor fixo de deslocamento <sup>e</sup> uma relação de alinhamento axial com seu valor rotacional fixo.

## **Relação Conectar**

### **Aplicando <sup>a</sup> relação de conexão**

Quando duas peças em uma montagem não podem ser posicionadas adequadamente através das relações de união <sup>e</sup> alinhamento, você pode posicioná-las usando relações de conexão. Uma relação de conexão posiciona um ponto chave de uma peça com um ponto chave, linha ou face de outra peça. Por exemplo, você pode aplicar uma relação de conexão para posicionar <sup>o</sup> centro de uma face esférica de uma peça em relação à face esférica de outra peça.

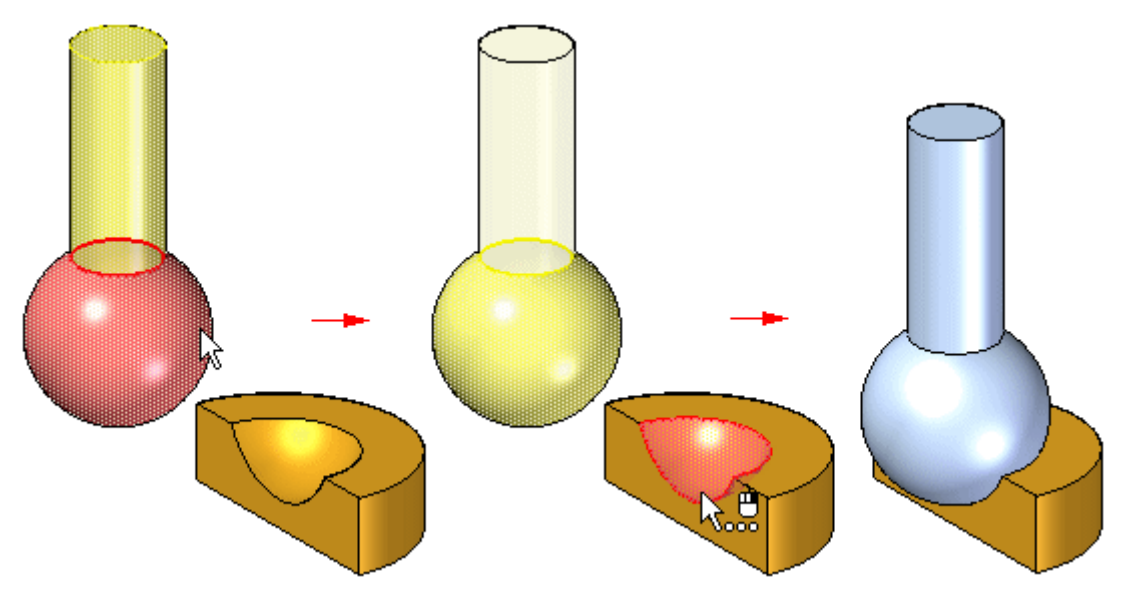

Você pode usar os seguintes métodos para aplicar relações de conexão:

• Ponto <sup>a</sup> Ponto: Na seguintes figura, uma relação de união é aplicada entre os vértices chanfrados das peças. Uma relação de conexão, que amarra um ponto de uma parte com <sup>o</sup> ponto adequado da outra, conecta os dois pontos adequadamente. Uma relação de alinhamento flutuante entre <sup>a</sup> superfície traseira acaba de posicionar <sup>a</sup> peça.

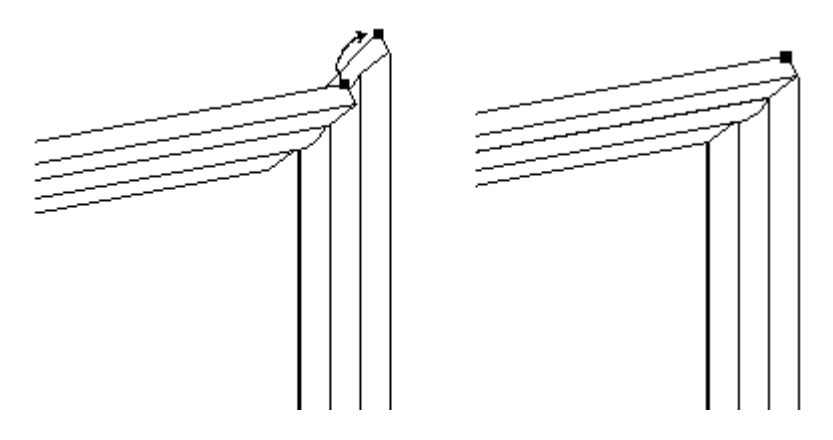

• Ponto <sup>a</sup> Linha: No seguinte exemplo, uma relação de união é aplicada entre as faces de duas peças. Como os lados de cada peça estão inclinados, não há faces que você possa usar para aplicar <sup>a</sup> relação de alinhamento planar. Você pode aplicar três relações conectar entre os pontos chave na parte superior da peça <sup>e</sup> as arestas lineares da parte inferior.

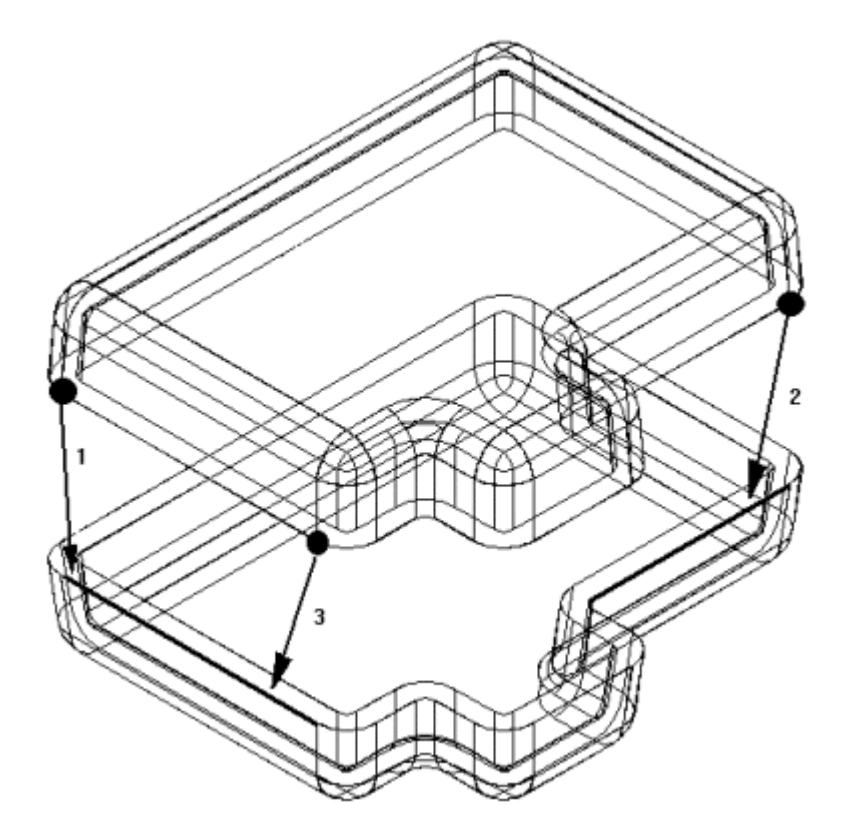

• Ponto <sup>a</sup> Plano: No seguinte exemplo, <sup>o</sup> pino inferior direito está posicionado <sup>a</sup> uma profundidade que apenas toca <sup>a</sup> superfície do plano de referência.

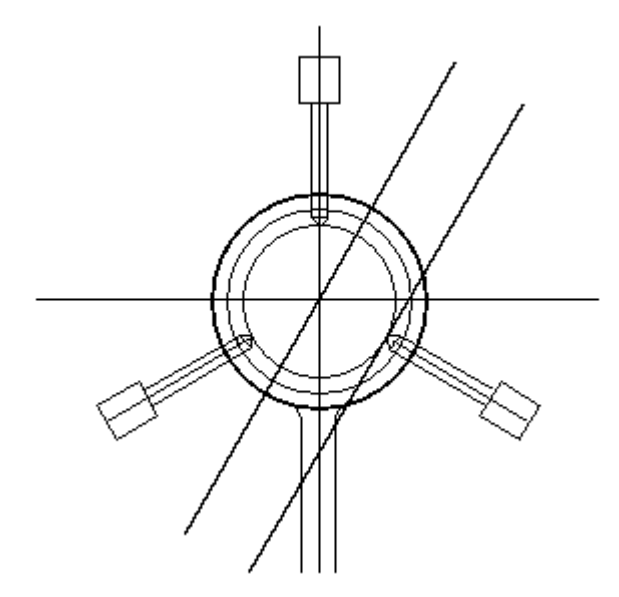

## **Lição 3** *Mais Relações de Montagens*

• Cone <sup>a</sup> Cone: No seguinte exemplo, <sup>o</sup> cone do fixador está conectado ao cone do furo escareado na placa. Quando você adiciona uma relação de conexão entre duas faces cônicas, <sup>o</sup> ponto chave que representa <sup>a</sup> interseção teórica dos cones individuais está conectado. Você também pode aplicar um valor de deslocamento <sup>a</sup> uma relação de conexão entre duas faces cônicas.

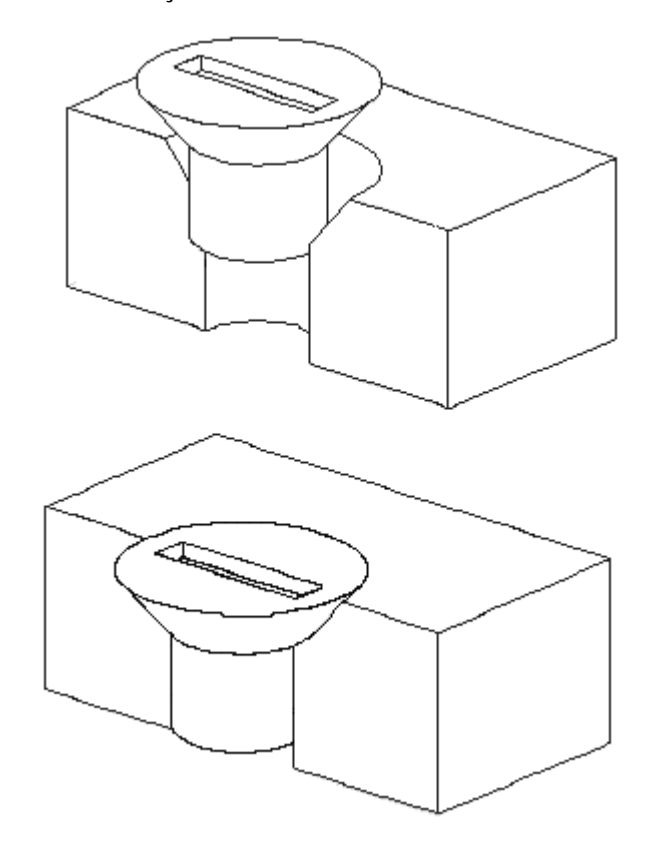

## **Atividade: Posicionando peças de uma montagem usando <sup>a</sup> relação de conexão**

### **Visão Geral**

O objetivo desta atividade é posicionar uma peça em uma montagem usando <sup>a</sup> relação de conexão.

## **Atividade**

Nesta atividade, você usará <sup>a</sup> relação de conexão para posicionar uma peça. As faces das peças têm ângulos inclinados e, por causa disso, <sup>a</sup> relação de conexão deverá ser usada, em vez da relação de alinhamento planar.

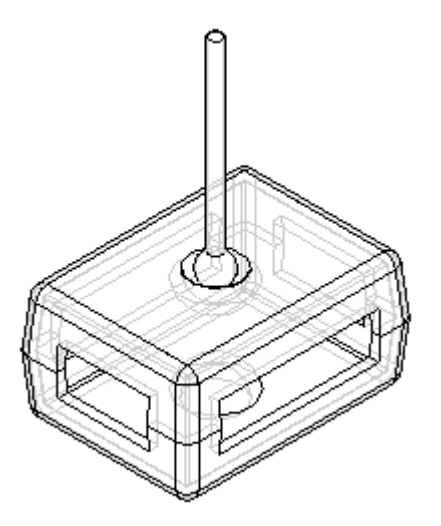

Recorra ao **Apêndice C** para <sup>a</sup> atividade.

## **Revisão da lição**

Responda as seguintes perguntas:

- 1. Cite um exemplo de por que uma relação conectar seria usada para posicionar uma peça em vez de uma relação de união ou de alinhamento planar.
- 2. Cite alguns exemplos de geometria válida que pode ser usada para criar uma relação conectar.
- 3. Cite alguns exemplos de combinações de relação conectar.

## **Respostas**

1. Cite um exemplo de por que uma relação conectar seria usada para posicionar uma peça em vez de uma relação de união ou de alinhamento planar.

Peças moldadas onde existem faces detalhadas não funcionam bem com relações de alinhamento planar ou de união. Cenários de esfera <sup>e</sup> soquete onde esferas concêntricas precisam ser posicionadas são outro exemplo de uso da relação conectar. A relação conectar é útil nessas situações.

2. Cite alguns exemplos de geometria válida que pode ser usada para criar uma relação conectar.

Exemplos de geometria válida para <sup>a</sup> relação conectar:

•Pontos finais de linhas, arcos <sup>e</sup> elipses

## **Lição 3** *Mais Relações de Montagens*

- •Ponto intermediário de uma linha (linha central da aresta)
- •Ponto central do arco
- •Ponto central do círculo
- •Ponto central da superfície esférica
- •Ponto central da superfície cônica
- •Arestas lineares
- •Planos de referência
- •Eixos de referência
- •Superfícies de peça planares
- 3. Cite alguns exemplos de combinações de relação conectar.
	- •Conectar um ponto da primeira peça com um ponto da segunda peça
	- •Conectar um ponto da primeira peça com uma linha da segunda peça
	- •Conectar um ponto da primeira peça com uma face da segunda peça
	- •Conectar uma linha da primeira peça com um ponto da segunda peça
	- •Conectar uma face da primeira peça com um ponto da segunda peça

## **Resumo da lição**

Nesta aula, você aprendeu <sup>a</sup> usar <sup>a</sup> relação Conectar para posicionar uma tampa usando pontos <sup>e</sup> para posicionar um indicador conectando centros de esferas.

## **Atividade: Posicionando peças de uma montagem usando <sup>a</sup> relação de ângulo**

#### **Visão Geral**

O objetivo desta atividade é posicionar uma peça usando <sup>a</sup> relação de ângulo.

## **Atividade**

Nesta atividade, você vai posicionar uma peça usando <sup>a</sup> relação de ângulo, depois modificar <sup>o</sup> valor do ângulo <sup>e</sup> observar <sup>a</sup> alteração na posição.

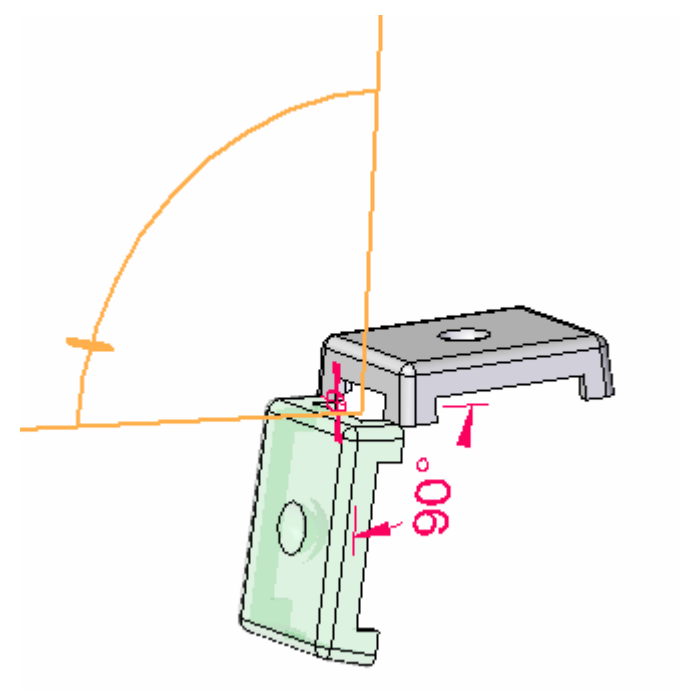

Recorra ao **Apêndice D** para <sup>a</sup> atividade.

## **Revisão da lição**

Responda as seguintes perguntas:

1. Que etapas são usadas para colocar uma relação angular?

## **Respostas**

- 1. Que etapas são usadas para colocar uma relação angular? As seguintes etapas definem uma relação angular:
	- •Selecione <sup>a</sup> face na peça de posicionamento para medir <sup>o</sup> ângulo <sup>a</sup> partir dela.
	- •Selecione <sup>a</sup> peça de destino.
	- •Selecione <sup>a</sup> face na peça de destino para onde medir <sup>o</sup> ângulo.
	- •Selecione <sup>o</sup> eixo ou plano onde <sup>a</sup> cota será colocada.
	- •Digite <sup>o</sup> valor angular.
	- •Selecione <sup>o</sup> formato do ângulo. Mostra as 8 opções como <sup>o</sup> ângulo é definido.
	- •Clique em OK.

# **Resumo da lição**

Nesta aula, você aprendeu <sup>a</sup> usar <sup>a</sup> relação Ângulo para posicionar uma tampa <sup>e</sup> modificar <sup>o</sup> valor do ângulo para alterar <sup>a</sup> posição da tampa.

# **Lição**

# *4 O comando Montar*

O comando Montar é um método alternativo de posicionamento de múltiplas peças em uma montagem que foi colocada em uma montagem, mas que ainda devem ser posicionadas. Utilizando técnicas do Flashfit, <sup>o</sup> comando Montar permite alterar peças clicando com <sup>o</sup> botão direito do mouse.

# **Comando Montar**

Posições de peças na montagem. Você pode usar este comando para posicionar uma única peça numa montagem ou pode usar este comando para posicionar várias peças relacionadas entre si sem restringir completamente cada peça numa sequência ordenada.

Este tipo de fluxo de trabalho pode facilitar <sup>o</sup> posicionamento de um conjunto de peças inter-relacionadas, como no caso da construção de um mecanismo.

Após arrastar <sup>e</sup> soltar um conjunto de peças na montagem, você pode usar <sup>o</sup> comando Montar para aplicar relações entre uma das peças <sup>e</sup> uma ou mais peças de destino. Para posicionar uma peça diferente, clique no botão direito do mouse.

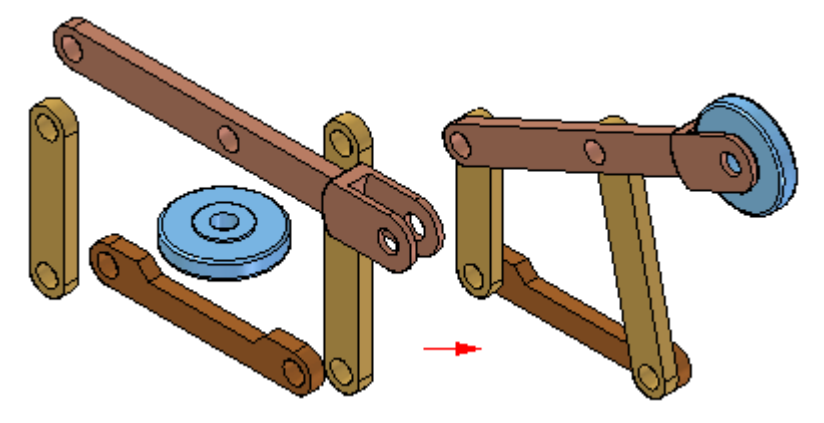

Para posicionar uma série de peças usando <sup>o</sup> comando Montar, você primeiro deve arrastar <sup>e</sup> soltar <sup>o</sup> conjunto de peças na montagem usando <sup>a</sup> aba Biblioteca de Peças.

Se é uma montagem nova, <sup>a</sup> primeira peça é fixada automaticamente Quando você arrasta <sup>e</sup> solta <sup>a</sup> segunda peça na montagem, <sup>a</sup> barra de comandos Montar é exibida, mas você pode continuar arrastando <sup>e</sup> soltando peças na montagem sem posicioná-las.

Depois que <sup>o</sup> conjunto de peças é colocado na montagem, você pode usar <sup>o</sup> comando Montar para posicionar as peças.

Quando você clica no comando Montar, <sup>a</sup> barra de comando Montar é exibida. Você pode usar <sup>a</sup> opção FlashFit para aplicar uma relação união, alinhamento planar, ou alinhamento axial ou escolher do conjunto completo de relações ordenadas.

Depois de aplicar uma relação entre duas peças, <sup>a</sup> primeira peça selecionada (A) permanece selecionada para que relações adicionais possam ser aplicadas.

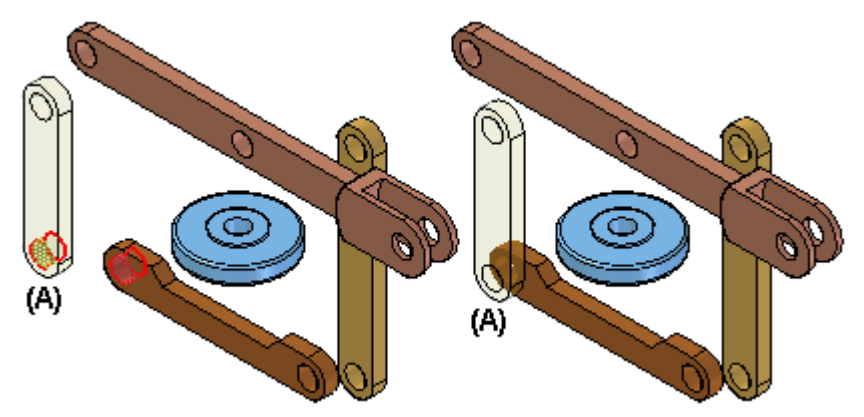

Para posicionar uma peça diferente, clique no botão direito do mouse. Você pode então selecionar uma peça diferente (A) <sup>e</sup> aplicar as relações que deseja.

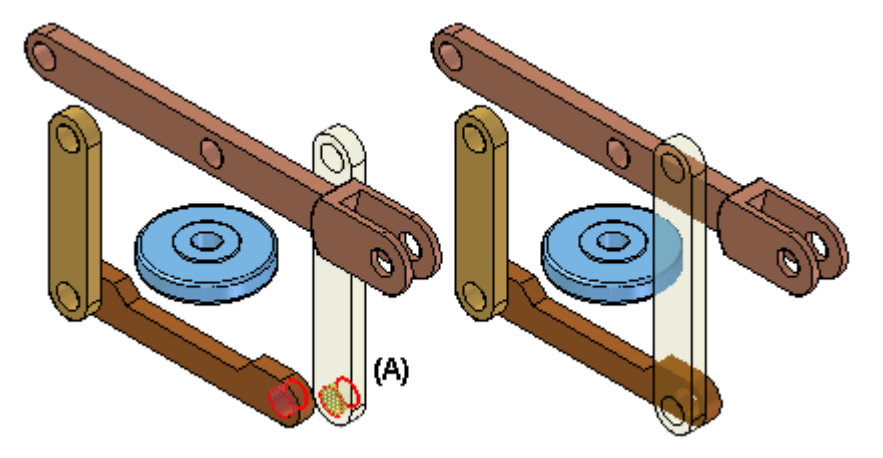

O comando Montar está estreitamente integrado com <sup>a</sup> opção de posicionamento FlashFit. Quando você clica no comando Montar, FlashFit é <sup>a</sup> opção padrão. Para mais informações sobre <sup>o</sup> FlashFit, consulte <sup>o</sup> tópico Relações de [Montagem](#page-31-0).

# **Atividade: O comando Montar**

## **Visão geral**

O objetivo desta atividade é entender como posicionar as peças usando <sup>o</sup> comando Montar.

## **Atividade**

Nesta atividade você aprenderá <sup>a</sup> usar <sup>o</sup> comando Montar.

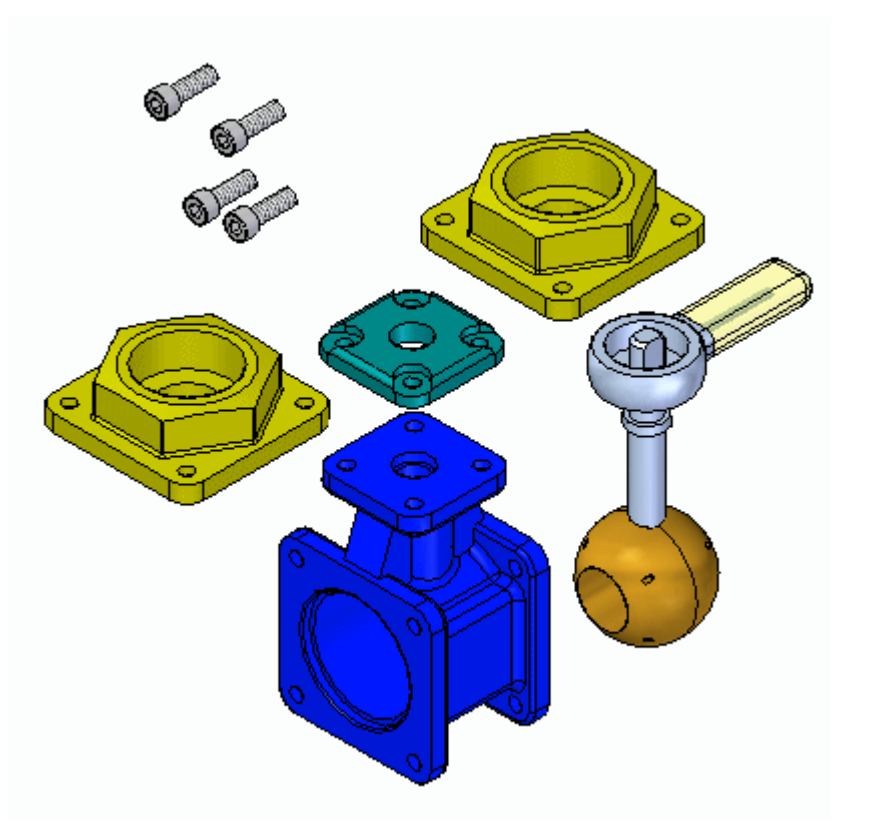

Vá ao **Apêndice E** para <sup>a</sup> atividade.

## **Revisão da lição**

Responda as seguintes perguntas:

- 1. Como é possível mover um componente de montagem sem restrição ao usar <sup>o</sup> comando montar?
- 2. Como é possível girar um componente de montagem sem restrição ao usar <sup>o</sup> comando montar?
- 3. Como é possível selecionar um componente de montagem diferente para posicionar sem sair do comando montagem?

# **Respostas**

1. Como é possível mover um componente de montagem sem restrição ao usar <sup>o</sup> comando montar?

Arraste usando <sup>o</sup> botão esquerdo do mouse.

2. Como é possível girar um componente de montagem sem restrição ao usar <sup>o</sup> comando montar?

Mantenha <sup>a</sup> tecla CTRL pressionada <sup>e</sup> arraste com <sup>o</sup> botão esquerdo do mouse.

3. Como é possível selecionar um componente de montagem diferente para posicionar sem sair do comando montagem?

Clique com <sup>o</sup> botão direito para liberar <sup>o</sup> componente de montagem atual <sup>e</sup> selecione <sup>o</sup> próximo componente para posicionar.

## **Resumo da lição**

Nesta aula, você aprendeu <sup>a</sup> usar <sup>o</sup> comando Montar para montar rapidamente um grupo de peças em uma montagem. Se todas as peças que formam uma montagem forem colocadas em uma janela de montagem, <sup>o</sup> comando Montar pode ser usado para concluir <sup>o</sup> posicionamento das peças na montagem final.

# **Lição**

# *5 Desenhando no contexto de uma montagem*

Ao desenhar no contexto de uma montagem, você pode construir as peças com <sup>a</sup> geometria ordenada ou síncrona, de acordo com <sup>o</sup> que for mais apropriado para <sup>o</sup> resultado.

Na atividade, você vai experimentar <sup>o</sup> desenho de peças no contexto de uma montagem de nível superior usando as ferramentas fornecidas.

## **Atividade: Desenhando no contexto de uma montagem síncrona**

### **Visão Geral**

O objetivo desta atividade é explorar <sup>o</sup> desenho no contexto de uma montagem com <sup>a</sup> tecnologia síncrona do Solid Edge. Você vai abrir uma montagem existente <sup>e</sup> usar peças adjacentes para redefinir <sup>a</sup> dimensão <sup>e</sup> <sup>o</sup> espaço das faces <sup>e</sup> peças na montagem. Você também usará <sup>a</sup> geometria de uma parte para criar uma cavidade na parte adjacente.

### **Atividade**

Nesta atividade, você aprenderá como <sup>a</sup> tecnologia síncrona pode ser útil ao desenhar no contexto de uma montagem.

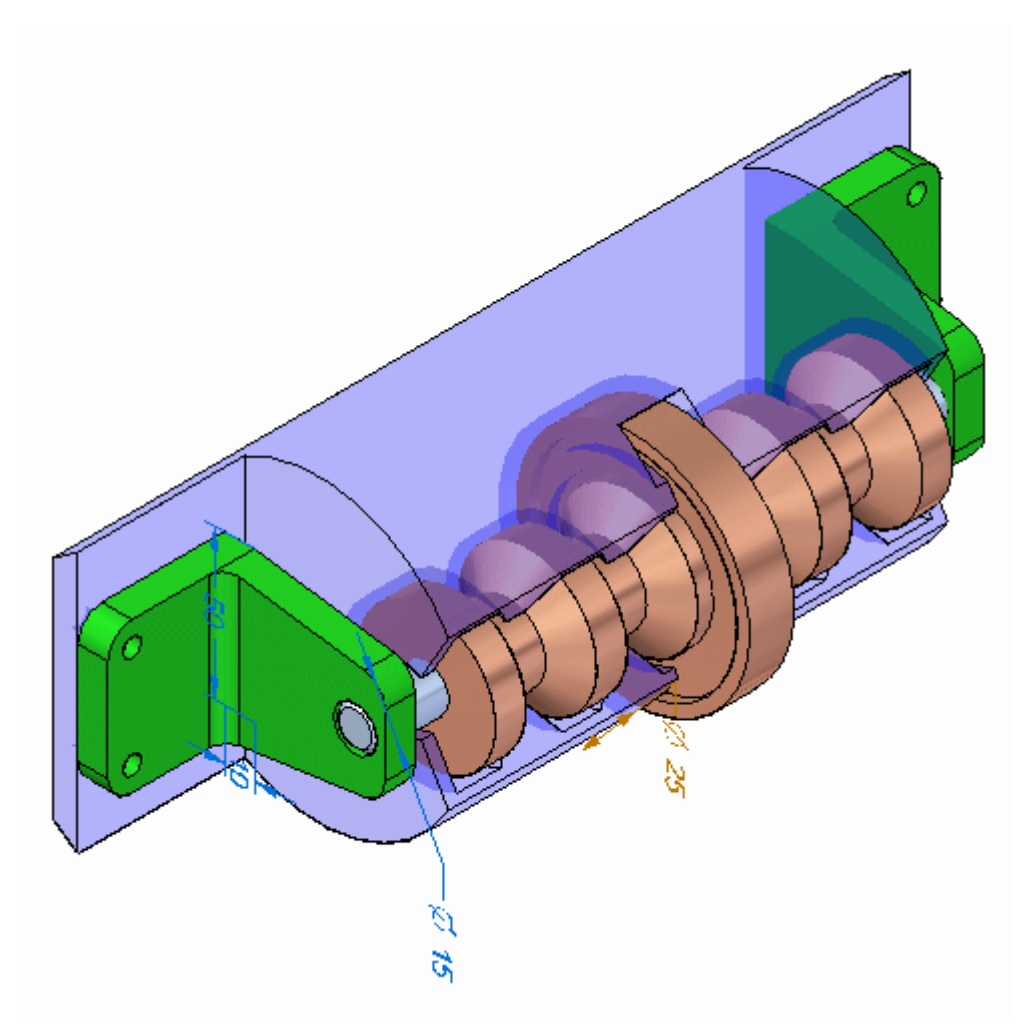

Vá para <sup>o</sup> **Apêndice F** para <sup>a</sup> atividade.

## **Revisão da lição**

Responda as seguintes perguntas:

- 1. Qual é uma vantagem de modelar montagens usando componentes síncronos?
- 2. Os componentes síncronos em uma montagem podem ser copiados usando <sup>a</sup> roda de direção?
- 3. Ao usar <sup>a</sup> roda de direção para mover ou copiar um componente de montagem, quando podem ser usadas as regras ativas?

## **Respostas**

1. Qual é uma vantagem de modelar montagens usando componentes síncronos?

As faces <sup>e</sup> componentes podem ser selecionados <sup>e</sup> modificados diretamente no ambiente de montagem usando <sup>a</sup> roda de direção <sup>e</sup> as regras ativas.

2. Os componentes síncronos em uma montagem podem ser copiados usando <sup>a</sup> roda de direção?

A geometria síncrona pode ser movida ou copiada usando <sup>a</sup> roda de direção. O Solid Edge tentará reparar as relações que se tornam inválidas após um movimento se orientado para fazê-lo.

3. Ao usar <sup>a</sup> roda de direção para mover ou copiar um componente de montagem, quando podem ser usadas as regras ativas?

As regras ativas podem ser usadas com <sup>a</sup> roda de direção na montagem quando faces forem selecionadas <sup>e</sup> <sup>a</sup> geometria estiver síncrona em vez de ordenada.

## **Resumo da lição**

Nesta aula, você aprendeu como modificar peças no contexto de uma montagem usando <sup>o</sup> Solid Edge.

# *A Atividade: Posicionar peças usando união, alinhamento planar <sup>e</sup> alinhamento axial*

Esta atividade posicionará uma peça com etapas reduzidas desativadas para mostrar <sup>a</sup> sequência completa de etapas envolvidas no posicionamento de uma peça. A segunda peça será posicionada com as etapas reduzidas ativadas para mostrar um método mais eficiente de posicionamento de peças.

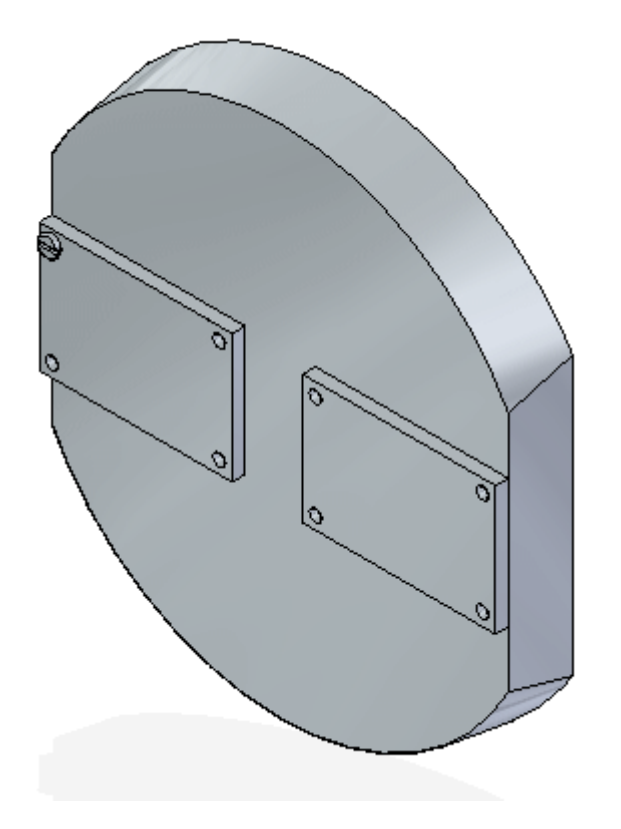

## **Criar uma nova montagem <sup>e</sup> posicionar <sup>a</sup> primeira peça**

Nesta etapa você criará um novo modelo usando <sup>o</sup> modelo Montagem ISO Síncrona. Você deve clicar na Biblioteca de Peças no PathFinder <sup>e</sup> procurar <sup>a</sup> pasta contendo os arquivos de classe de montagem.

**A** *Atividade: Posicionar peças usando união, alinhamento planar <sup>e</sup> alinhamento axial*

> ▸ Crie um novo documento. Depois que <sup>a</sup> montagem é aberta, clique no botão Aplicativo.

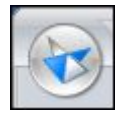

Selecione Opções do Solid Edge <sup>e</sup> clique na aba Montagem. Marque <sup>a</sup> caixa como mostrado.

V Não criar nova janela durante Inserir Peça

▸ Na Biblioteca de Peças no PathFinder, arraste <sup>a</sup> peça *dome.par* para <sup>a</sup> janela de montagem.

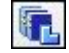

#### **Nota**

A primeira peça posicionada na montagem é posicionada como uma peça fixada.

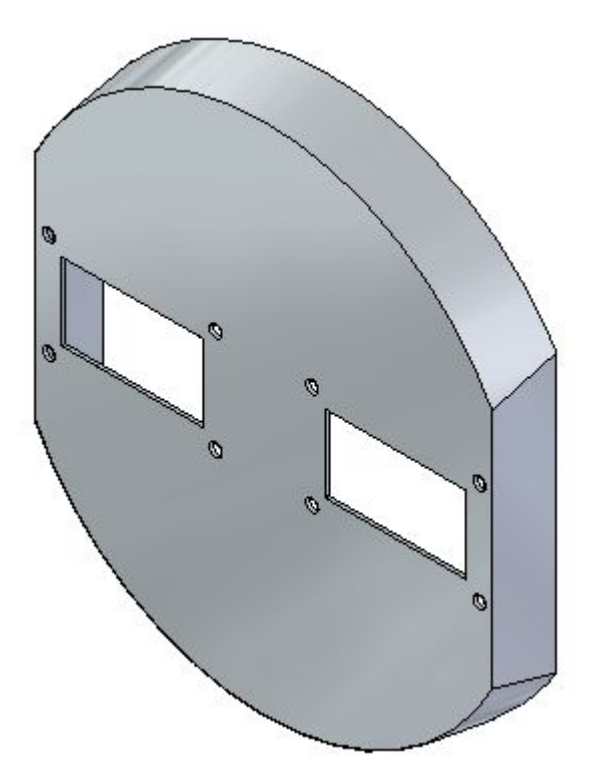

*Atividade: Posicionar peças usando união, alinhamento planar <sup>e</sup> alinhamento axial*

## **Aplicando uma relação de união**

Nesta etapa, você arrastará <sup>a</sup> peça *a1\_part.par* para <sup>a</sup> janela da montagem <sup>e</sup> aplicará uma relação de união.

▸Clique no botão Opções na barra de comando.

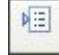

▸ Defina as opções mostradas <sup>e</sup> clique em OK. Verifique se <sup>a</sup> opção etapas reduzidas está *desativada* <sup>e</sup> se FlashFit como método de posicionamento está *desativado*.

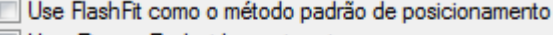

Usar Etapas Reduzidas ao inserir peças

- Capturar Enquadramento Automaticamente ao inserir peças
- Usar distância entre faces como o deslocamento padrão
- ▸Selecione <sup>a</sup> relação Unir.

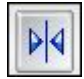

### **Nota**

O grupo Localizar Etapas na barra de comando reflete <sup>o</sup> posicionamento atual no fluxo de trabalho. Observe que <sup>a</sup> etapa é atualmente Peça de Posicionamento - Elemento <sup>e</sup> que você está sendo solicitado <sup>a</sup> selecionar um elemento da peça de posicionamento. Para esta relação, selecione uma face.

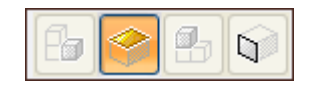

**A** *Atividade: Posicionar peças usando união, alinhamento planar <sup>e</sup> alinhamento axial*

> ▸Selecione <sup>a</sup> face mostrada.

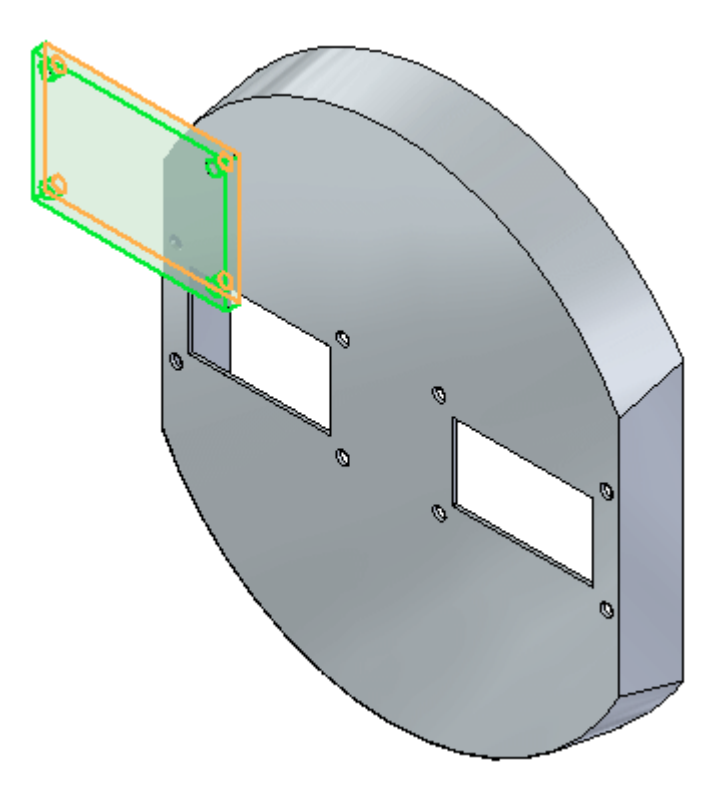

#### **Nota**

A barra de comando mostra <sup>a</sup> etapa Peça de Destino ativa <sup>e</sup> você está sendo solicitado <sup>a</sup> selecionar <sup>a</sup> peça de destino. Essa peça tem <sup>a</sup> face à qual você aplicará <sup>a</sup> relação de união. Se você tiver selecionado <sup>a</sup> face errada na etapa anterior, pode voltar clicando no botão correspondente <sup>a</sup> essa etapa <sup>e</sup> selecionando <sup>a</sup> geometria apropriada novamente.

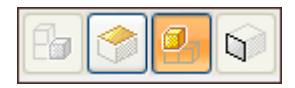

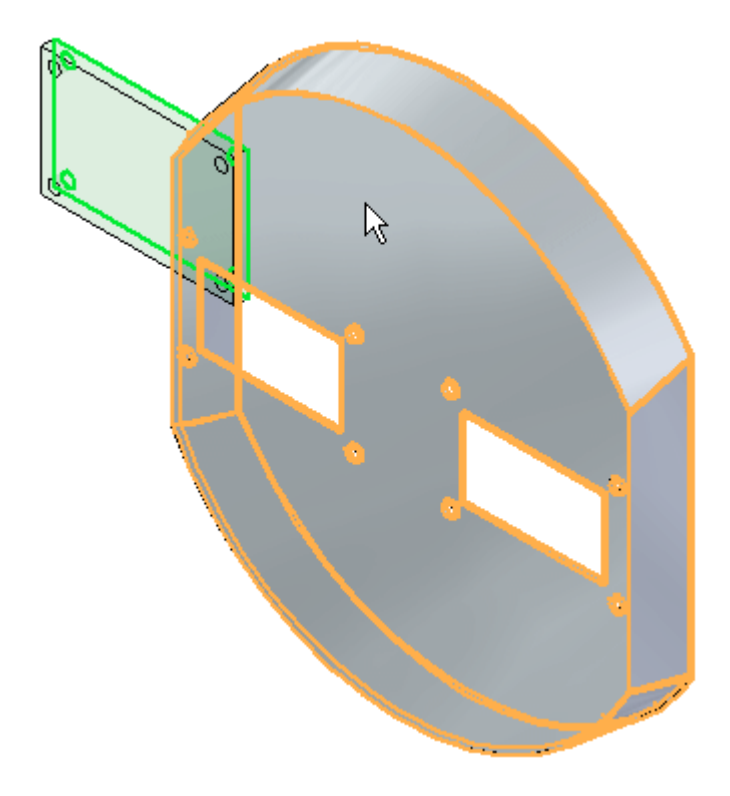

▸Selecione <sup>a</sup> peça de destino, *dome.par* como mostrado.

### **Nota**

Observe que <sup>a</sup> etapa Peça de Destino - Elemento está ativa <sup>e</sup> você está sendo solicitado <sup>a</sup> selecionar <sup>o</sup> elemento da peça de destino. Esse elemento é <sup>a</sup> face à qual <sup>a</sup> relação de união será aplicada.

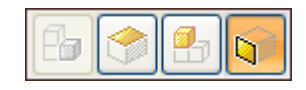

**A** *Atividade: Posicionar peças usando união, alinhamento planar <sup>e</sup> alinhamento axial*

> ▸Selecione <sup>a</sup> face mostrada em *dome.par*.

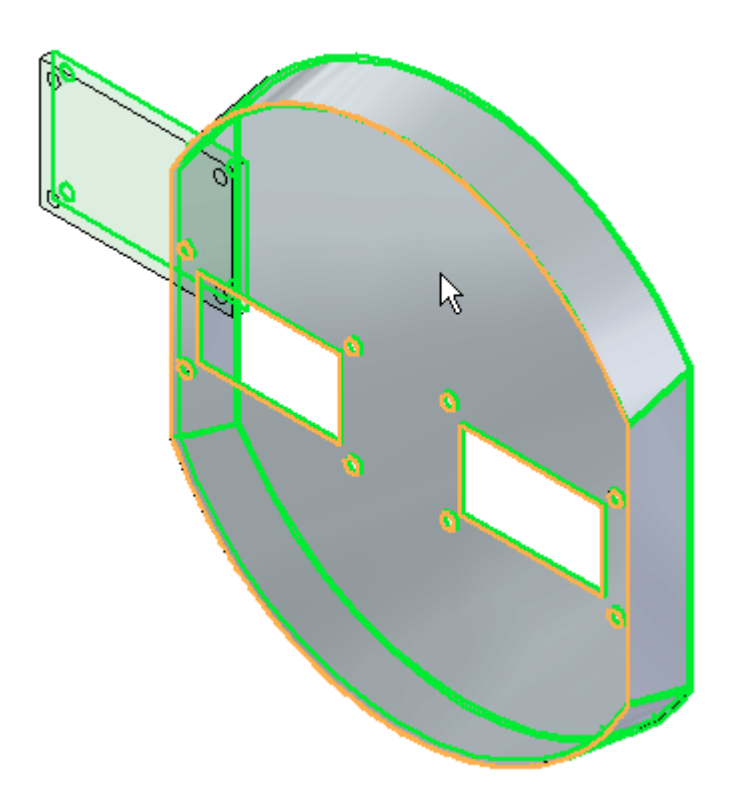

▸ Clique com <sup>o</sup> botão direito do mouse ou no botão OK para aceitar. A relação de união é aplicada.

## **Aplicando uma relação de alinhamento planar**

Depois que <sup>a</sup> relação é estabelecida, <sup>a</sup> lista de relações é incrementada para <sup>a</sup> próxima relação. A relação 2 será um alinhamento planar.

Criando Relações 2

▸Defina <sup>o</sup> tipo de relação como Alinhamento Planar.

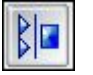

#### **Nota**

O grupo Localizar Etapas na barra de comando reflete <sup>o</sup> posicionamento atual no fluxo de trabalho. Para esta relação, você selecionará uma face.

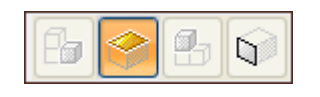
▸Selecione <sup>a</sup> face mostrada.

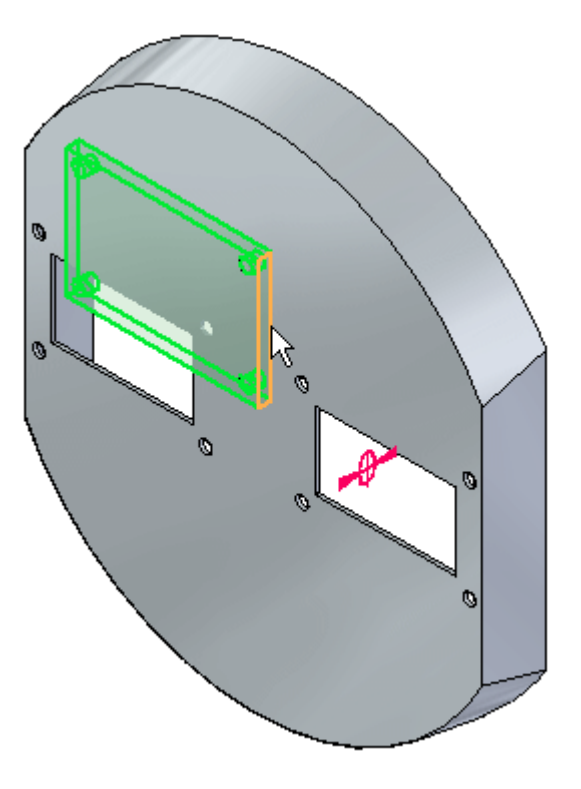

## **Nota**

O grupo Localizar Etapas na barra de comando reflete <sup>o</sup> posicionamento atual no fluxo de trabalho. Essa peça tem <sup>a</sup> face à qual você aplicará <sup>a</sup> relação de alinhamento planar.

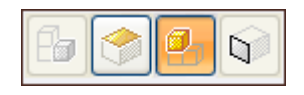

> ▸Selecione <sup>a</sup> peça de destino mostrada.

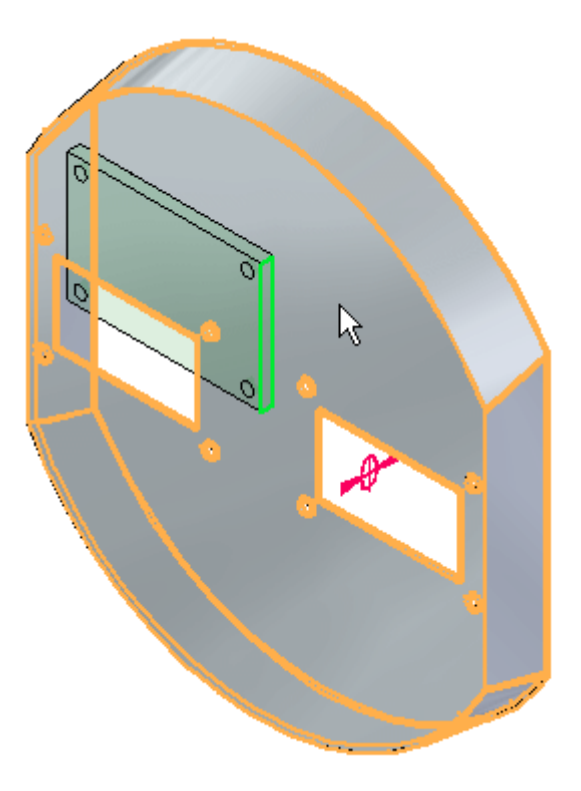

#### **Nota**

O grupo Localizar Etapas na barra de comando reflete <sup>o</sup> posicionamento atual no fluxo de trabalho. Selecione <sup>o</sup> elemento que é <sup>a</sup> face à qual você aplicará <sup>a</sup> relação de alinhamento planar.

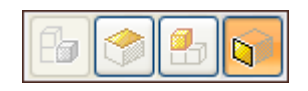

▸Selecione <sup>a</sup> face mostrada.

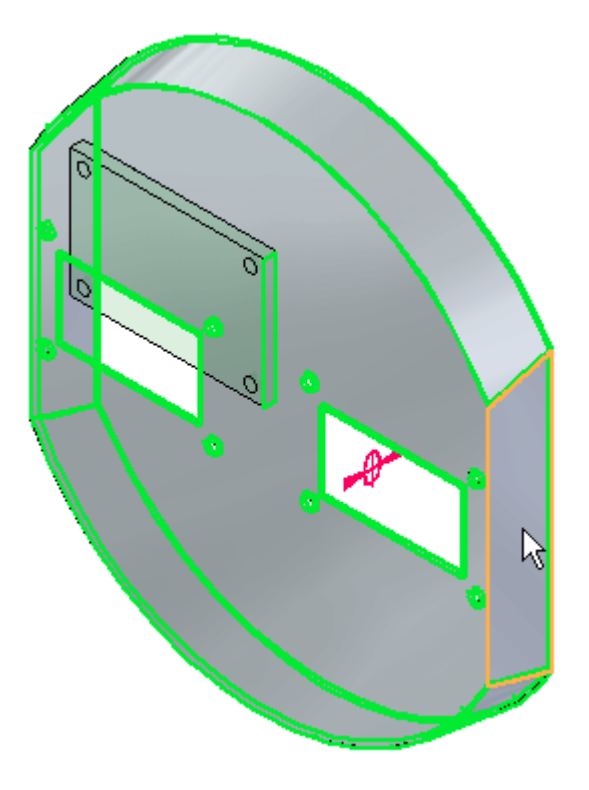

▸ Clique com <sup>o</sup> botão direito do mouse ou no botão OK para aceitar. A relação de alinhamento planar é aplicada.

# **Aplicando uma relação de alinhamento axial**

Esta lista de relações é incrementada para <sup>a</sup> próxima relação. <sup>a</sup> relação 3 será um alinhamento axial.

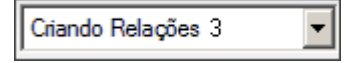

▸Defina <sup>o</sup> tipo de relação como Alinhamento Axial.

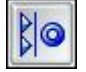

**Nota**

O grupo Localizar Etapas na barra de comando reflete <sup>o</sup> posicionamento atual no fluxo de trabalho. Para esta relação, você selecionará uma face cilíndrica.

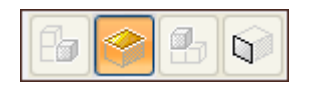

> ▸Selecione <sup>a</sup> face cilíndrica mostrada.

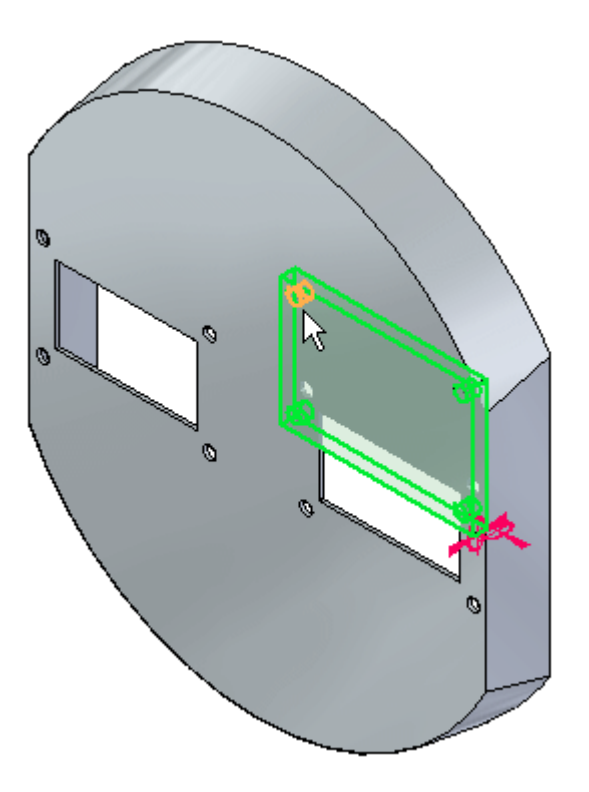

## **Nota**

O grupo Localizar Etapas na barra de comando reflete <sup>o</sup> posicionamento atual no fluxo de trabalho. Essa peça tem <sup>a</sup> face cilíndrica à qual você aplicará <sup>a</sup> relação de alinhamento axial.

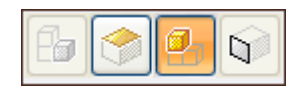

▸Selecione <sup>a</sup> peça de destino mostrada.

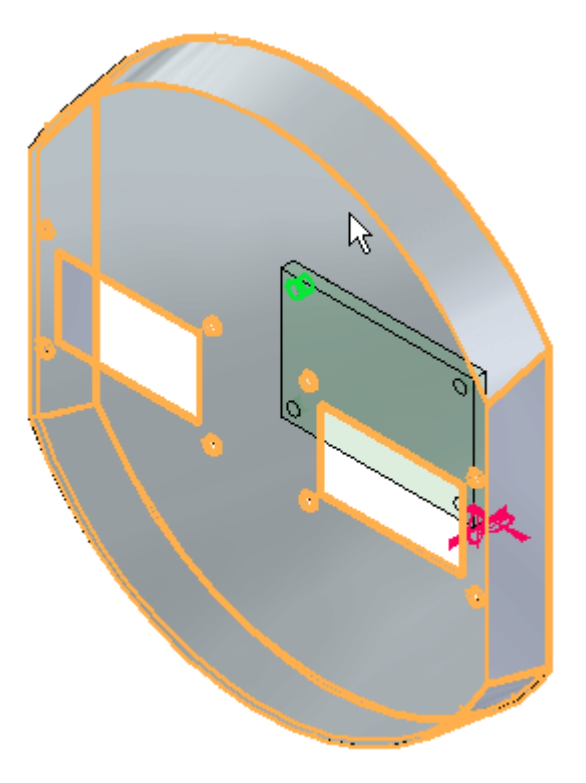

## **Nota**

O grupo Localizar Etapas na barra de comando reflete <sup>o</sup> posicionamento atual no fluxo de trabalho. Este elemento tem <sup>a</sup> face cilíndrica à qual você aplicará <sup>a</sup> relação de alinhamento axial.

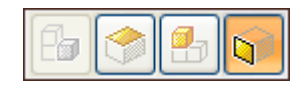

> ▸Selecione <sup>a</sup> face cilíndrica mostrada.

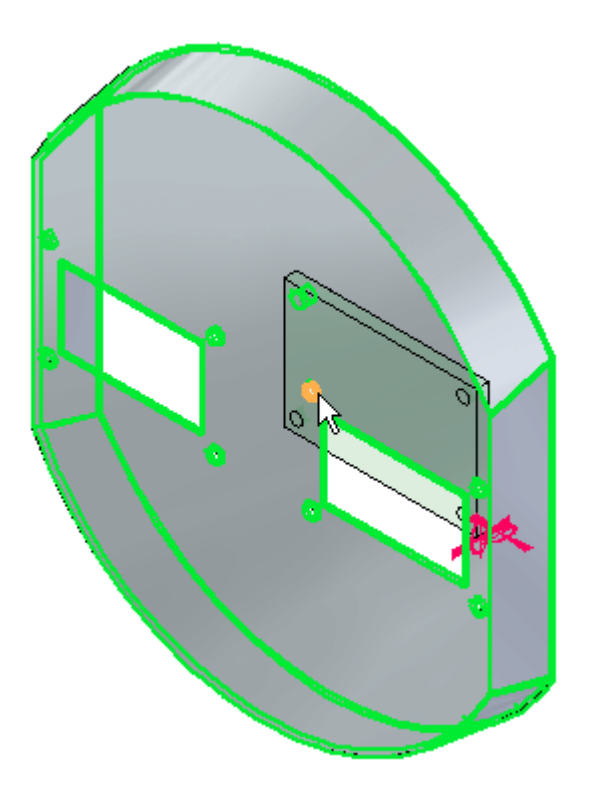

▸ Clique com <sup>o</sup> botão direito do mouse ou clique em OK para aceitar. A relação de alinhamento axial é aplicada <sup>e</sup> <sup>a</sup> peça é completamente posicionada.

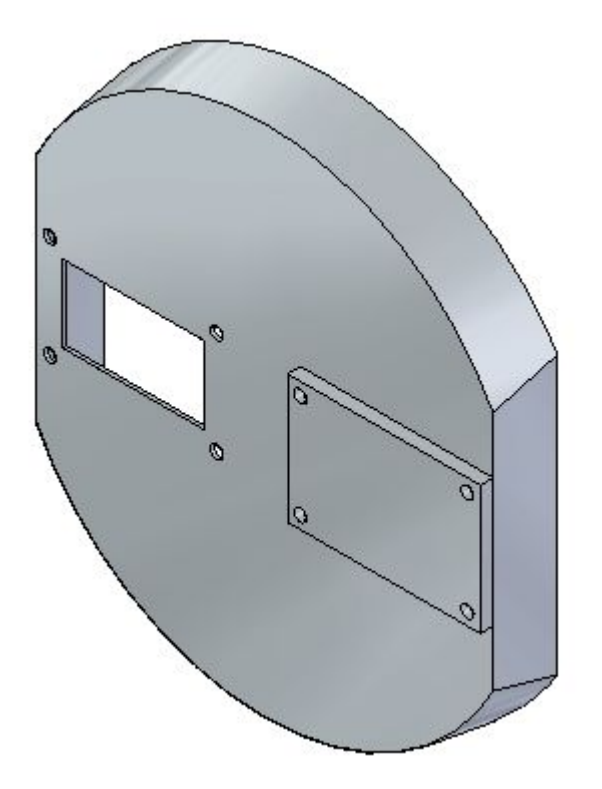

## **Aplicando uma relação de união com etapas reduzidas.**

Outra ocorrência da peça *a1\_part.par* será posicionada. A sequência de etapas será <sup>a</sup> mesma, exceto que serão usadas etapas reduzidas.

#### **Nota**

Quando <sup>a</sup> opção de etapas reduzidas é usada, <sup>a</sup> etapa de seleção da peça de destino é eliminada. Recursos válidos em todas as peças estão disponíveis para seleção <sup>e</sup> <sup>a</sup> peça de destino é determinada na peça que contém <sup>o</sup> recurso. Esta opção é mais eficiente na maioria dos casos, no entanto, em montagens grandes onde uma área pode estar congestionada com muitas peças, é desejável ter mais controle escolhendo manualmente <sup>a</sup> peça de destino como mostrado nas etapas anteriores.

- ▸ Da Biblioteca de Peças, arraste <sup>a</sup> peça *a1\_part.par* para <sup>a</sup> janela da montagem. Você aplicará uma relação de união.
- ▸Clique no botão Opções na barra de comandos.

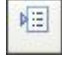

▸ Defina as opções mostradas. Verifique se <sup>a</sup> opção etapas reduzidas está *ativada* <sup>e</sup> se FlashFit como método de posicionamento está *desativado*.

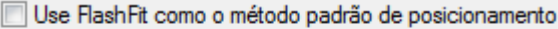

V Usar Etapas Reduzidas ao inserir pecas

Capturar Enquadramento Automaticamente ao inserir peças

Usar distância entre faces como o deslocamento padrão

▸Selecione <sup>a</sup> relação Unir.

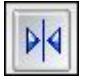

#### **Nota**

A barra de comando reflete <sup>a</sup> etapa de posicionamento no fluxo de trabalho. Observe que <sup>a</sup> etapa é atualmente <sup>a</sup> etapa de elemento <sup>e</sup> que você está sendo solicitado <sup>a</sup> selecionar um elemento da peça de posicionamento. Para esta relação, você selecionará uma face.

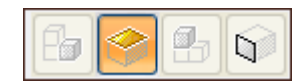

> ▸Selecione <sup>a</sup> face mostrada.

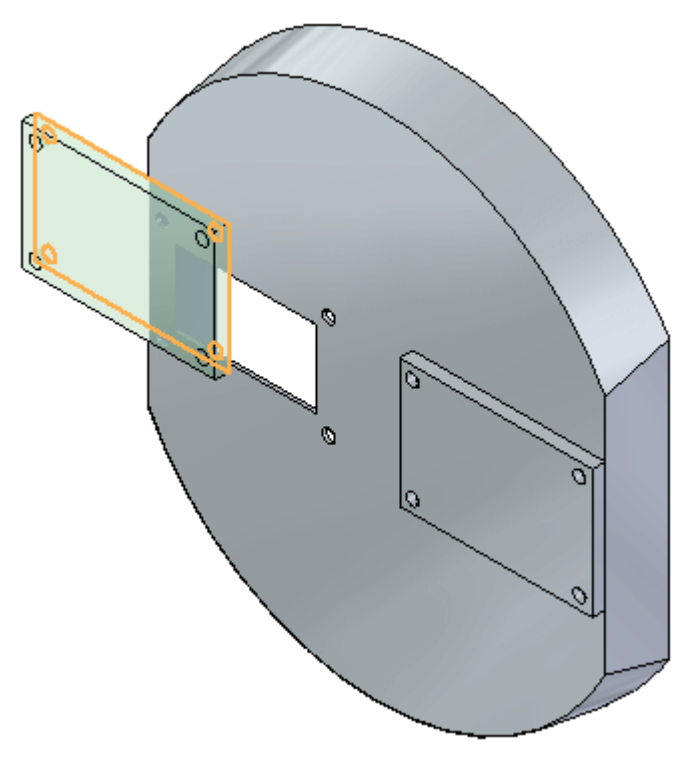

#### **Nota**

Como etapas reduzidas está definido, <sup>a</sup> barra de comando reflete <sup>a</sup> etapa de posicionamento no fluxo de trabalho. Observe que <sup>a</sup> etapa agora é elemento da peça de destino <sup>e</sup> que você está sendo solicitado <sup>a</sup> selecionar <sup>o</sup> elemento da peça de destino. Esse elemento é <sup>a</sup> face à qual <sup>a</sup> relação de união será aplicada. A peça de destino é automaticamente designada <sup>e</sup> é <sup>a</sup> peça à qual <sup>o</sup> elemento de destino pertence.

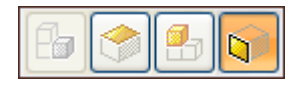

▸Selecione <sup>a</sup> face mostrada.

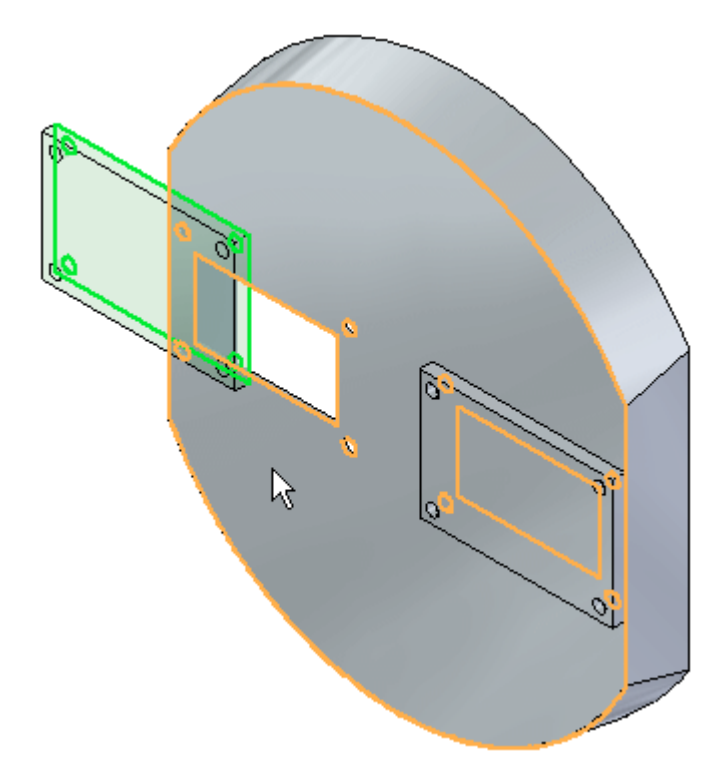

▸A relação de união é aplicada.

## **Nota**

Usando as etapas reduzidas, não há necessidade de clicar em OK para concluir. Uma vez que <sup>o</sup> elemento de destino é selecionado, <sup>a</sup> relação é estabelecida.

# **Aplicando uma relação de alinhamento planar com etapas reduzidas.**

Depois que <sup>a</sup> relação é estabelecida, <sup>a</sup> lista de relações é incrementada para <sup>a</sup> próxima relação. A relação 2 será um alinhamento planar.

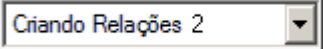

> ▸Defina <sup>o</sup> tipo de relação como Alinhamento Planar.

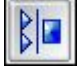

#### **Nota**

A barra de comando reflete <sup>a</sup> etapa de posicionamento no fluxo de trabalho. Observe que <sup>a</sup> etapa é atualmente <sup>a</sup> etapa de elemento <sup>e</sup> que você está sendo solicitado <sup>a</sup> selecionar um elemento da peça de posicionamento. Para esta relação, você selecionará uma face.

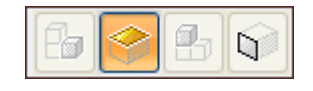

▸Selecione <sup>a</sup> face mostrada.

#### **Nota**

A barra de comando reflete <sup>a</sup> etapa de posicionamento no fluxo de trabalho. Observe que <sup>a</sup> etapa agora é <sup>o</sup> elemento da peça de destino <sup>e</sup> que você está sendo solicitado <sup>a</sup> selecionar <sup>o</sup> elemento da peça de destino. Este elemento tem <sup>a</sup> face à qual você aplicará <sup>a</sup> relação de alinhamento planar.

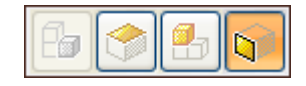

▸Selecione <sup>o</sup> elemento da peça de destino mostrado.

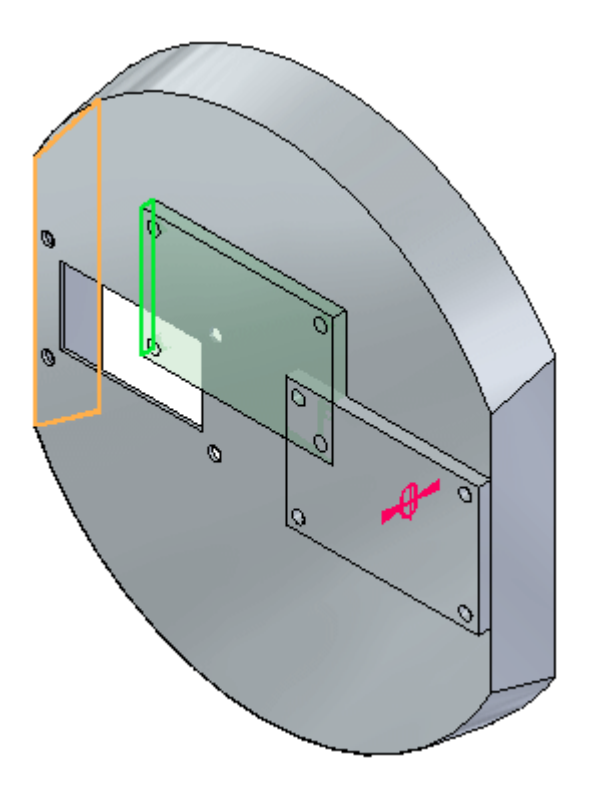

A relação de alinhamento planar é aplicada.

# **Aplicando uma relação de alinhamento axial com etapas reduzidas.**

Depois que <sup>a</sup> relação é estabelecida, <sup>a</sup> lista de relações é incrementada para <sup>a</sup> próxima relação. A relação 3 será um alinhamento axial.

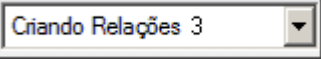

▸Defina <sup>o</sup> tipo de relação como Alinhamento Axial.

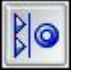

## **Nota**

A barra de comando reflete <sup>a</sup> etapa de posicionamento no fluxo de trabalho. Observe que <sup>a</sup> etapa é atualmente <sup>a</sup> etapa de elemento <sup>e</sup> que você está sendo solicitado <sup>a</sup> selecionar um elemento da peça de posicionamento. Para esta relação, você selecionará uma face cilíndrica.

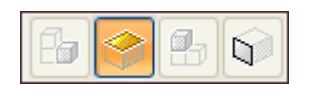

▸Selecione <sup>a</sup> face cilíndrica mostrada.

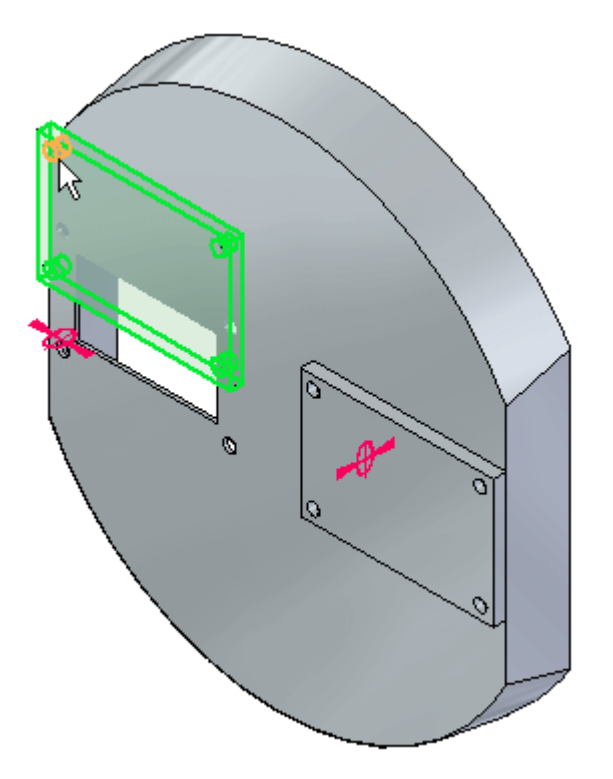

#### **Nota**

A barra de comando reflete <sup>a</sup> etapa de posicionamento no fluxo de trabalho. Observe que <sup>a</sup> etapa agora é elemento da peça de destino <sup>e</sup> que você está sendo solicitado <sup>a</sup> selecionar <sup>o</sup> elemento da peça de destino. Este elemento tem <sup>a</sup> face cilíndrica à qual você aplicará <sup>a</sup> relação de alinhamento axial.

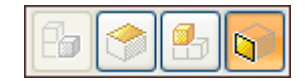

▸Selecione <sup>a</sup> face cilíndrica mostrada.

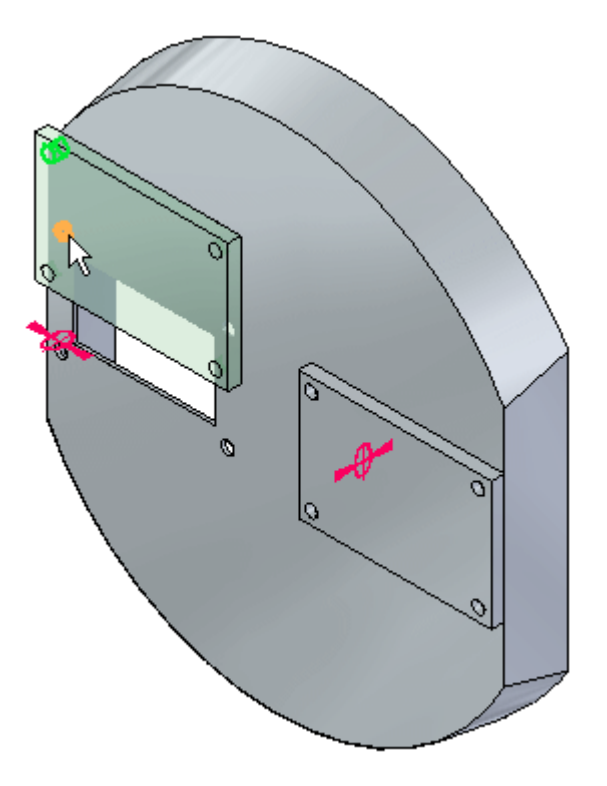

A relação de alinhamento axial é aplicada <sup>e</sup> <sup>a</sup> peça é completamente posicionada.

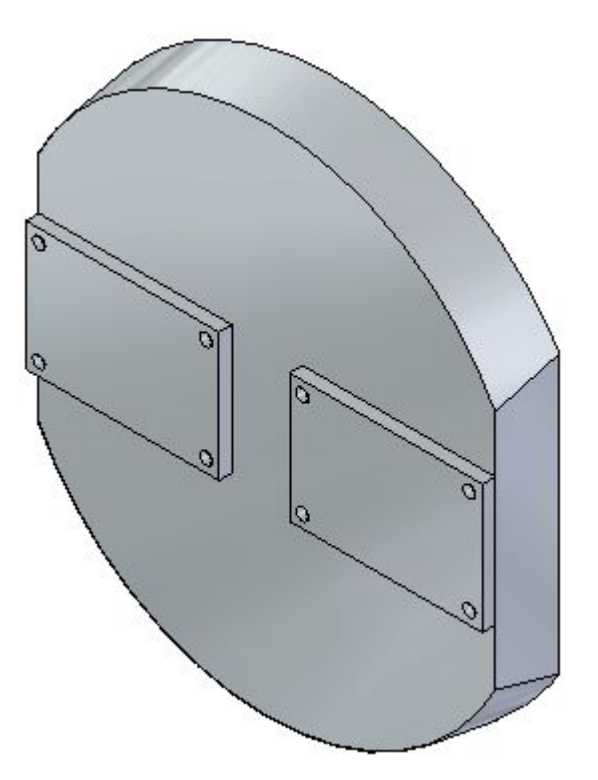

# **Posicionando um fixador com o comando Inserir**

Inserir será usado para posicionar um fixador em um furo.

#### **Nota**

Inserir requer uma união <sup>e</sup> um alinhamento axial. Uma vez que você tenha estabelecido essas relações, <sup>a</sup> rotação do alinhamento axial é bloqueada <sup>e</sup> <sup>a</sup> peça é totalmente posicionada.

- ▸Arraste <sup>a</sup> peça *10mm\_fastener.par* para <sup>a</sup> janela de montagem.
- ▸Selecione <sup>o</sup> comando Inserir.

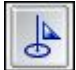

#### **Nota**

A relação de união será estabelecida primeiro, depois <sup>o</sup> alinhamento axial. Devido ao número de faces entre as quais escolher, <sup>o</sup> QuickPick será usado para ajudar na seleção.

▸Para <sup>a</sup> relação de união, selecione <sup>a</sup> face mostrada.

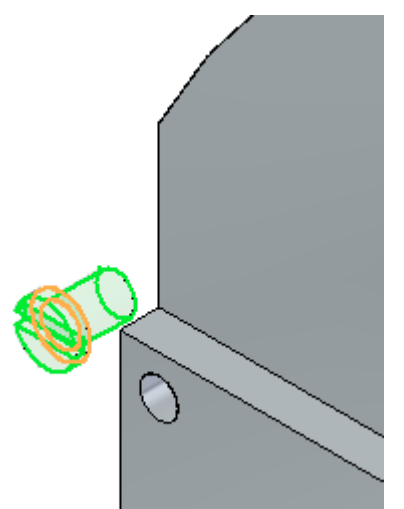

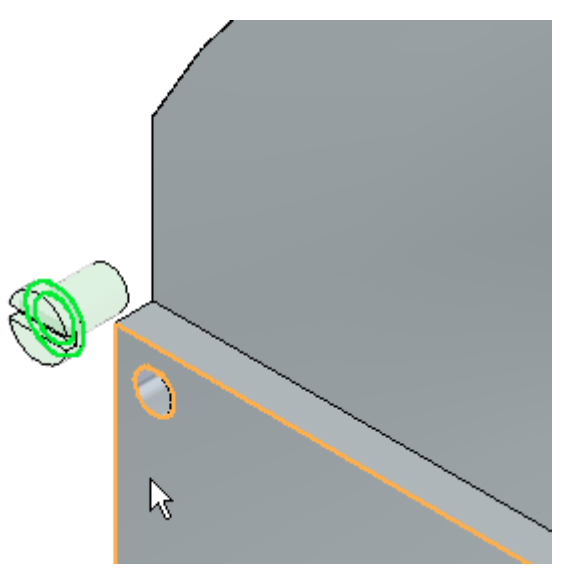

▸Selecione <sup>a</sup> face de destino para <sup>a</sup> relação de união como mostrado.

▸Para <sup>a</sup> relação de alinhamento axial, selecione <sup>a</sup> face cilíndrica mostrada.

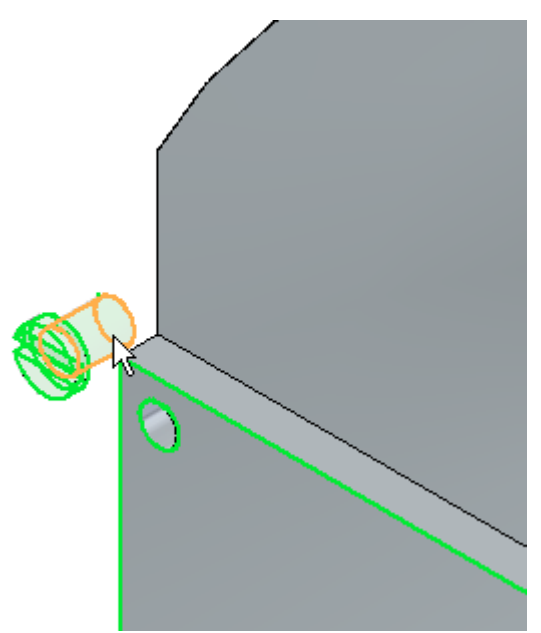

> ▸Para <sup>a</sup> face de destino do alinhamento axial, selecione <sup>a</sup> face mostrada.

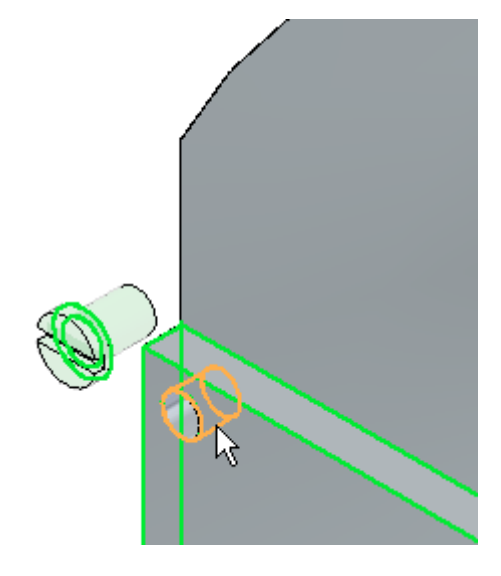

▸ O fixador é colocado <sup>e</sup> completamente posicionado, com <sup>a</sup> rotação bloqueada. Clique na ferramenta Selecionar para sair. Feche <sup>o</sup> documento de montagem sem salvar.

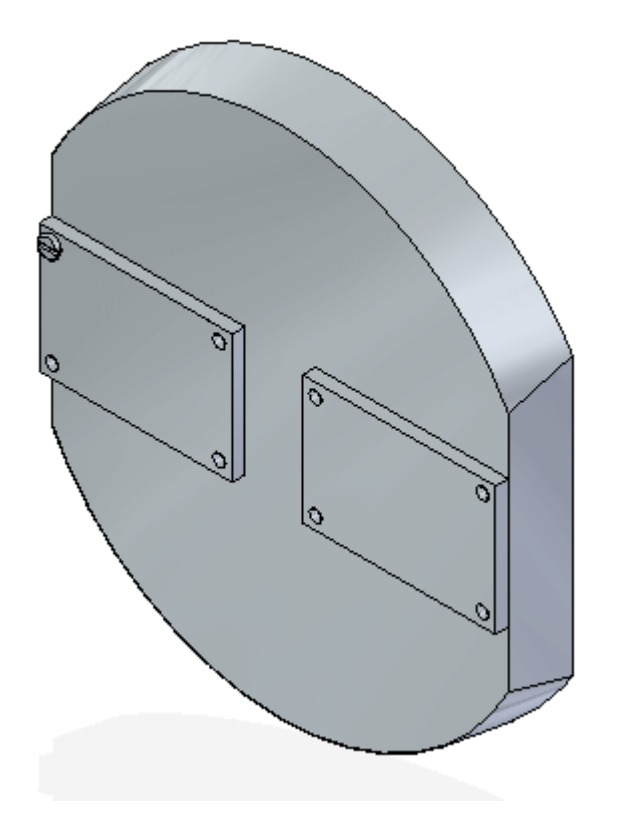

# **Resumo da atividade.**

Nesta atividade, você aprendeu <sup>o</sup> fluxo de trabalho para <sup>o</sup> estabelecimento de relações necessárias para posicionar peças em uma montagem. Você aprendeu também que usar <sup>a</sup> opção etapas reduzidas simplifica <sup>o</sup> processo de posicionar peças.

# *B Atividade: Posicionando peças em uma montagem com <sup>o</sup> comando FlashFit*

Você usará <sup>o</sup> FlashFit para posicionar peças <sup>e</sup> submontagens para completar uma montagem de válvula.

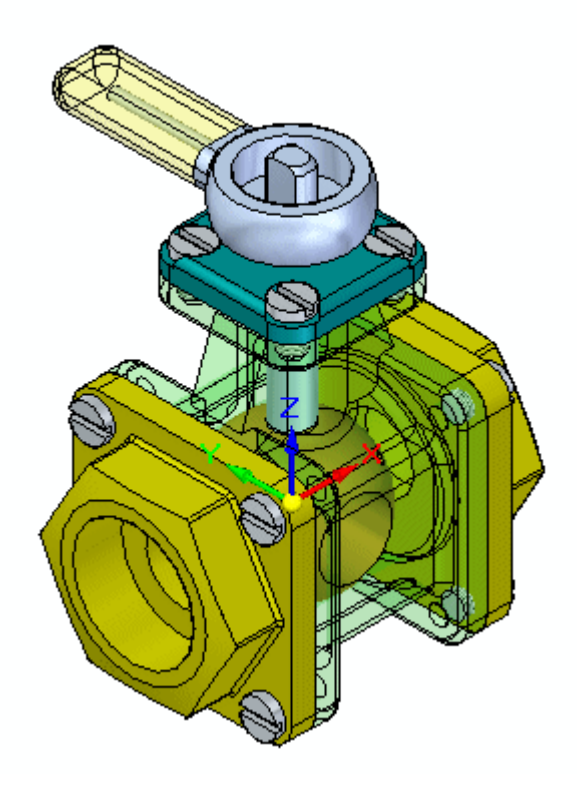

# **Posicione <sup>a</sup> primeira peça da montagem.**

Crie uma nova montagem <sup>e</sup> posicione <sup>a</sup> primeira peça.

▸Crie um novo arquivo de montagem. ▸ No PathFinder de montagem, clique na Biblioteca de Peças <sup>e</sup> arraste <sup>o</sup> *st\_v\_housing.par* para <sup>a</sup> janela de montagem. A primeira peça posicionada em um novo conjunto de montagem é fixada.

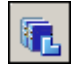

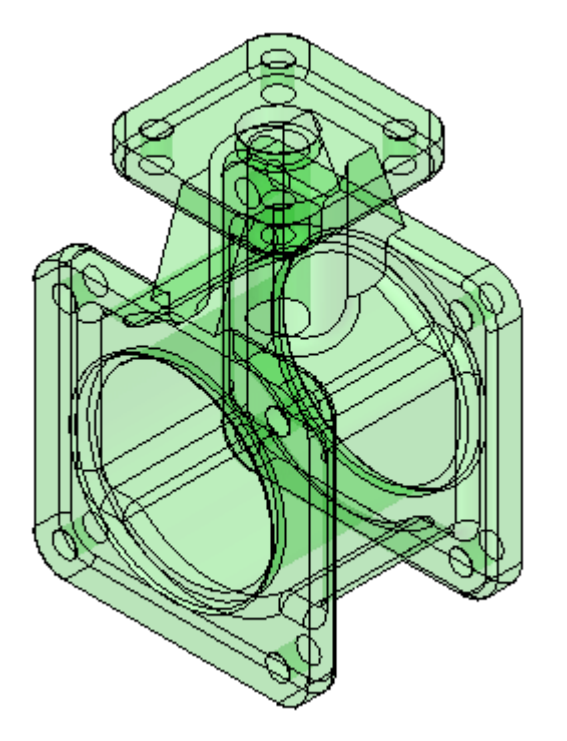

# **Usar <sup>o</sup> FlashFit para posicionar as peças <sup>e</sup> submontagens da válvula**

Use FlashFit para posicionar as peças da válvula. Antes de posicionar peças adicionais, defina os parâmetros do FlashFit. Depois que os parâmetros estiverem definidos, <sup>a</sup> peça será posicionada.

- ▸ A partir da Biblioteca de Peças, arraste <sup>a</sup> submontagem *st\_v\_handleball.asm* para <sup>a</sup> janela de montagem.
- ▸Clique no botão Opções na barra de comandos.

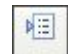

*Atividade: Posicionando peças em uma montagem com <sup>o</sup> comando FlashFit*

▸Defina as Opções mostradas <sup>e</sup> clique em OK.

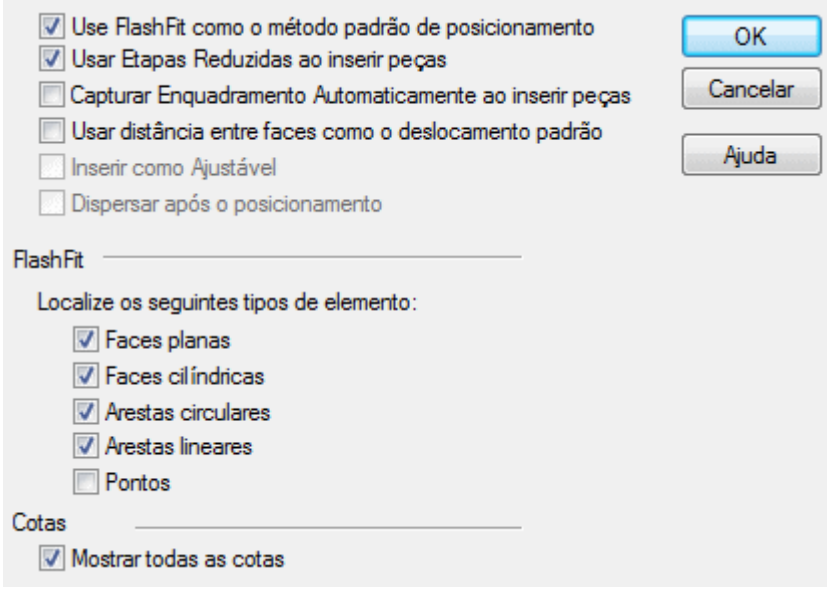

▸Defina <sup>o</sup> tipo de relação do FlashFit.

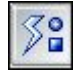

▸Na barra de comando, clique no botão Ativar Peça.

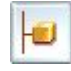

#### **Nota**

Ao posicionar uma submontagem usando etapas reduzidas, as peças que formam <sup>a</sup> submontagem aparecem inativas. As peças que contêm <sup>a</sup> geometria necessária para posicionar <sup>a</sup> submontagem precisam ser ativadas.

▸ Selecione *st\_v\_shaft.par* para ativá-las. Clique com <sup>o</sup> botão direito do mouse para sair do comando Ativar <sup>e</sup> continuar

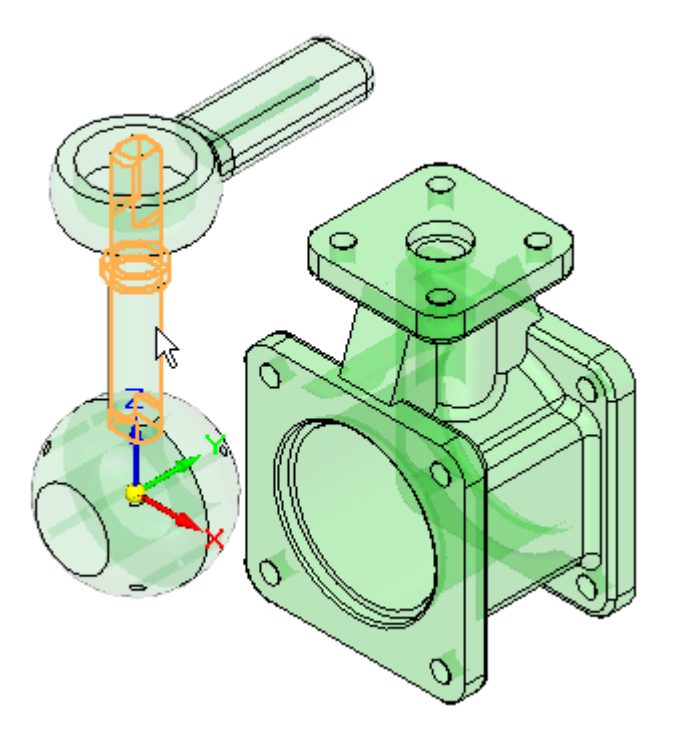

▸ Selecione <sup>a</sup> aresta circular mostrada. Use <sup>o</sup> QuickPick para fazer uma seleção precisa.

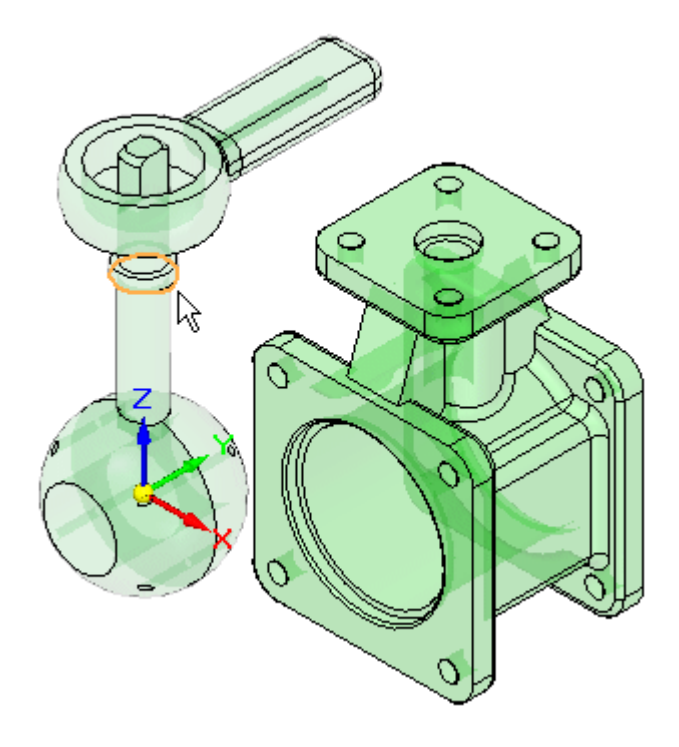

#### **Nota**

Fazer <sup>a</sup> correspondência de arestas circulares com <sup>o</sup> FlashFit é equivalente <sup>a</sup> usar <sup>o</sup> comando Inserir. Uma relação de União <sup>e</sup> uma relação de Alinhamento Axial com rotação bloqueada são criadas.

▸Selecione <sup>o</sup> rebordo interno do furo central do alojamento.

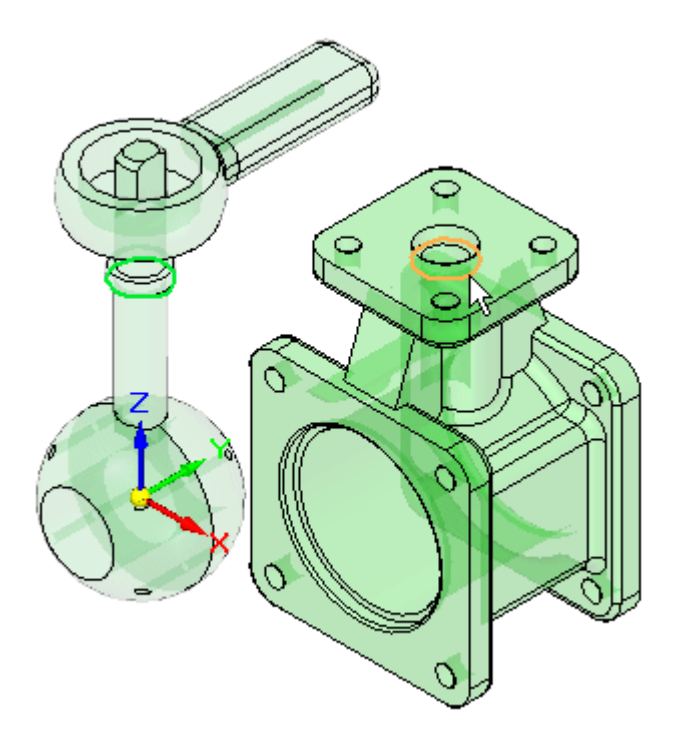

▸A submontagem é posicionada.

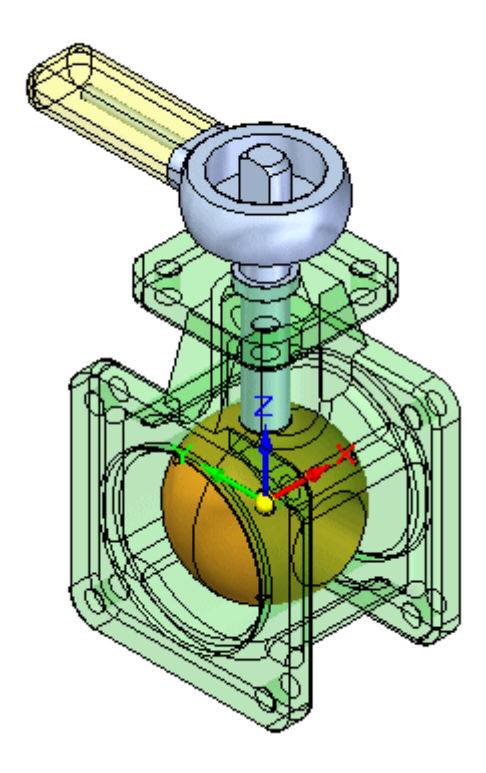

# **Posicionar as peças restantes**

Posicione as peças adicionais na montagem até que esteja concluída.

- ▸Arraste *st\_v\_endplate.par* para <sup>a</sup> janela de montagem.
- ▸Use <sup>o</sup> QuickPick para selecionar <sup>a</sup> face mostrada.

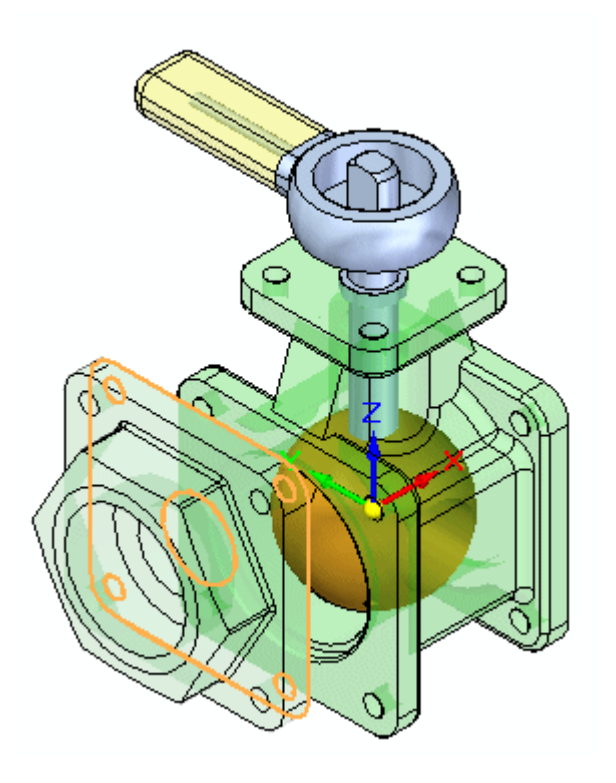

▸ Selecione <sup>a</sup> face de destino no alojamento, como mostrado. A relação de união é aplicada.

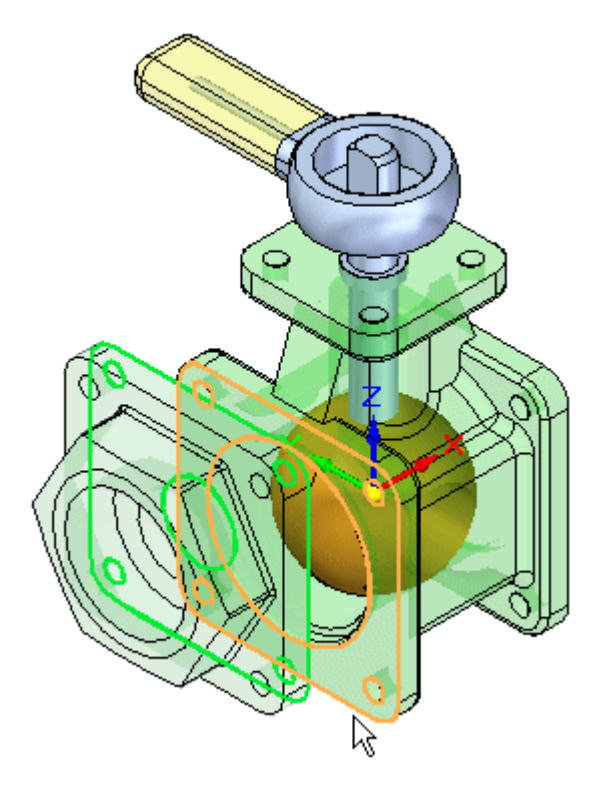

▸ As outras duas relações serão estabelecidas usando <sup>o</sup> alinhamento de furos nas peças. Selecione <sup>a</sup> face cilíndrica em *st\_v\_endplate.par* como mostrado.

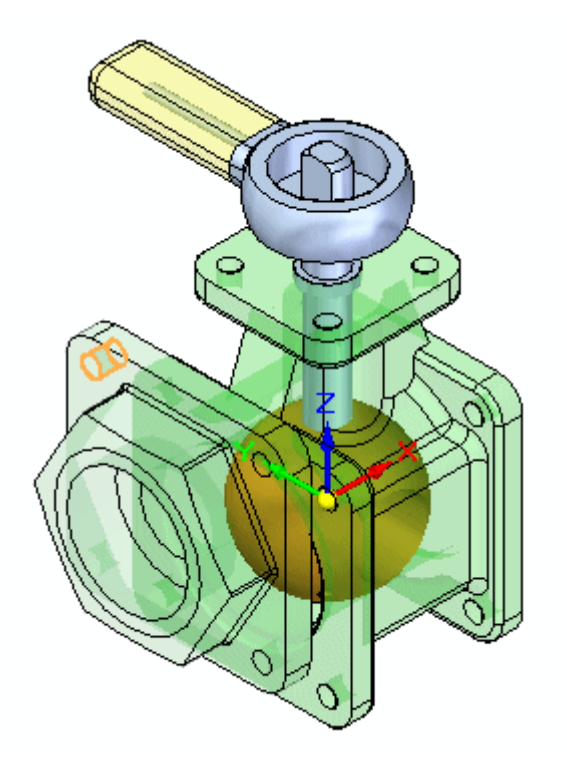

▸ Para <sup>o</sup> destino, selecione <sup>a</sup> face cilíndrica mostrada. Uma relação de Alinhamento Axial é aplicada.

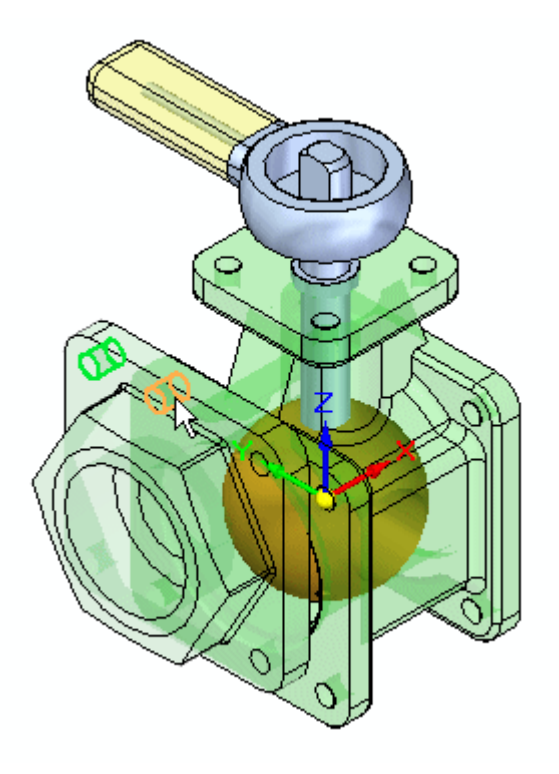

▸ Para <sup>a</sup> última relação necessária para posicionar completamente <sup>a</sup> peça, selecione <sup>a</sup> face cilíndrica mostrada.

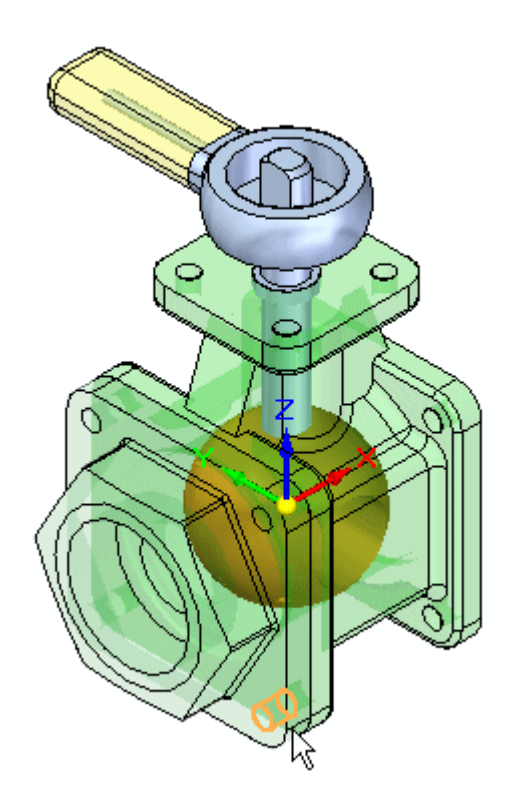

▸ Para <sup>o</sup> destino, selecione <sup>a</sup> face cilíndrica mostrada. Uma relação de alinhamento axial é aplicada <sup>e</sup> <sup>a</sup> peça é posicionada.

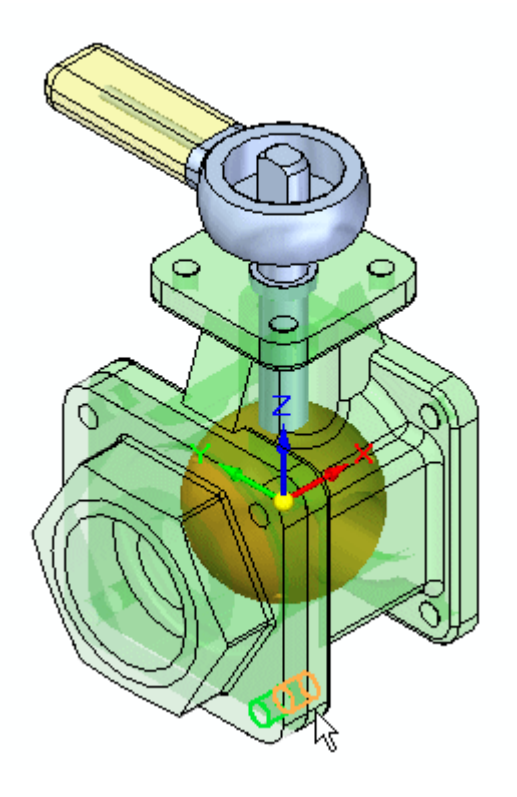

▸Arraste outra ocorrência de *st\_v\_endplate.par* para <sup>a</sup> janela de montagem. ▸ Posicione *st\_v\_endplate.par* no lado oposto do alojamento ao que você acaba de posicionar usando <sup>o</sup> mesmo procedimento que usou para posicionar <sup>a</sup> peça anterior.

## **Nota**

O FlashFit atribuirá uma união ou um alinhamento planar para as faces planas com base na orientação mais próxima das duas faces que estão sendo posicionadas. Nesse caso, se um alinhamento planar for atribuído em vez de uma união, use <sup>o</sup> botão virar para mudar <sup>o</sup> tipo de relação para

Virar união.

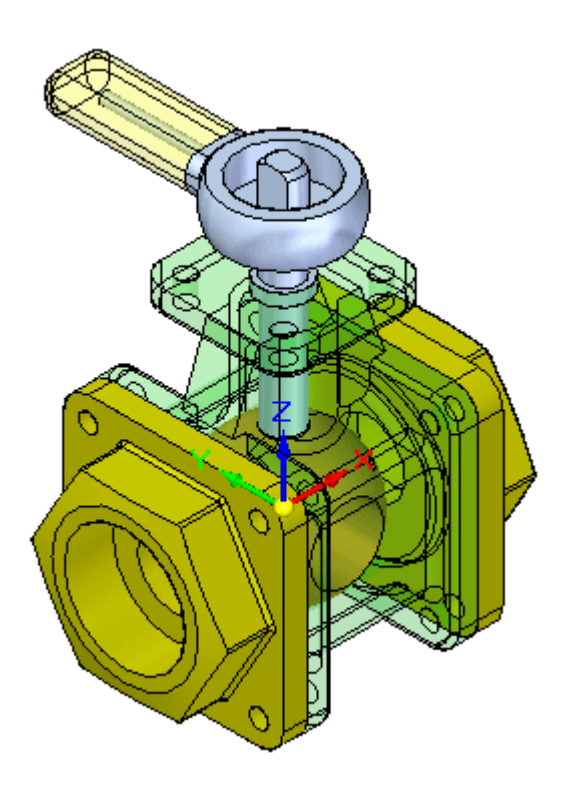

▸Arraste *st\_v\_top.par* para <sup>a</sup> janela de montagem. ▸ Use <sup>o</sup> FlashFit para posicionar <sup>o</sup> *st\_v\_top.par* como mostrado. O procedimento é similar ao usado para as duas peças anteriores.

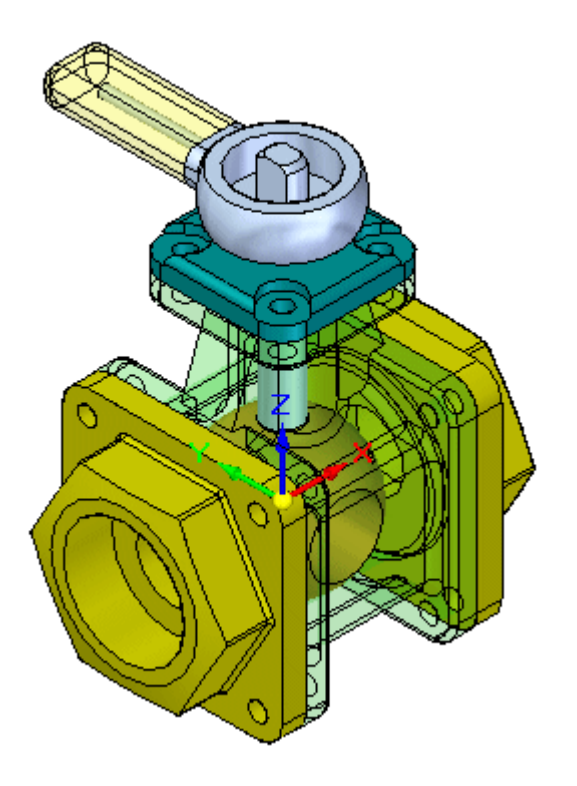

- ▸Arraste *10mm\_fastener.par* para <sup>a</sup> janela de montagem.
- ▸Usando <sup>o</sup> QuickPick, selecione <sup>a</sup> aresta circular mostrada.

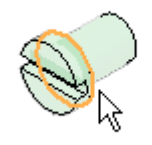

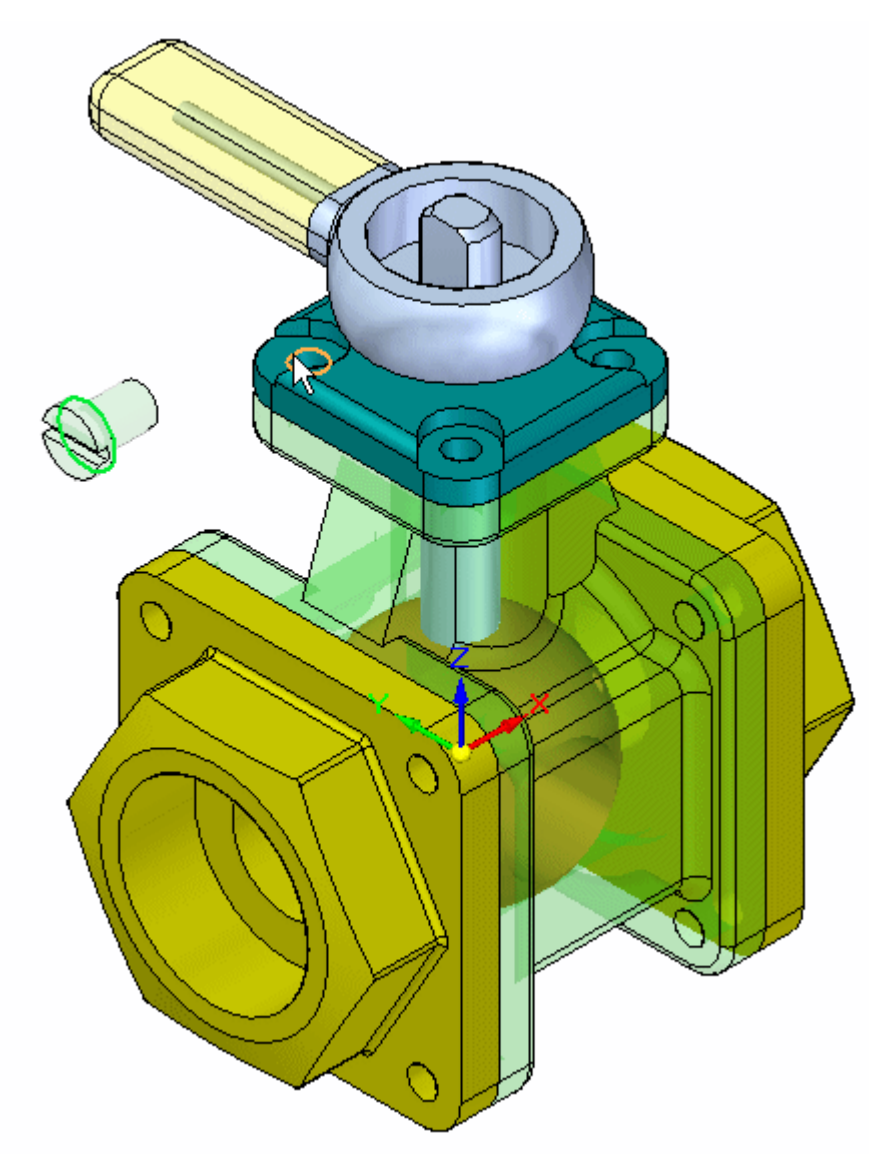

▸ Para <sup>o</sup> destino, selecione <sup>a</sup> aresta circular mostrada na tampa superior. O fixador é posicionado.

▸ Posicione ocorrências adicionais de *10mm\_fastener.par* nos furos remanescentes na válvula usando <sup>o</sup> mesmo procedimento.

## **Nota**

Se <sup>o</sup> FlashFit posicionar os fixadores incorretamente como mostrado, siga as etapas descritas para corrigir <sup>o</sup> posicionamento. O motivo do posicionamento incorreto do fixador é que <sup>o</sup> FlashFit determina se deve aplicar uma relação de Alinhamento Planar ou de União ao fixador com base na orientação da face relativa à face de posicionamento. Se as faces da peça estiverem mais perto de uma relação de alinhamento planar, é isso que será aplicado. Antes de selecionar as arestas circulares no FlashFit, <sup>o</sup> fixador pode ser rotacionado para <sup>a</sup> orientação aproximada desejada mantendo Ctrl pressionado enquanto <sup>o</sup> arrasta. Isso resultará em um posicionamento correto <sup>e</sup> é mais fácil de corrigir <sup>o</sup> posicionamento usando <sup>o</sup> botão Virar descrito abaixo.

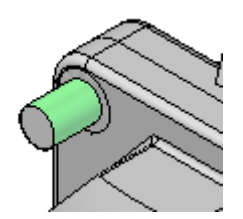

•Clique no comando Selecionar.

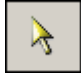

•Selecione <sup>o</sup> fixador.

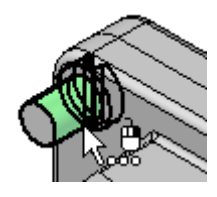

• No painel inferior do PathFinder, clique com <sup>o</sup> botão direito do mouse na relação Alinhamento Planar <sup>e</sup> clique em Virar.

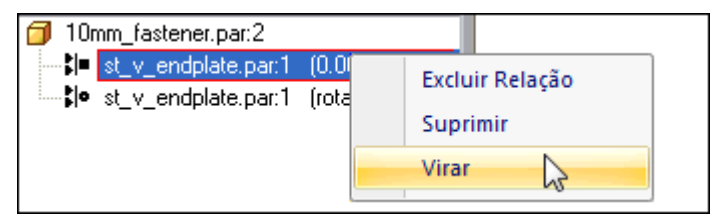

▸Isso completa <sup>a</sup> atividade. Feche <sup>o</sup> documento de montagem sem salvar.

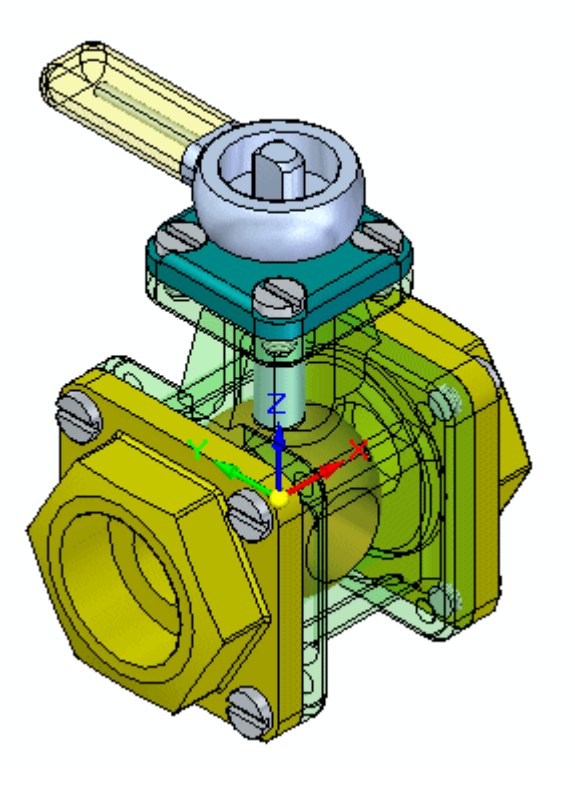

## **Resumo da atividade.**

Nesta atividade, você aprendeu como posicionar peças <sup>e</sup> submontagens de uma Biblioteca de Peças <sup>e</sup> posicioná-las em uma montagem. O FlashFit consiste em relações de União, Alinhamento Planar <sup>e</sup> Alinhamento Axial <sup>e</sup> determina qual é <sup>a</sup> apropriada. Ao usar <sup>o</sup> FlashFit <sup>e</sup> selecionar arestas circulares, os fixadores podem ser rapidamente posicionados porque <sup>a</sup> rotação do fixador é bloqueada <sup>e</sup> <sup>a</sup> peça fica totalmente restrita.

# *C Atividade: Posicionando peças de uma montagem usando <sup>a</sup> relação de conexão*

## **Visão Geral**

Esta atividade mostra várias opções disponíveis que são usadas para posicionar peças em uma montagem usando <sup>a</sup> relação conectar.

## **Objetivos**

Uma montagem com várias peças sem restrições será aberta. A relação Conectar será usada para posicionar as peças.

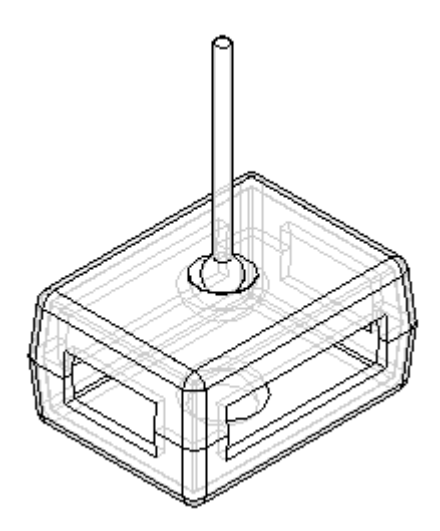

**C** *Atividade: Posicionando peças de uma montagem usando <sup>a</sup> relação de conexão*

## **Abrir <sup>a</sup> montagem**

Abra <sup>a</sup> montagem que contém as peças <sup>a</sup> serem posicionadas <sup>e</sup> defina os parâmetros desejados.

▸Abra *Connect.asm* <sup>e</sup> ative todas as peças.

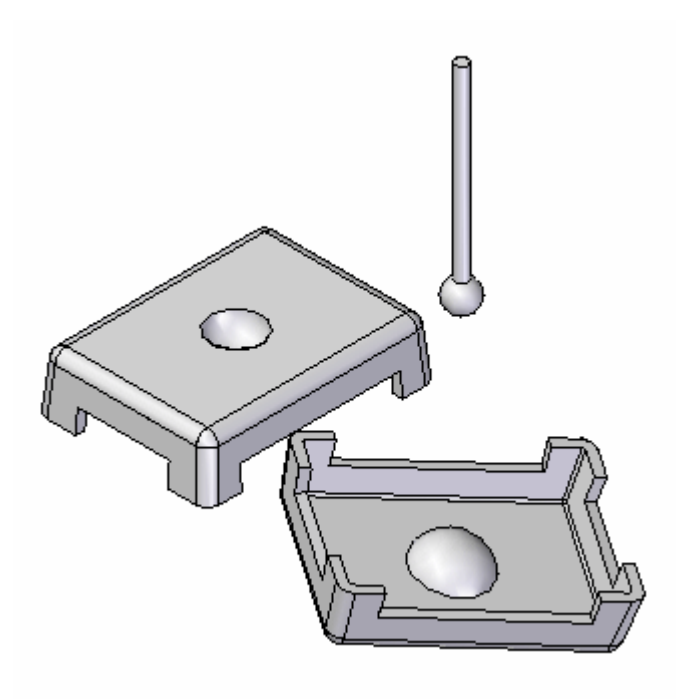

▸ Clique no botão Aplicativo. Clique em Opções do Solid Edge <sup>e</sup> clique na aba Montagem. Marque <sup>a</sup> caixa como mostrado.

V Não criar nova janela durante Inserir Peça

## **Posicionar <sup>a</sup> tampa conectando 3 pontos**

Use <sup>a</sup> relação Conectar para posicionar <sup>a</sup> tampa. Posicione <sup>a</sup> tampa conectando três dos centros de arco de canto juntos. Isso posicionará completamente <sup>a</sup> tampa.

#### **Nota**

A relação conectar reconhece recursos topológicos principais para posicionar peças. Como na opção alinhamento axial, arestas lineares podem ser conectadas. Extremidades <sup>e</sup> pontos médios de elementos lineares são conexões válidas, assim como centros de arcos <sup>e</sup> de círculos.

▸ Defina <sup>a</sup> exibição como Arestas Visíveis <sup>e</sup> Ocultas. Expondo as arestas ocultas, <sup>a</sup> localização da geometria desejada é mais eficiente.

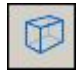
*Atividade: Posicionando peças de uma montagem usando <sup>a</sup> relação de conexão*

▸Clique no comando Selecionar <sup>e</sup> selecione <sup>a</sup> tampa mostrada.

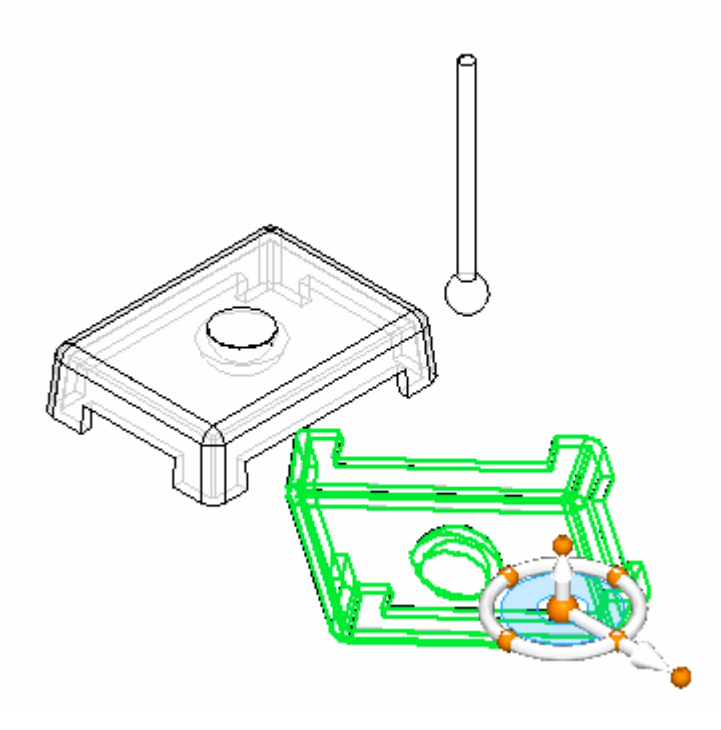

▸ Para posicionar <sup>a</sup> peça, selecione-a com <sup>a</sup> ferramenta Selecionar <sup>e</sup> clique no botão editar definição.

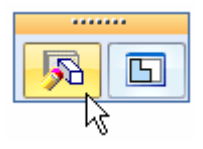

▸Defina <sup>o</sup> tipo de relação como Conectar.

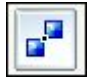

**C** *Atividade: Posicionando peças de uma montagem usando <sup>a</sup> relação de conexão*

> ▸Selecione <sup>o</sup> ponto no centro do arco da tampa como mostrado.

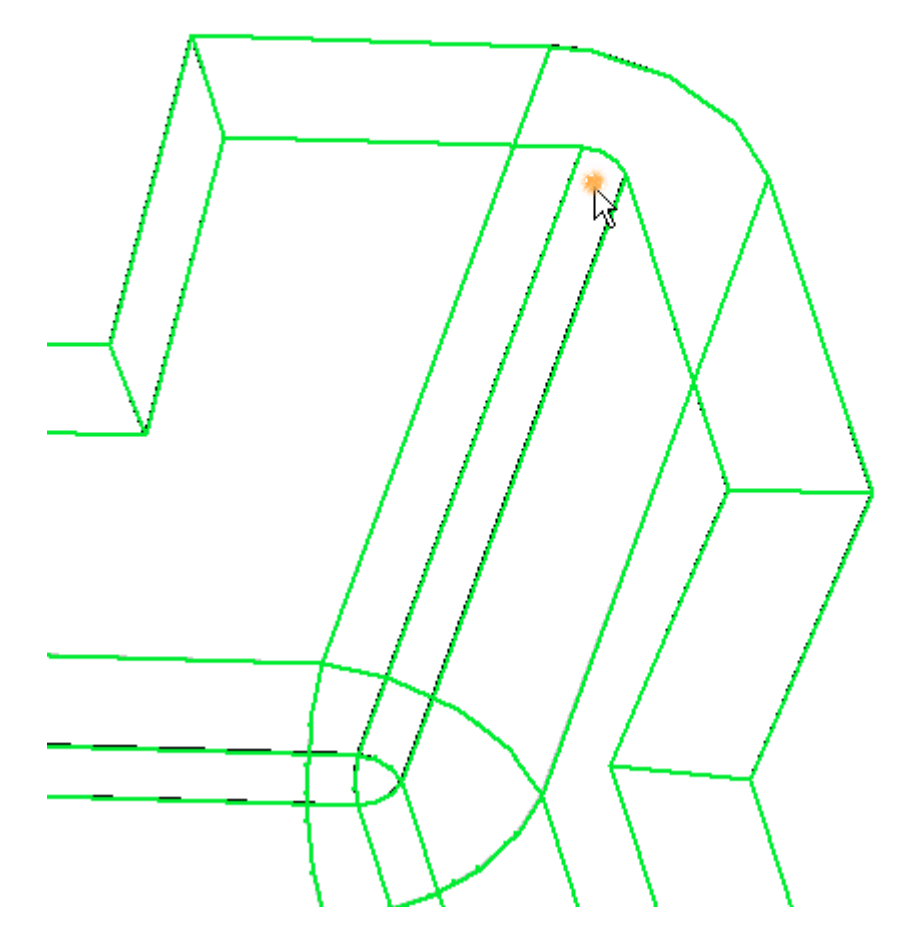

▸ Selecione <sup>o</sup> canto da outra tampa mostrada como ponto de destino para <sup>a</sup> primeira relação.

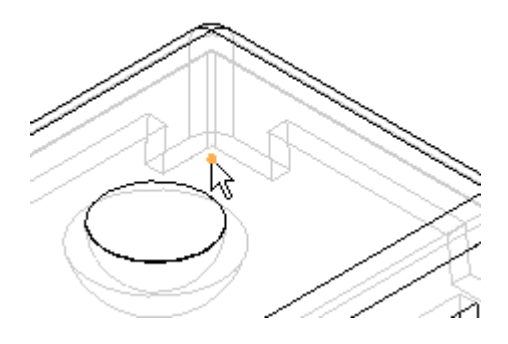

**C-4** *Montagens de modelagem* **spse01540**

*Atividade: Posicionando peças de uma montagem usando <sup>a</sup> relação de conexão*

▸ Repita essas etapas para dois dos três cantos restantes. A tampa está então completamente posicionada.

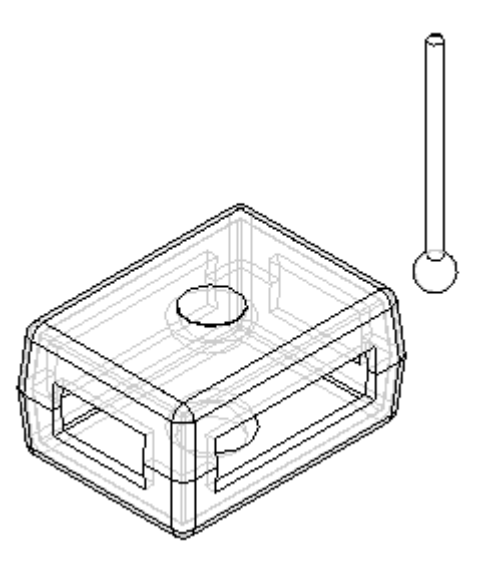

## **Usar faces esféricas para definir uma relação de Conectar**

Posicione <sup>o</sup> centro da esfera no indicador no centro da depressão hemisférica na tampa. Isso mostra como as faces esféricas podem ser posicionadas usando <sup>a</sup> relação Conectar.

▸ Clique na ferramenta Selecionar <sup>e</sup> selecione <sup>o</sup> botão. Em seguida, clique no Comando Editar Definição, como demonstrado.

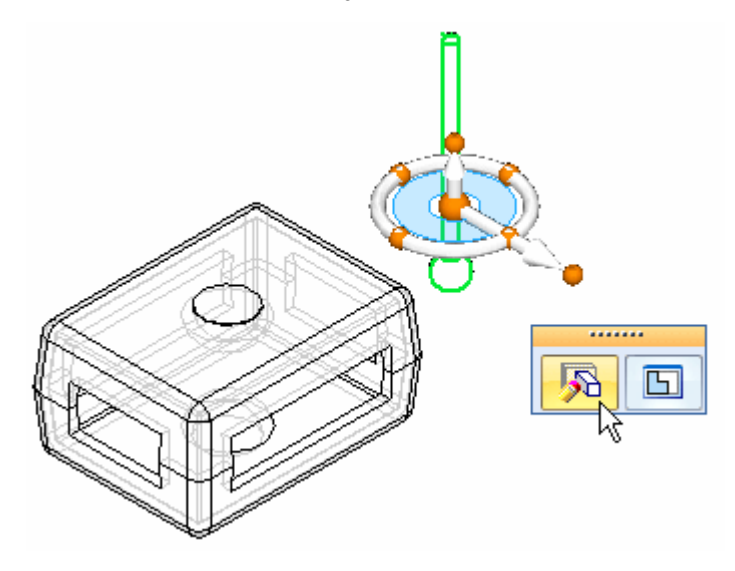

▸Defina <sup>o</sup> tipo de relação como Conectar.

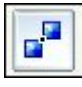

**C** *Atividade: Posicionando peças de uma montagem usando <sup>a</sup> relação de conexão*

> ▸Selecione <sup>a</sup> face da esfera no indicador como mostrado.

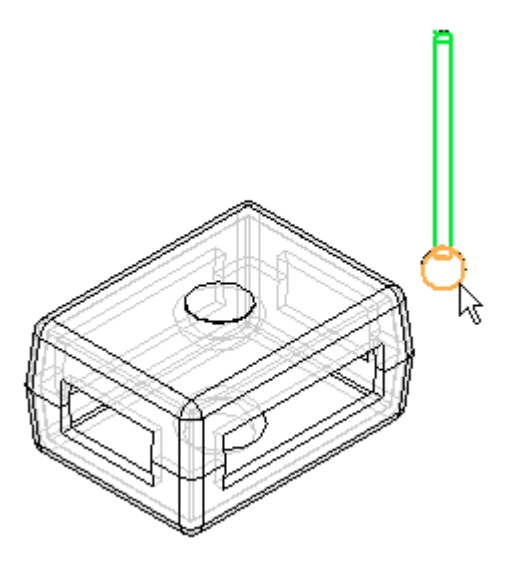

▸ Para <sup>o</sup> destino, selecione <sup>a</sup> face mostrada. Pode ser necessário usar <sup>o</sup> QuickPick para tornar <sup>a</sup> seleção mais eficiente.

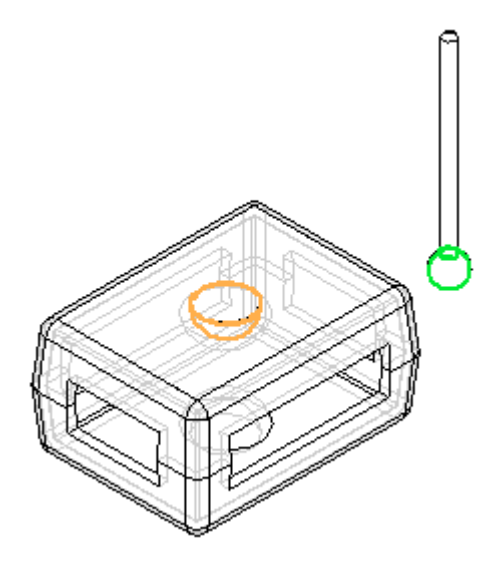

#### **Nota**

O centro da esfera no indicador está agora conectado com <sup>o</sup> centro da depressão esférica na face. O indicador tem liberdade de girar em eixo em torno desse ponto. Outras relações, como Unir com deslocamento flutuante, podem ser usadas para posicionar exatamente <sup>o</sup> indicador.

▸ Como uma etapa opcional para esta atividade, use <sup>a</sup> relação Unir para posicionar completamente <sup>o</sup> indicador como mostrado. Você pode também querer usar os planos de referência das peças para ajudar <sup>a</sup> posicionar <sup>o</sup> indicador. Feche <sup>a</sup> montagem sem salvar. Isso completa <sup>a</sup> atividade.

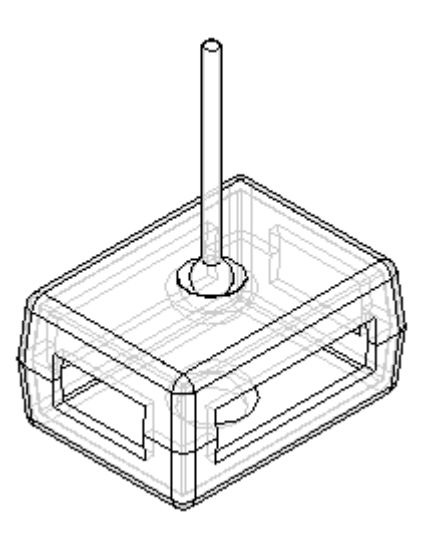

## **Resumo da atividade.**

Nesta atividade, você aprendeu <sup>a</sup> usar <sup>a</sup> relação Conectar para posicionar uma tampa usando pontos <sup>e</sup> para posicionar um indicador conectando centros de esferas.

Esta atividade está concluída.

# *D Atividade: Posicionando peças de uma montagem usando <sup>a</sup> relação de ângulo*

#### **Visão Geral**

Esta atividade mostra várias opções disponíveis que são usadas para posicionar peças em uma montagem usando <sup>a</sup> relação Ângulo.

#### **Objetivos**

Um conjunto com peças sem restrições será aberto. <sup>A</sup> relação Ângulo será usada para posicionar as peças.

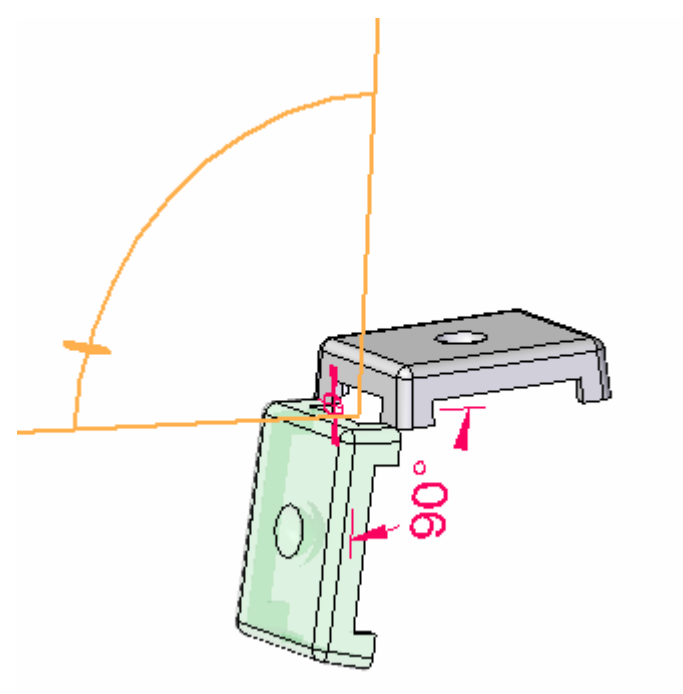

## **Abrir <sup>a</sup> montagem**

Abra <sup>a</sup> montagem que contém as peças <sup>a</sup> serem posicionadas <sup>e</sup> defina os parâmetros desejados.

**D** *Atividade: Posicionando peças de uma montagem usando <sup>a</sup> relação de ângulo*

> ▸Abra *Angle.asm* com as peças ativas.

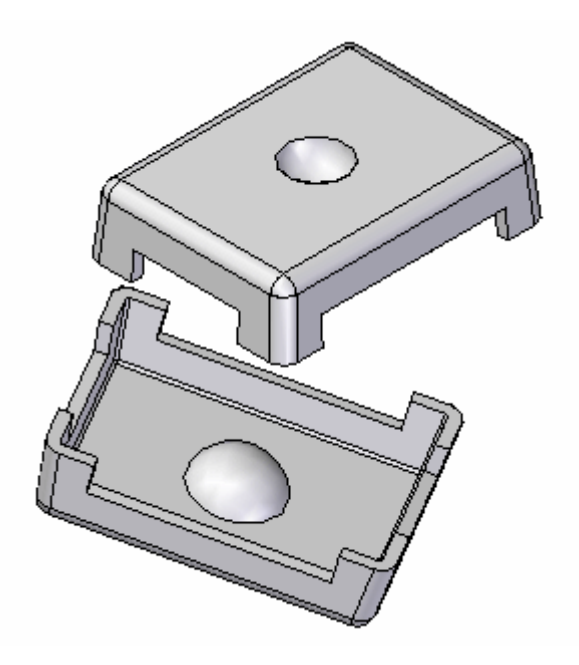

## **Criar uma relação de conexão**

Para posicionar <sup>a</sup> tampa, <sup>a</sup> primeira relação que você estabelece é <sup>a</sup> relação de Conexão.

▸ Clique no comando Selecionar <sup>e</sup> selecione <sup>a</sup> peça mostrada. Em seguida, clique no botão Editar Definição, como demonstrado.

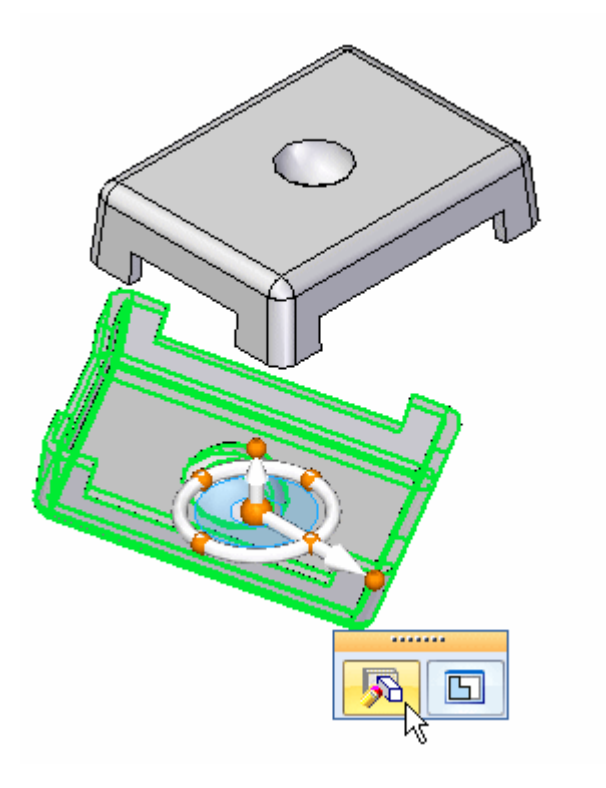

▸Selecione <sup>a</sup> relação Conectar.

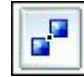

**D** *Atividade: Posicionando peças de uma montagem usando <sup>a</sup> relação de ângulo*

> ▸Selecione <sup>o</sup> ponto do vértice exibido.

### **Nota**

Você pode ter que girar <sup>a</sup> vista para identificar melhor <sup>o</sup> ponto.

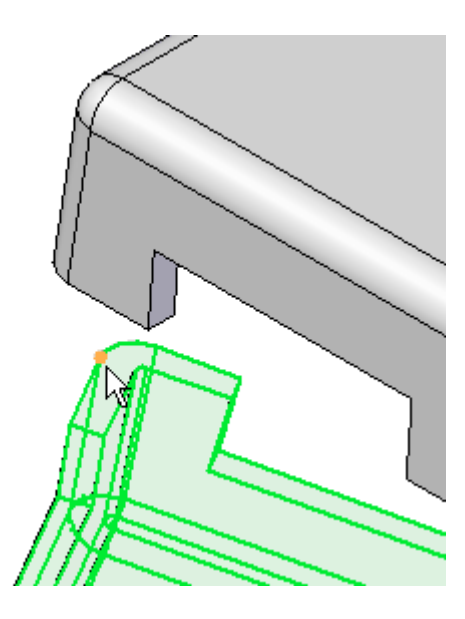

▸Para <sup>o</sup> destino, selecione <sup>o</sup> ponto do vértice exibido.

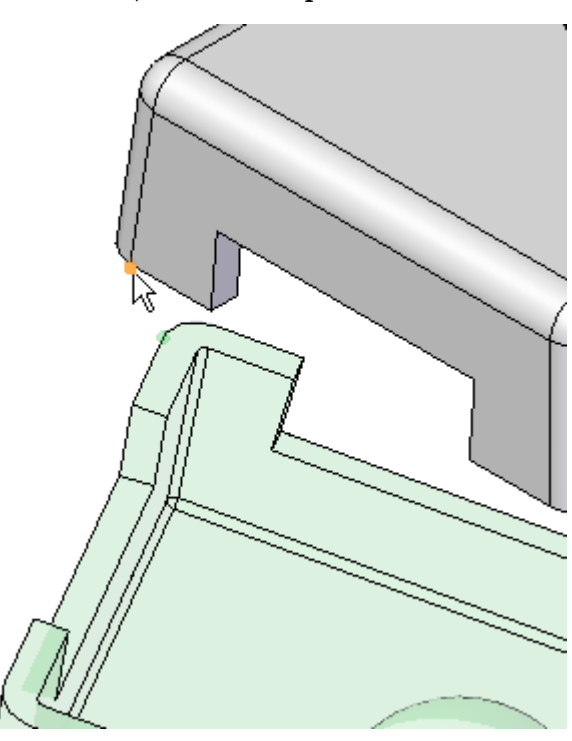

## **Criar uma relação de alinhamento axial**

Use <sup>a</sup> relação Alinhamento Axial para <sup>a</sup> segunda relação.

▸Clique na relação Alinhamento Axial.

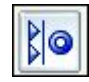

▸Selecione <sup>a</sup> aresta linear mostrada.

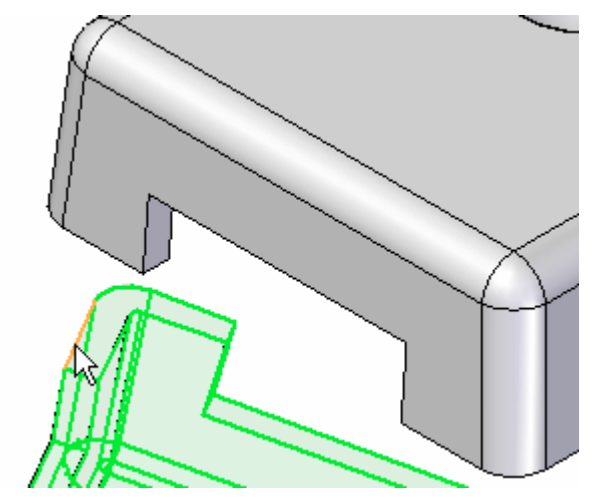

**D** *Atividade: Posicionando peças de uma montagem usando <sup>a</sup> relação de ângulo*

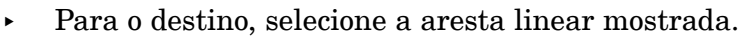

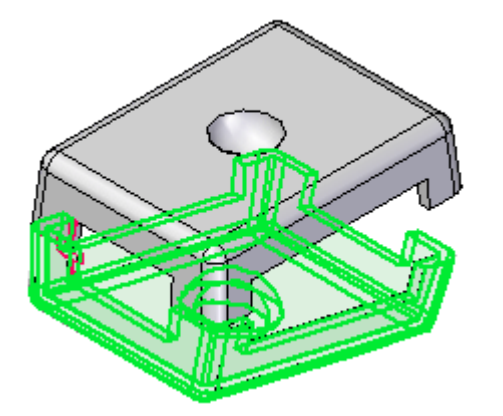

## **Posicione <sup>a</sup> tampa usando <sup>a</sup> relação ângulo.**

Use <sup>a</sup> relação Ângulo para posicionar <sup>a</sup> tampa. Uma vez posicionada, <sup>o</sup> valor angular poderá ser modificado para reposicionar <sup>a</sup> orientação da tampa.

▸Selecione <sup>a</sup> relação Ângulo.

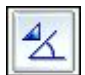

- 
- ▸Selecione <sup>a</sup> face mostrada como <sup>a</sup> face para medir para.

▸Selecione <sup>a</sup> face mostrada como <sup>a</sup> face para medir desde.

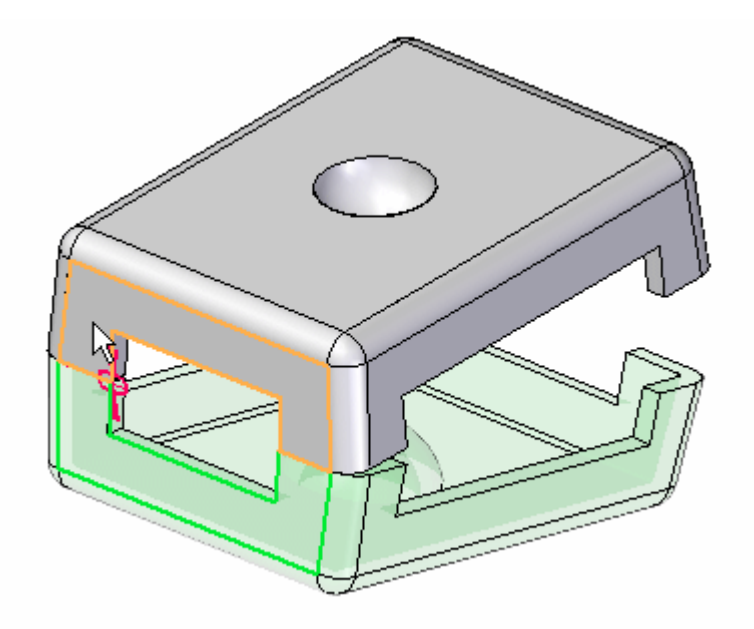

**D** *Atividade: Posicionando peças de uma montagem usando <sup>a</sup> relação de ângulo*

> ▸ Quando for solicitado <sup>a</sup> clicar em um plano no qual <sup>a</sup> medida de ângulo se baseará, clique na aresta mostrada.

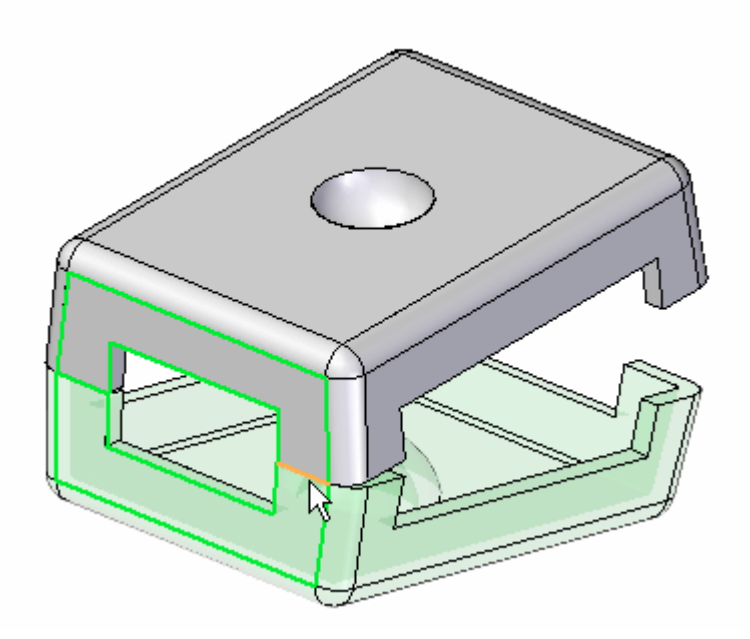

#### **Nota**

<sup>A</sup> medida do Ângulo está estabelecida.

▸Clique na ferramenta Selecionar

## **Editar <sup>o</sup> ângulo**

Edite <sup>o</sup> ângulo <sup>e</sup> <sup>a</sup> posição da tampa mudará.

- ▸Pressione Ctrl+R no teclado para girar <sup>a</sup> vista para vista direita.
- ▸ No PathFinder, selecione *lid.par:2* <sup>e</sup> então, no painel inferior, selecione <sup>a</sup> relação Ângulo.

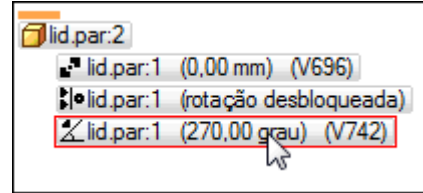

#### **Nota**

Nomes de variáveis <sup>e</sup> valores de ângulos podem diferir da imagem mostrada. Isso não é um problema.

▸ Na barra de comando Posicionamento, clique na lista Formato do Ângulo <sup>e</sup> mova <sup>o</sup> cursor sobre as oito opções. Observe <sup>a</sup> diferença na forma como <sup>o</sup> ângulo é medido em cada uma das opções.

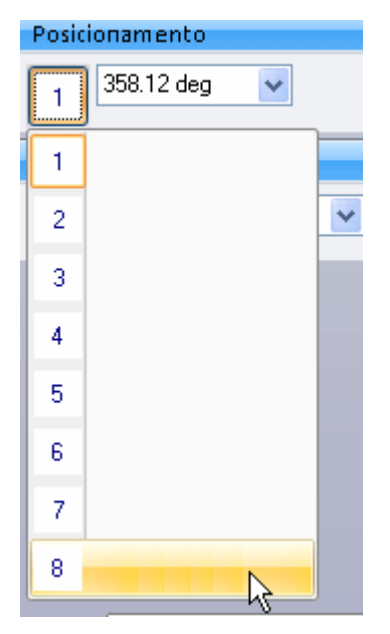

▸ Clique no formato do Ângulo que dá <sup>a</sup> medição mostrada abaixo. Altere <sup>o</sup> ângulo para 90°.

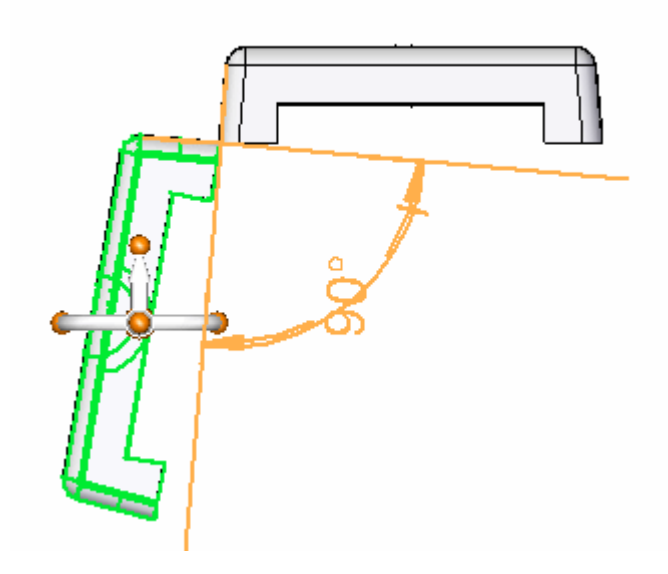

▸ Altere <sup>o</sup> ângulo para valores diferentes <sup>e</sup> observe <sup>o</sup> comportamento. Altere <sup>o</sup> ângulo para 190°.

**D** *Atividade: Posicionando peças de uma montagem usando <sup>a</sup> relação de ângulo*

> ▸Na fita, selecione a aba Ferramentas ® Variáveis para exibir a Tabela de Variáveis. Observe que esse valor angular é mostrado aqui <sup>e</sup> pode ser editado na Tabela de Variáveis. Além disso, <sup>o</sup> valor angular pode ser obtido por uma fórmula de outros valores da tabela.

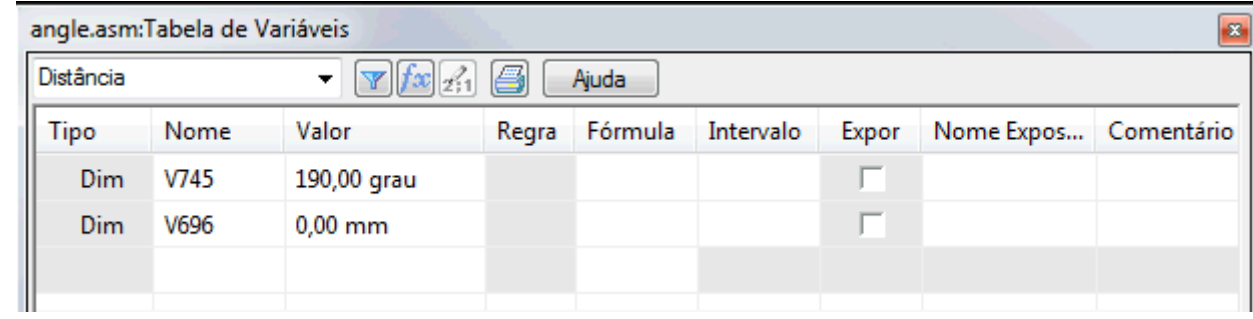

Isso completa <sup>a</sup> atividade. Feche <sup>o</sup> documento de montagem sem salvar.

## **Resumo da atividade.**

Nesta atividade, você aprendeu <sup>a</sup> usar <sup>a</sup> relação Ângulo para posicionar uma tampa <sup>e</sup> modificar <sup>o</sup> valor do ângulo para alterar <sup>a</sup> posição da tampa.

Esta atividade está concluída.

▸

# *E Atividade: Comando Montar*

### **Visão Geral**

Quando você concluir esta atividade, estará preparado para posicionar peças em uma montagem usando <sup>o</sup> comando Montar. Esta atividade ensina como usar <sup>o</sup> comando Montar para manipular <sup>e</sup> posicionar completamente peças em uma montagem.

#### **Objetivos**

Esta atividade consiste no seguinte:

- •Configurações que afetam <sup>o</sup> Comando Montar
- •Manipulação <sup>e</sup> posicionamento de peças usando <sup>o</sup> Comando Montar
- •Edição <sup>e</sup> recuperação de erro

#### **Nota**

#### *Posicionando peças com <sup>o</sup> comando Montar*:

Existem muitas maneiras de montar corretamente as peças <sup>e</sup> submontagens associadas <sup>a</sup> esta atividade. Você não receberá instruções específicas sobre como montar essas peças, exceto <sup>a</sup> ordem em que vai montar as peças. A forma como uma peça é posicionada com <sup>o</sup> FlashFit é previsível. Com <sup>o</sup> comando Montar, no entanto, as peças podem ser posicionadas incorretamente ou ter restrições demais. Esta atividade posicionará propositalmente uma peça incorretamente para que as etapas para corrigir <sup>o</sup> posicionamento sejam cobertas.

As regras no comportamento do comando Montar são listadas em seguida. Você será instruído <sup>a</sup> usar essas regras quando for apropriado.

#### **Nota**

#### *Diretrizes do Comando Montar*

As seguintes diretrizes são usadas no posicionamento de peças nesta montagem usando <sup>o</sup> comando Montar.

- • Na montagem você estará trabalhando com *valve\_housing.par* que foi posicionada primeiro <sup>e</sup> está fixada. As outras peças serão posicionadas em relação <sup>a</sup> essa peça posicionada anteriormente.
- • FlashFit é <sup>o</sup> modo de criação de relação de montagem padrão <sup>e</sup> deve ser usado.
- • Depois de selecionar <sup>a</sup> peça <sup>a</sup> posicionar, ela se torna transparente. Depois que ela é totalmente posicionada ou que outra peça é selecionada, ela deixa de ficar transparente.
- • Se, no meio do posicionamento de uma peça, você decidir posicionar outra peça, clique com <sup>o</sup> botão direito do mouse para liberar <sup>a</sup> peça atual. Ela deixará de ficar transparente. A próxima peça que você selecionar ficará então transparente.
- • Se você trabalhar em modelo em arame, em vez de sombreado, não terá <sup>o</sup> benefício visual da peça selecionada ficar transparente. Por esse motivo, sugerimos que você use <sup>o</sup> modo de exibição Sombreado com Arestas Visíveis ao usar <sup>o</sup> comando Montar.
- • Depois que <sup>a</sup> peça é selecionada, ela pode ser arrastada para uma nova posição com <sup>o</sup> botão esquerdo do mouse. A peça selecionada é <sup>a</sup> peça à qual você está aplicando relações. Clique com <sup>o</sup> botão direito do mouse para liberar <sup>a</sup> peça.
- • Para girar uma peça selecionada que não tem restrições, use <sup>o</sup> Ctrl <sup>+</sup> botão esquerdo do mouse.
- • O FlashFit determinará se deve usar uma relação de União ou de Alinhamento Planar com base na orientação mais próxima das faces <sup>a</sup> serem unidas. É uma prática recomendada girar <sup>a</sup> peça selecionada para <sup>a</sup> posição aproximada antes de selecionar as faces. Depois do FlashFit, se as faces estiverem 180° fora de posição, clique no botão Virar na barra de comando.
- • As arestas circulares correspondentes posicionarão rapidamente uma peça, como um fixador, em uma posição. As linhas centrais são sobrepostas <sup>e</sup> <sup>a</sup> rotação é bloqueada. Você pode desbloquear <sup>a</sup> rotação editando as relações no PathFinder da Montagem. Consulte <sup>a</sup> seção da atividade que trata de edição <sup>e</sup> recuperação de erro.

# **Configuração do comando Montar**

Abra *assemble.asm* tornando todas as peças ativas usando as configurações mostradas na caixa de diálogo abrir.

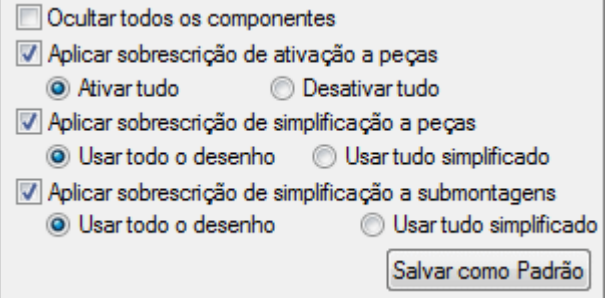

▸Escolha <sup>a</sup> aba Inicial ->grupo Montar ->Comando Montar.

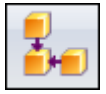

▸Clique no botão Opções na barra de comandos.

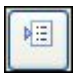

▸Defina as opções mostradas abaixo <sup>e</sup> clique em OK.

#### **Nota**

O comportamento das faces de posicionamento com <sup>o</sup> FlashFit será mostrado primeiro. Para outras peças, as arestas serão usadas.

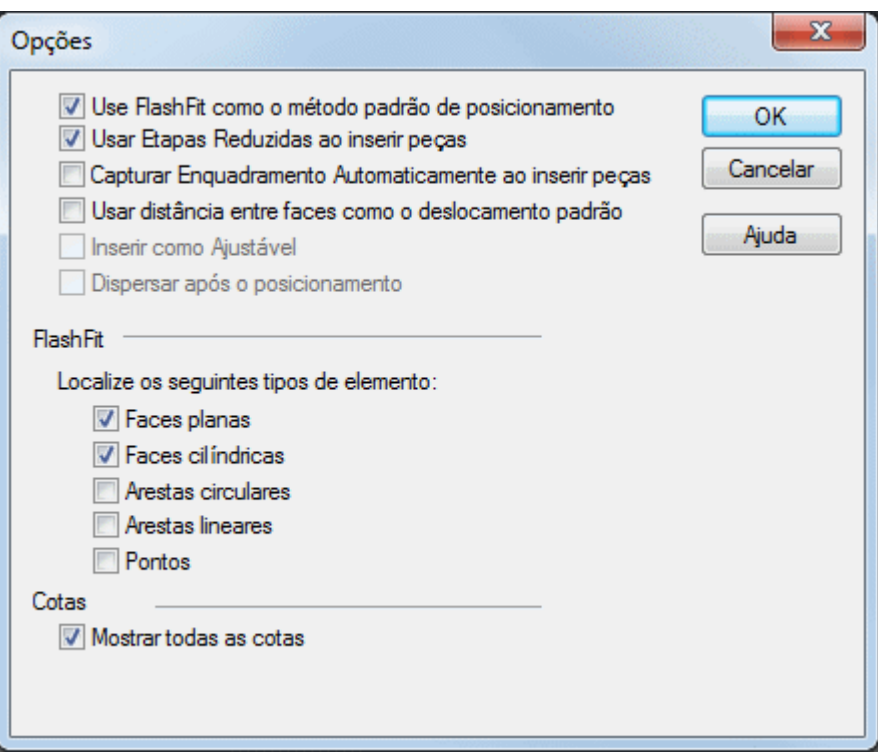

▸Clique em Sombreado com Arestas Visíveis.

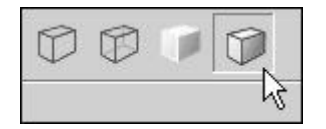

## **Montar as peças começando com <sup>a</sup> tampa superior**

Mova as peças para suas posições finais aproximadas. Selecione uma peça para mover. A peça se tornará transparente. Com <sup>o</sup> botão esquerdo do mouse, arraste <sup>a</sup> peça para <sup>a</sup> posição mostrada. Clique com <sup>o</sup> botão direito do mouse na peça <sup>e</sup> clique com <sup>o</sup> botão esquerdo para selecionar uma peça diferente para arrastar.

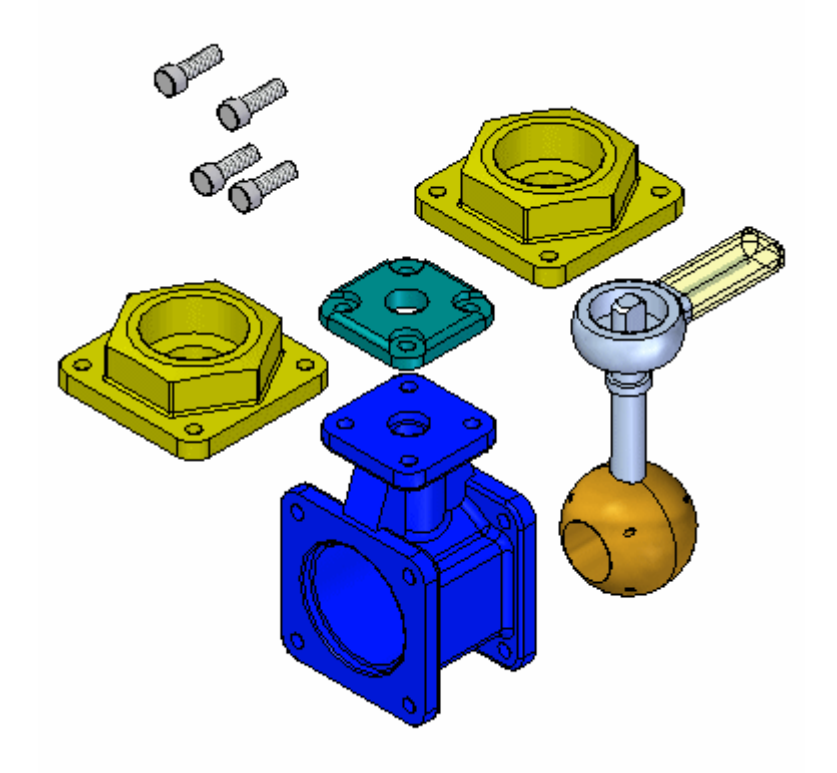

▸Posicione todas as peças aproximadamente como mostrado.

▸ Clique com <sup>o</sup> botão direito do mouse para liberar <sup>a</sup> última peça selecionada. Selecione <sup>a</sup> tampa superior. Aplique zoom na face superior do alojamento da válvula. Usando FlashFit, una <sup>a</sup> face inferior da tampa superior à face superior do alojamento da válvula como mostrado.

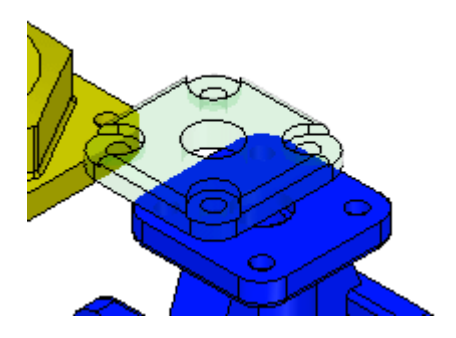

▸ Selecione <sup>a</sup> face cilíndrica de um furo na tampa superior <sup>e</sup> selecione <sup>a</sup> face cilíndrica de um furo no alojamento da válvula, como mostrado.

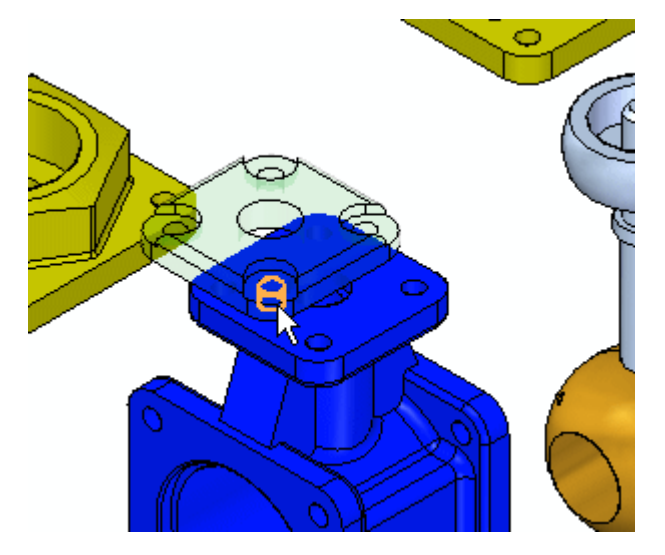

▸ Para posicionar completamente <sup>a</sup> peça, repita <sup>a</sup> etapa anterior começando com uma face cilíndrica diferente na tampa superior <sup>e</sup> uma face cilíndrica correspondente no alojamento da válvula. Depois que <sup>a</sup> peça estiver completamente posicionada, ela se tornará sombreada <sup>e</sup> não estará mais transparente.

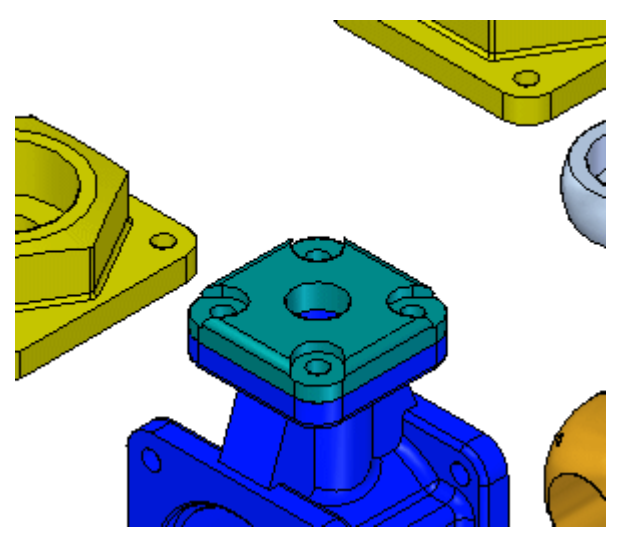

## **Posicionar os primeiros fixadores na tampa superior**

Posicione <sup>o</sup> primeiro fixador na tampa superior.

▸ Para começar <sup>o</sup> posicionamento da próxima peça, selecione <sup>a</sup> face mostrada de um dos fixadores.

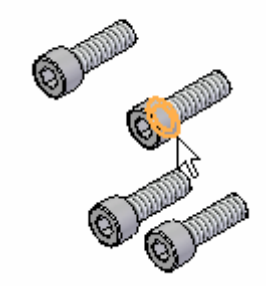

▸Selecione <sup>a</sup> face da tampa superior como mostrado.

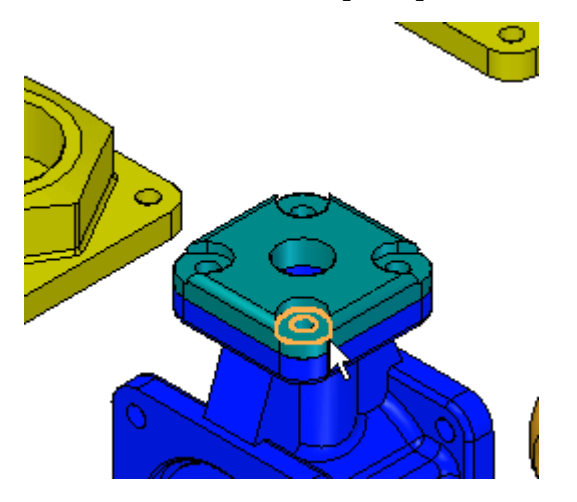

▸ O FlashFit determina quando aplicar uma relação de união ou de alinhamento planar com base na orientação de cada uma das faces. Se <sup>o</sup> fixador for posicionado invertido, como mostrado, clique em Virar na barra de comando para corrigir.

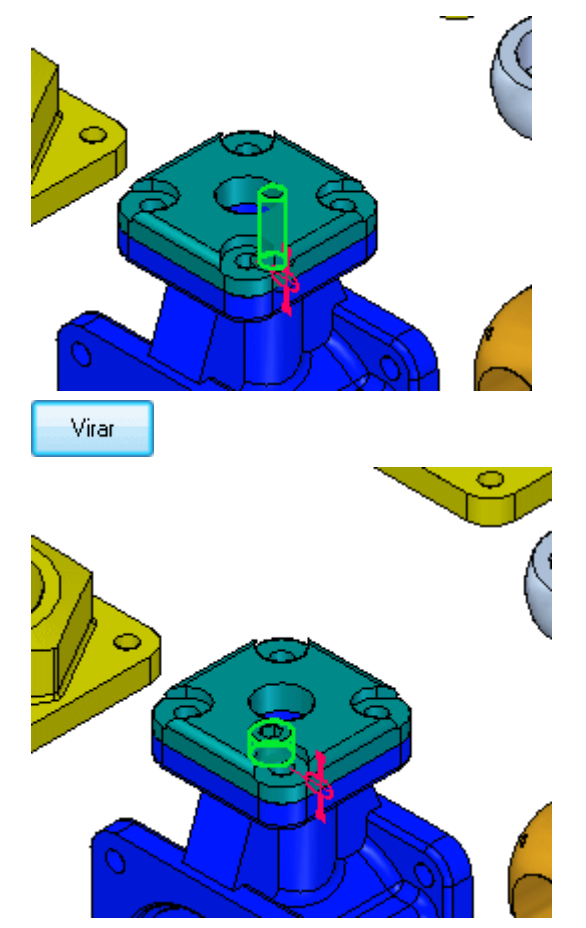

▸ Selecione <sup>o</sup> eixo cilíndrico do fixador <sup>e</sup> <sup>a</sup> superfície cilíndrica do furo correspondente. O fixador é posicionado no furo, mas está transparente porque existe liberdade no eixo definido pelo centro do eixo.

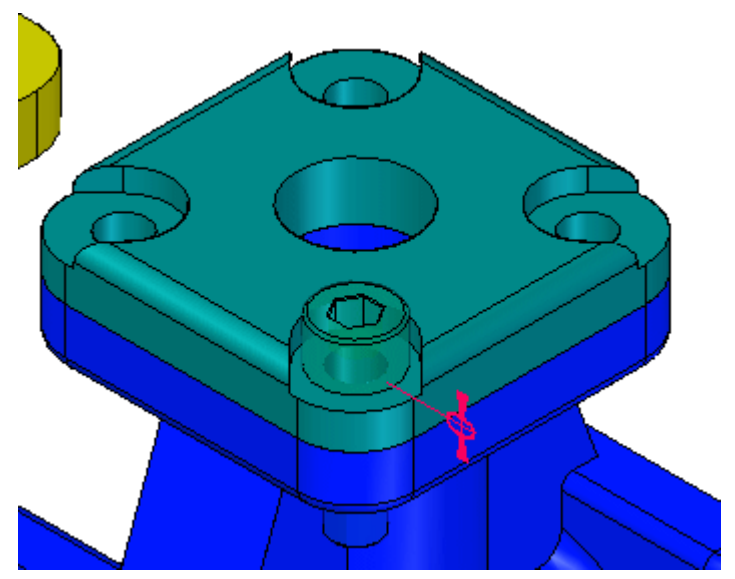

▸ Selecione <sup>a</sup> superfície plana na cabeça do fixador como mostrado <sup>e</sup> selecione <sup>a</sup> face na tampa superior como mostrado. O parafuso gira de forma que os planos se tornem paralelos <sup>e</sup> um deslocamento flutuante é aplicado para bloquear <sup>a</sup> rotação do parafuso.

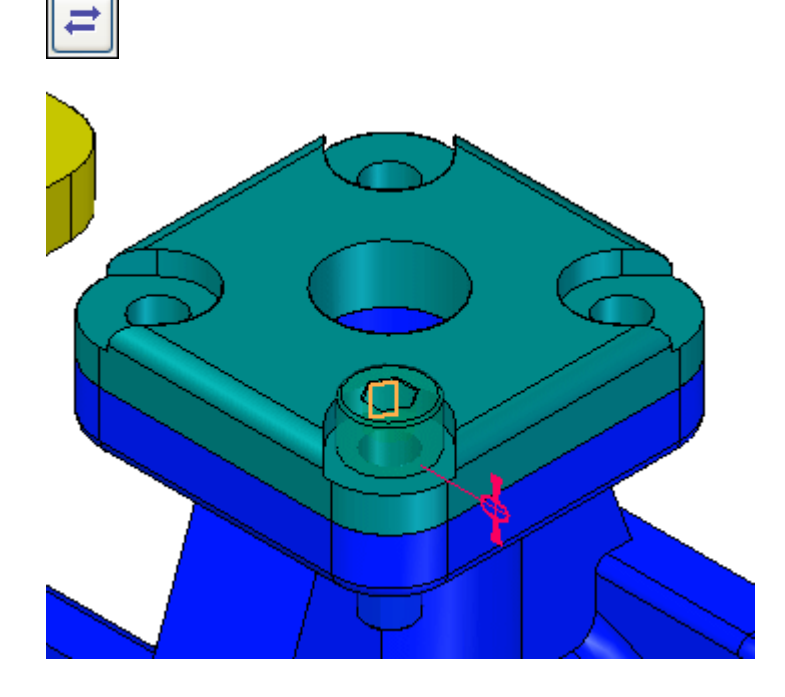

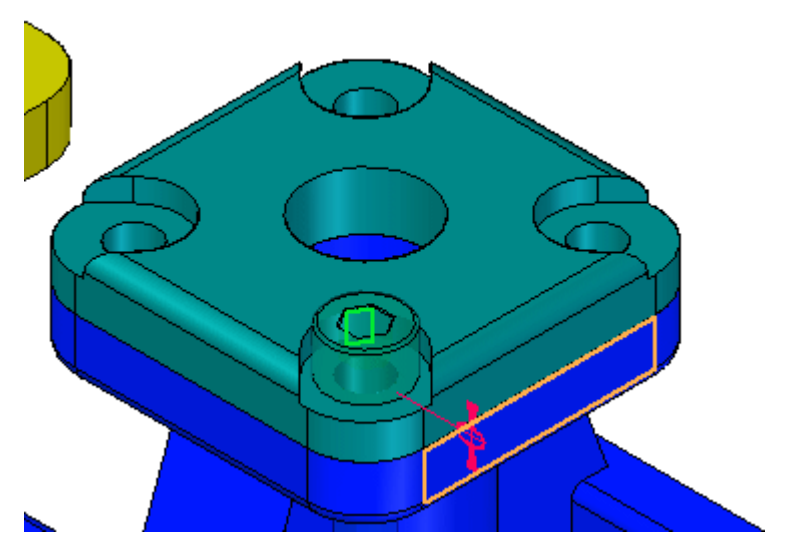

 $\sim$ 

# **Posicionar os outros fixadores usando <sup>a</sup> seleção de aresta**

Você agora posicionará outros fixadores usando <sup>o</sup> FlashFit <sup>e</sup> selecionando arestas circulares.

▸Clique no botão Opções na barra de comandos <sup>e</sup> defina as opções como mostrado.

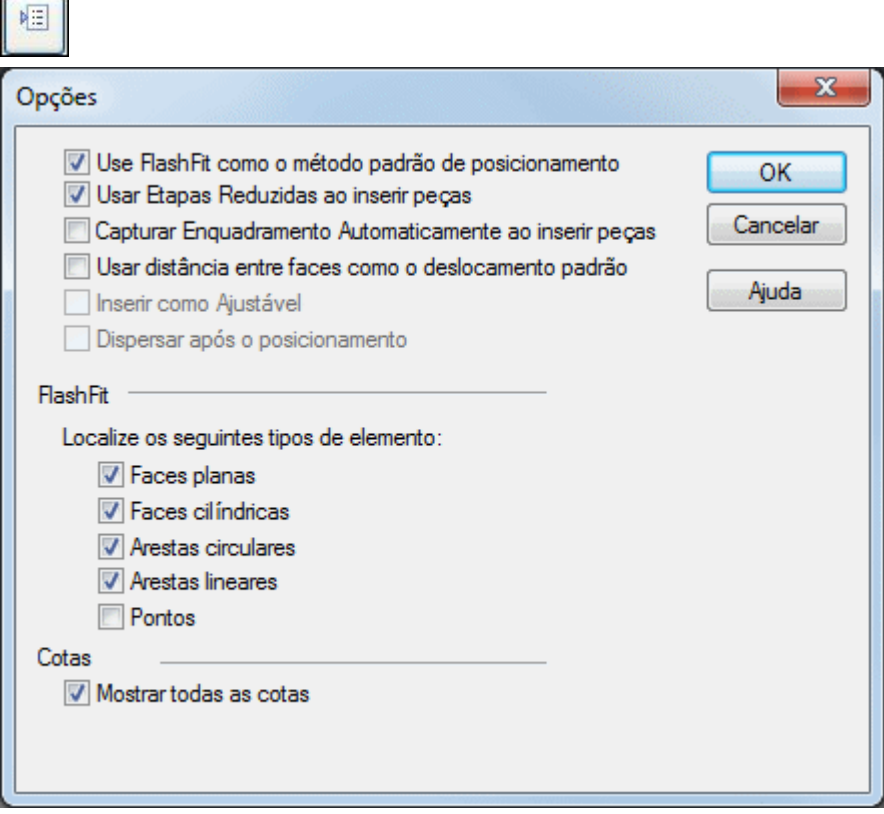

▸Posicione <sup>o</sup> fixador usando as arestas mostradas abaixo.

### **Nota**

O posicionamento pela correspondência de arestas circulares restringe completamente <sup>a</sup> peça fixando <sup>a</sup> rotação. Este é <sup>o</sup> método preferido.

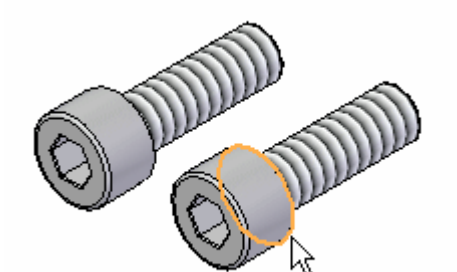

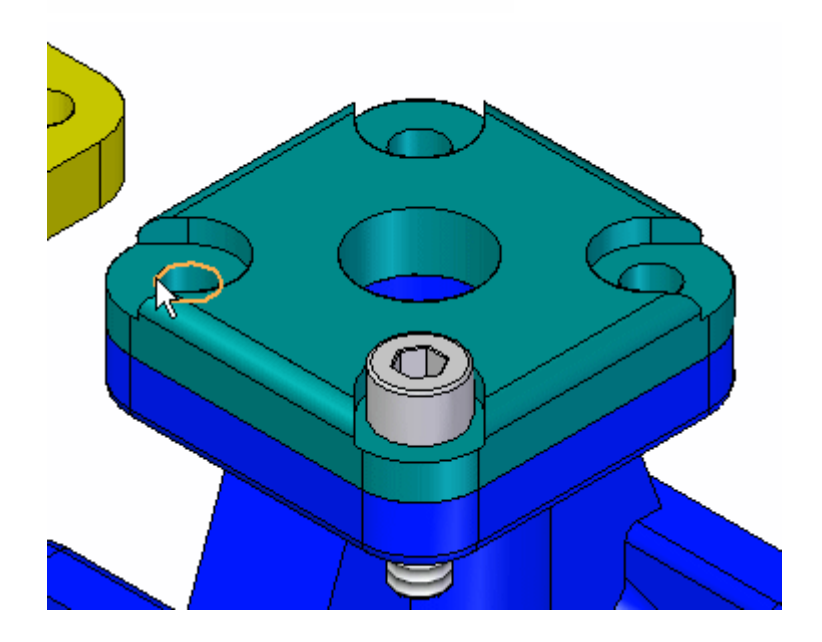

▸ Se <sup>o</sup> fixador ficar orientado como mostrado, é porque <sup>a</sup> orientação original das faces do fixador estava mais próxima de uma relação de alinhamento planar do que de uma relação de união.

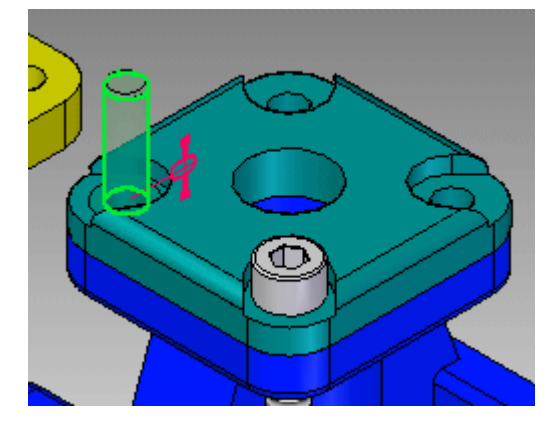

#### **Nota**

Como <sup>a</sup> peça está totalmente restrita, <sup>o</sup> comando Montar liberou este fixador <sup>e</sup> está pronto para posicionar outra peça. O fixador ficou sombreado para indicar que está totalmente posicionado. Para posicionar este fixador corretamente, será necessário sair temporariamente do comando Montar clicando na ferramenta Selecionar. Depois que <sup>o</sup> fixador estiver posicionado corretamente, clique no comando Montar para continuar <sup>a</sup> posicionar peças.

▸ Se <sup>o</sup> fixador tiver sido posicionado de cabeça para baixo, selecione <sup>o</sup> fixador. Ele se tornará transparente. Selecione <sup>a</sup> relação de união, clique em Virar <sup>e</sup> clique em OK para corrigir <sup>a</sup> posição do fixador.

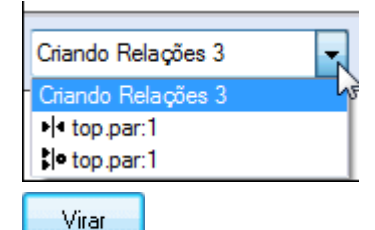

▸ Para posicionar os outros dois fixadores, use essas etapas. Clique no comando Montar <sup>e</sup> selecione um dos fixadores restantes. Para girar <sup>a</sup> fixação para <sup>a</sup> posição vertical aproximada, mantenha pressionada <sup>a</sup> tecla Ctrl enquanto clica com <sup>o</sup> botão esquerdo do mouse <sup>e</sup> arrasta.

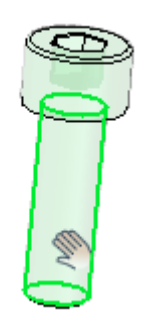

▸ Posicione <sup>o</sup> fixador selecionando as mesmas arestas circulares da peça anterior. O fixador será orientado corretamente porque <sup>a</sup> orientação foi próxima da posição final. Clique com <sup>o</sup> botão direito do mouse para limpar <sup>a</sup> seleção quando concluir.

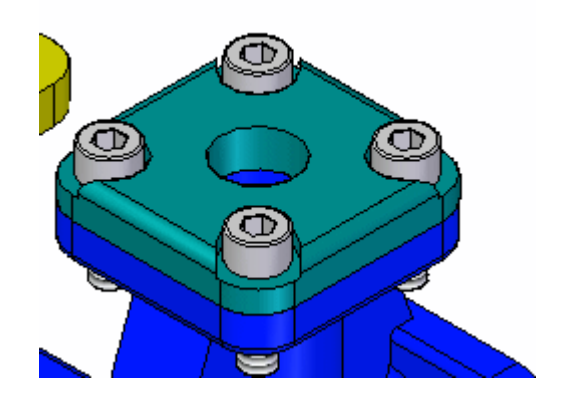

## **Posicionar <sup>a</sup> submontagem do indicador**

Você agora posicionará <sup>a</sup> submontagem do indicador usando <sup>o</sup> FlashFit <sup>e</sup> selecionando arestas circulares.

▸ Posicione <sup>a</sup> submontagem *handle and ball.asm* selecionando as arestas circulares como mostrado.

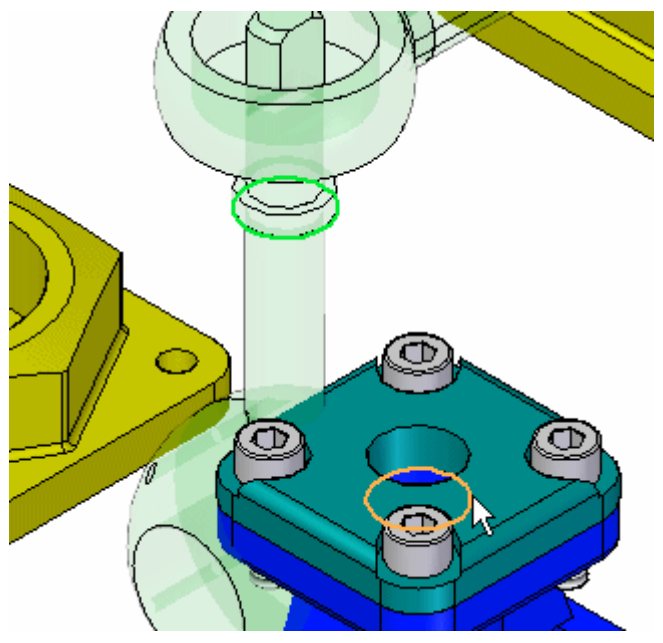

▸ Use <sup>o</sup> comando Montar <sup>e</sup> as técnicas aprendidas nas etapas anteriores para posicionar cada tampa de extremidade na posição correta no alojamento da válvula. Isso completa esta atividade. Feche <sup>o</sup> documento da montagem.

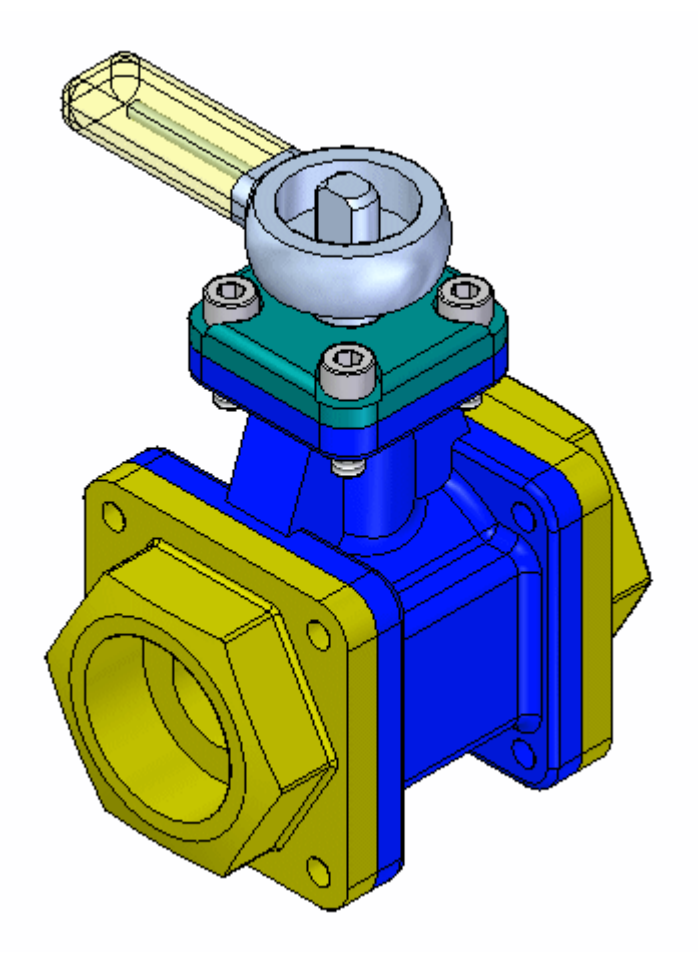

## **Resumo da atividade.**

Nesta atividade, você aprendeu <sup>a</sup> usar <sup>o</sup> comando Montar para montar rapidamente um grupo de peças em uma montagem. Se todas as peças que formam uma montagem forem colocadas em uma janela de montagem, <sup>o</sup> comando Montar pode ser usado para concluir <sup>o</sup> posicionamento das peças na montagem final.

Isso completa <sup>a</sup> atividade.

# *F Atividade: Desenhando no contexto de uma montagem síncrona*

Nesta atividade, você vai modificar peças no contexto da montagem usando <sup>o</sup> Solid Edge.

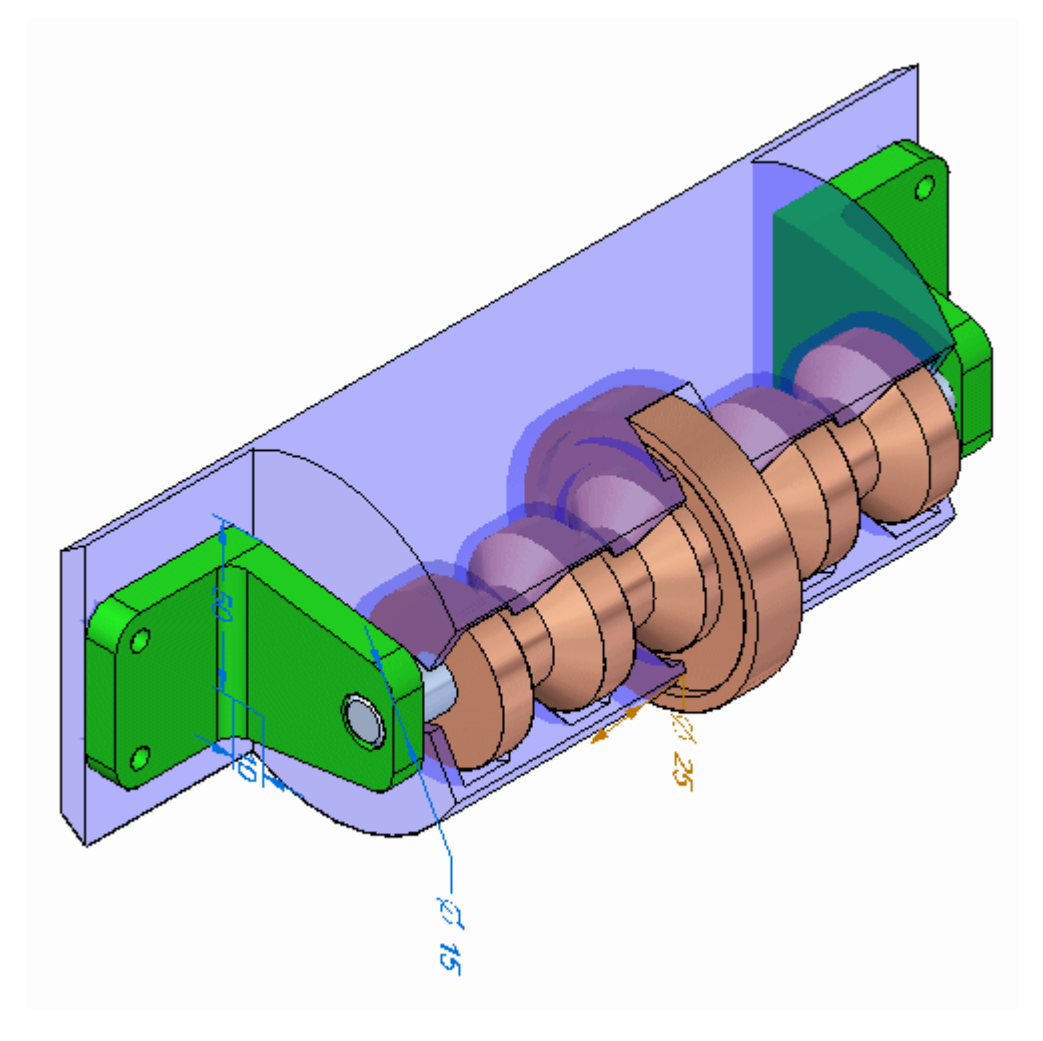

## **Abrir <sup>a</sup> montagem**

Abra *spindle\_cover.asm* com todas as peças ativadas.

#### **Nota**

Clique no comando Selecionar <sup>e</sup> clique em cada peça no PathFinder. Cada relação que tenha sido usada para posicionar <sup>a</sup> montagem pode ser vista movendo-se <sup>o</sup> cursor sobre as relações no painel inferior do PathFinder. Essas relações de montagem existentes, além da Live Rules, são respeitadas quando se manipula <sup>a</sup> geometria com <sup>o</sup> Solid Edge.

▸Abra *spindle\_cover.asm*. Ative todas as peças.

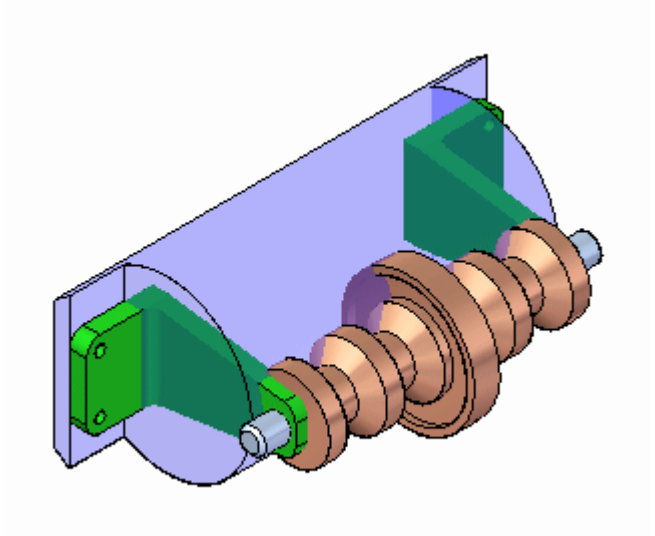

## **Modificar <sup>a</sup> peça de plástico para que as braçadeiras se encaixem**

As braçadeiras que suportam <sup>o</sup> eixo não se encaixam corretamente na peça cilíndrica de plástico, <sup>e</sup> <sup>a</sup> face da peça de plástico à qual as braçadeiras são presas não é larga <sup>o</sup> bastante para acomodar as braçadeiras. Você vai modificar as peças no contexto da montagem para corrigir esses problemas.

▸Defina <sup>a</sup> Prioridade de Seleção como Face.

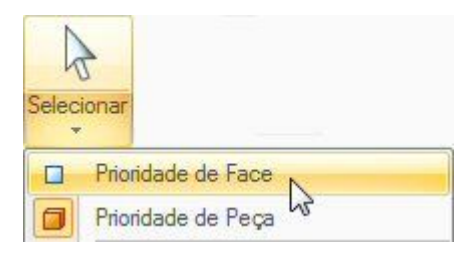

▸Selecione <sup>a</sup> face mostrada com <sup>a</sup> roda de direção na posição mostrada.

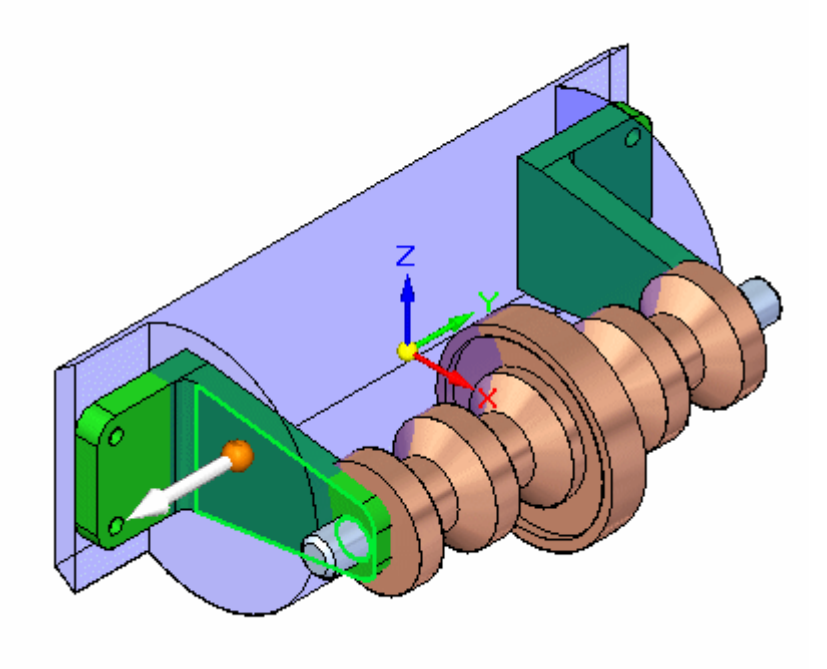

▸ Selecione as faces adicionais mostradas. Você deve ter um total de 4 faces selecionadas.

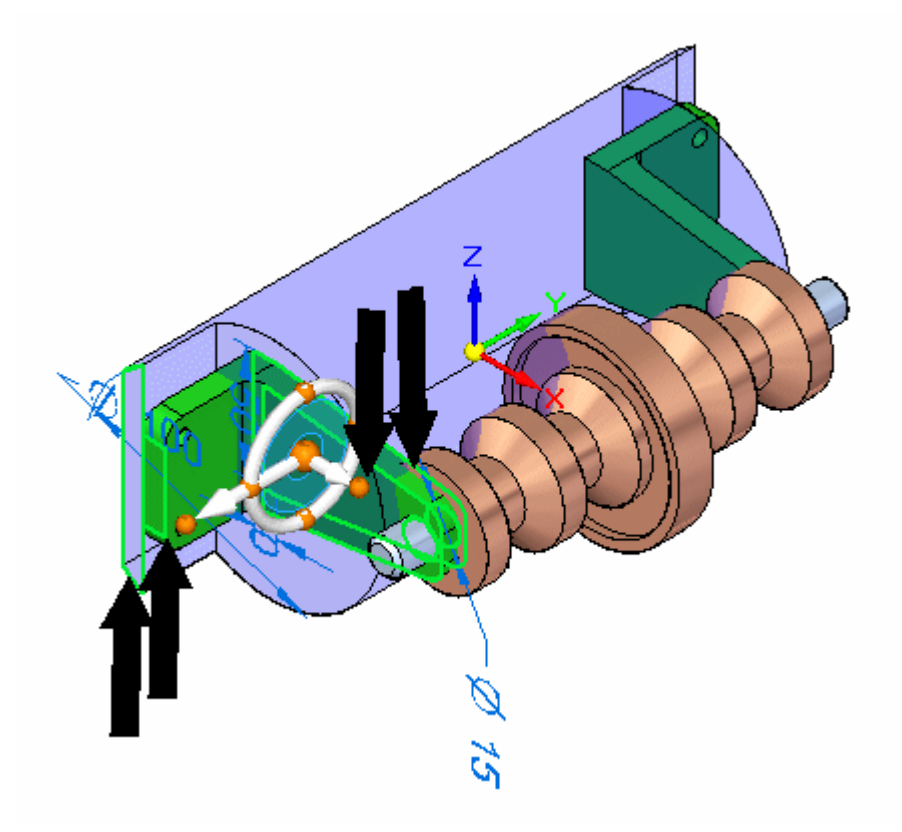

▸Selecione <sup>o</sup> eixo da roda de direção, como demonstrado.

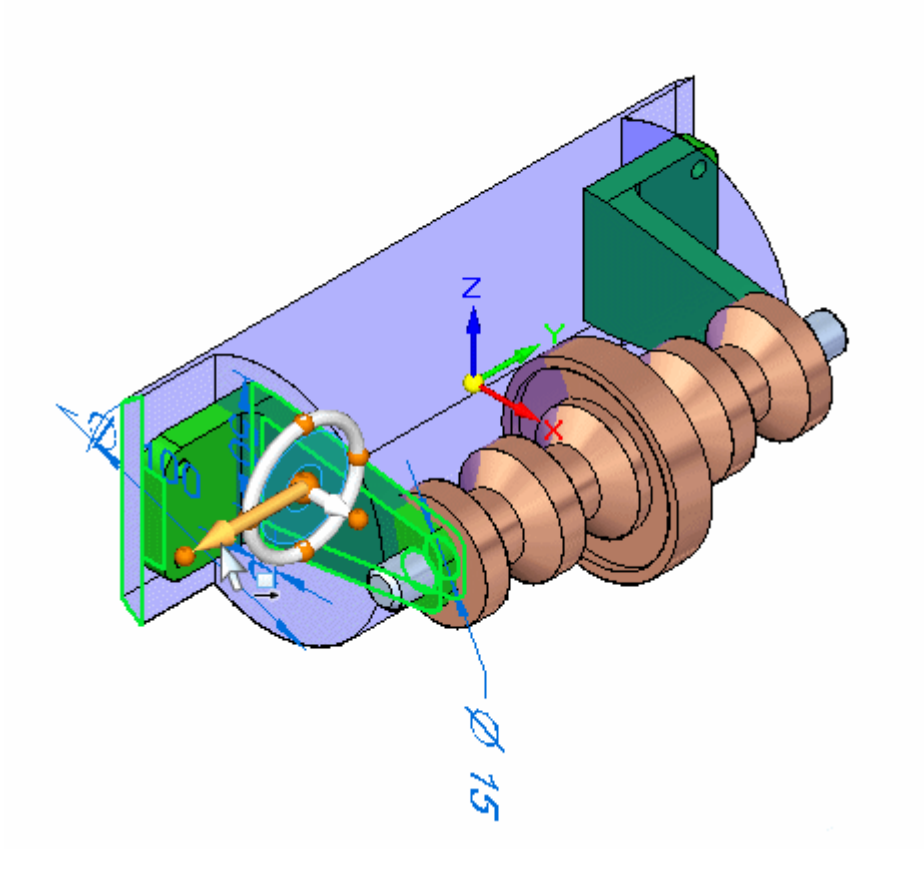

▸Na QuickBar, selecione <sup>o</sup> ponto chave do centro do círculo.

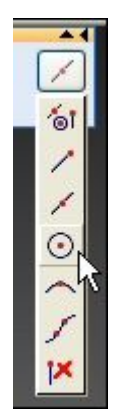
▸Clique no centro circular da face final do eixo. As 4 faces se moverão.

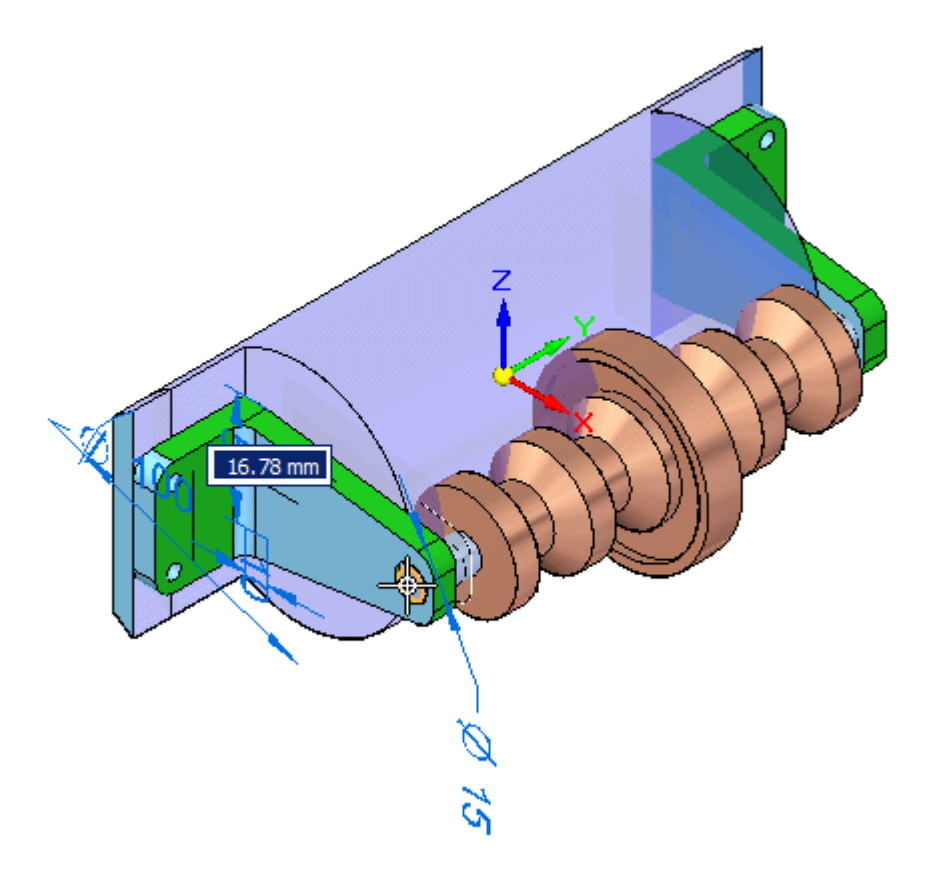

#### **Nota**

Como <sup>a</sup> simetria em torno dos planos de referência de base está definida nas Live Rules, as peças são modificadas no lado oposto também.

▸Limpe <sup>a</sup> Seleção.

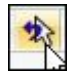

# **Encurtar as braçadeiras**

Como as braçadeiras são muito altas, <sup>o</sup> eixo está muito fora do alojamento de plástico. Você encurtará <sup>a</sup> braçadeira.

▸ Selecione <sup>a</sup> face <sup>e</sup> <sup>o</sup> cilindro mostrados. Mova <sup>a</sup> origem da roda de direção para <sup>a</sup> face mostrada.

#### **Nota**

A roda de direção pode ser relocado arrastando-se <sup>o</sup> indicador de origem com <sup>a</sup> grande esfera no centro.

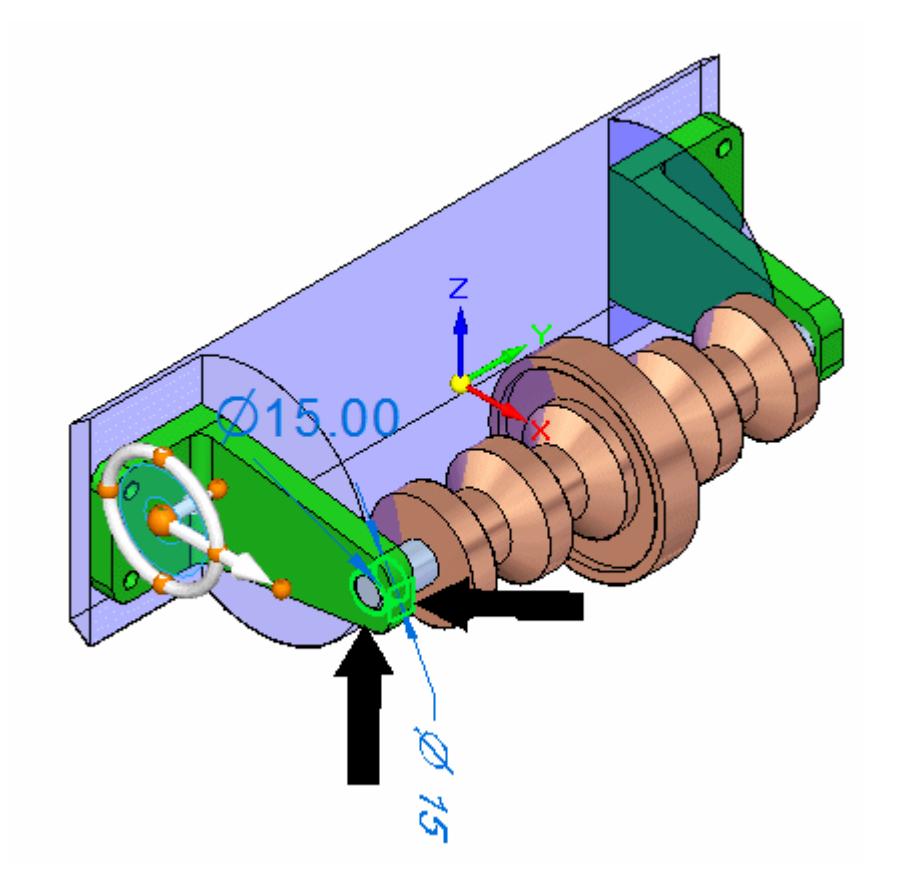

▸ Arraste <sup>o</sup> eixo principal da roda de direção para que <sup>a</sup> braçadeira se torne mais curta. Insira 30,00 mm. O alinhamento axial entre <sup>a</sup> braçadeira <sup>e</sup> <sup>o</sup> eixo força <sup>o</sup> eixo <sup>a</sup> permanecer alinhado com <sup>o</sup> furo na braçadeira.

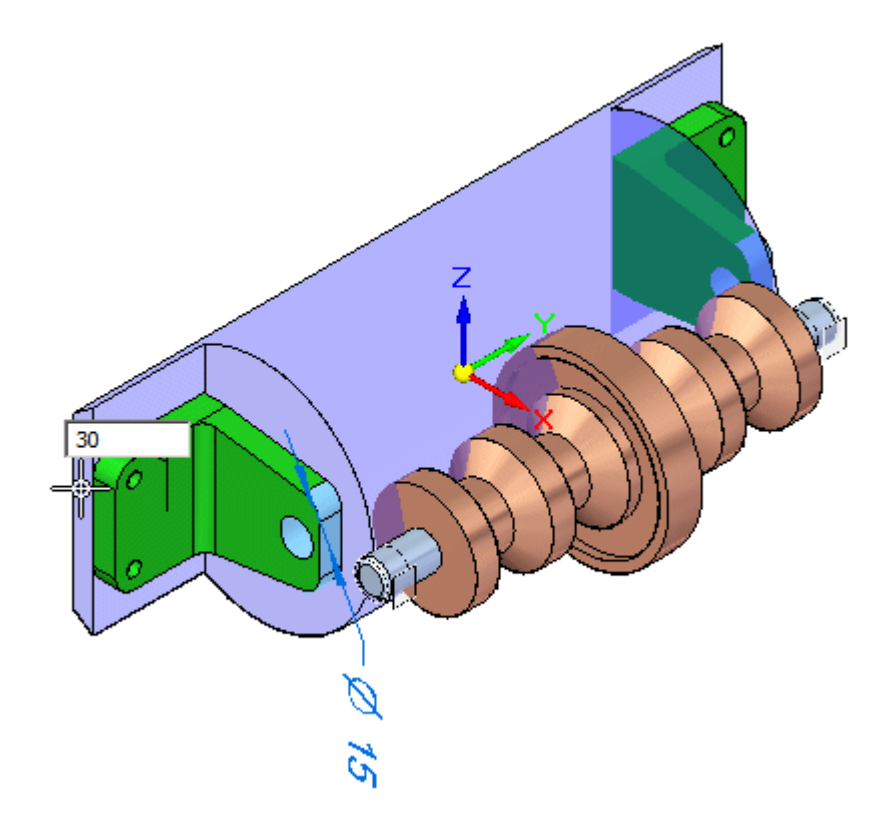

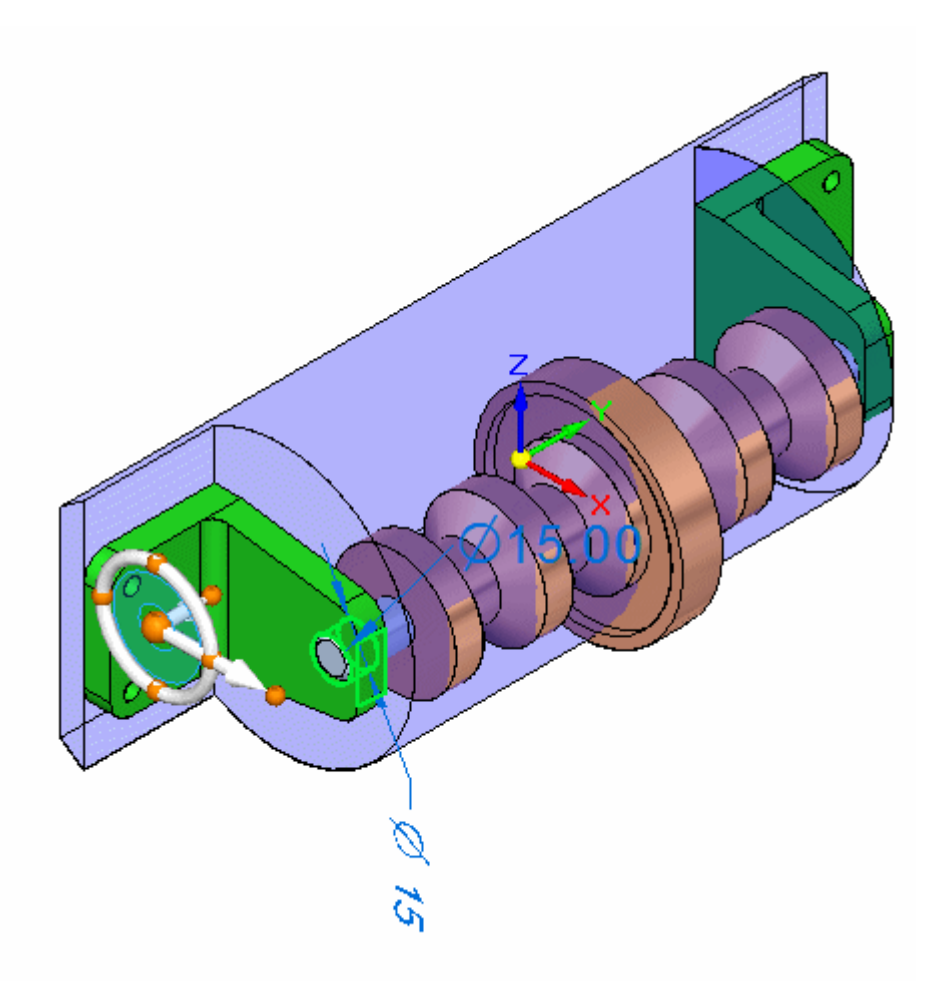

#### **Nota**

O eixo se move com as braçadeiras devido à relação de alinhamento axial usada para posicionar <sup>o</sup> eixo.

▸Limpe <sup>a</sup> Seleção.

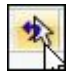

## **Criar uma folga entre <sup>a</sup> braçadeira <sup>e</sup> <sup>o</sup> alojamento de plástico**

A face da peça de plástico está perto demais da braçadeira. Você moverá <sup>a</sup> face para dentro.

▸Selecione <sup>a</sup> face mostrada.

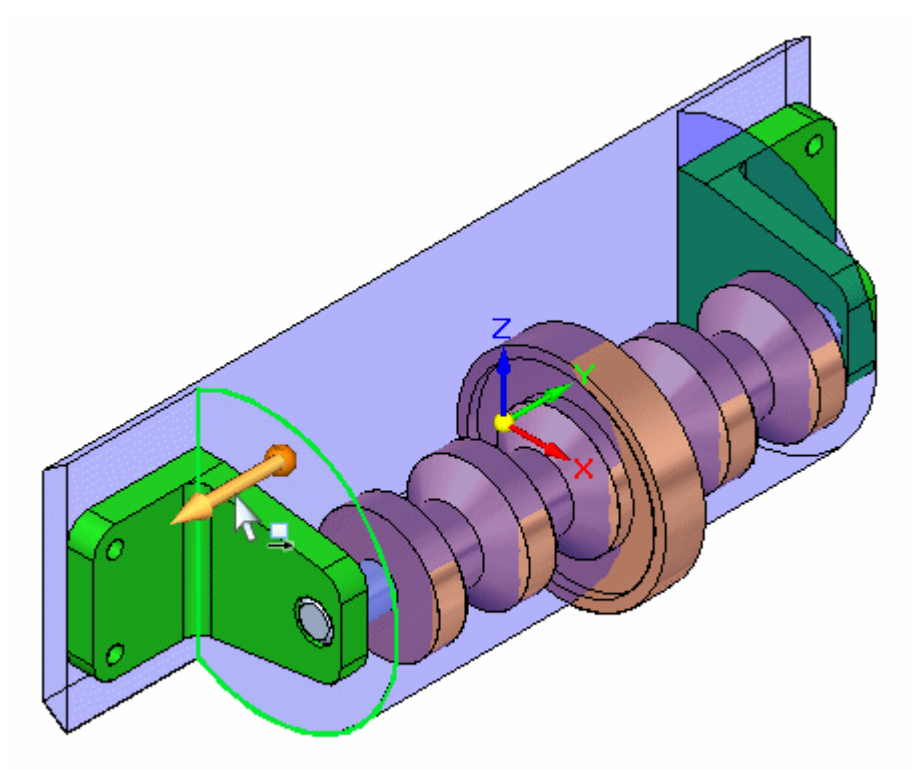

▸ Gire <sup>a</sup> vista para uma vista direita <sup>e</sup> mova <sup>a</sup> face para uma posição entre <sup>a</sup> face da braçadeira <sup>e</sup> <sup>a</sup> próxima face do eixo. O posicionamento exato não é importante. Como <sup>a</sup> peça é simétrica em torno da base, as Live Rules estão controlando <sup>o</sup> comportamento de forma que <sup>a</sup> face oposta também é posicionada corretamente.

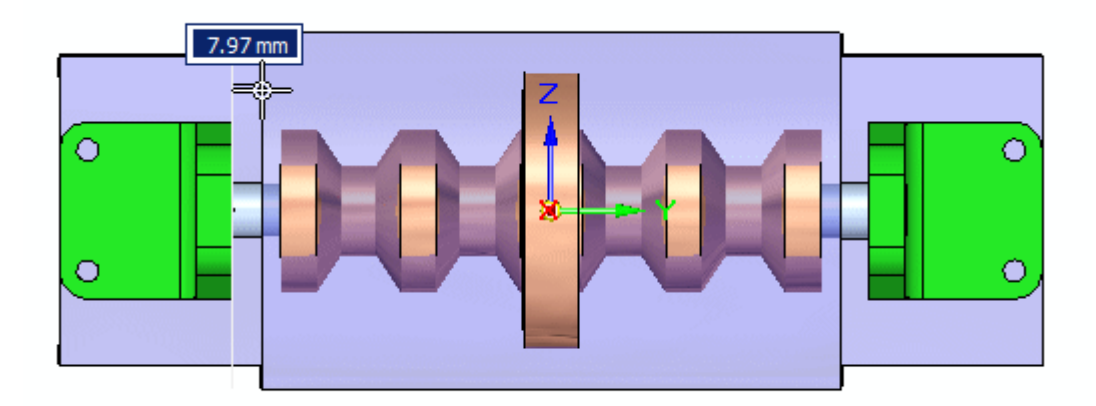

## **Ativar no local <sup>a</sup> peça de plástico <sup>e</sup> criar <sup>a</sup> geometria entre as peças para cortar <sup>a</sup> peça.**

Depois da ativação no local da peça de plástico, as faces entre as peças <sup>e</sup> <sup>o</sup> corpo entre as peças serão criados <sup>a</sup> partir das outras peças na montagem.

▸Limpe <sup>o</sup> conjunto selecionado.

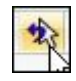

▸Defina <sup>o</sup> critério de seleção como Peça.

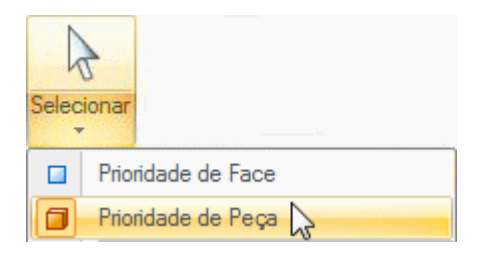

▸ Clique duas vezes na peça de plástico para ativar <sup>a</sup> peça no lugar. Você está agora no ambiente de peça, mas continua podendo ver as outras peças na montagem.

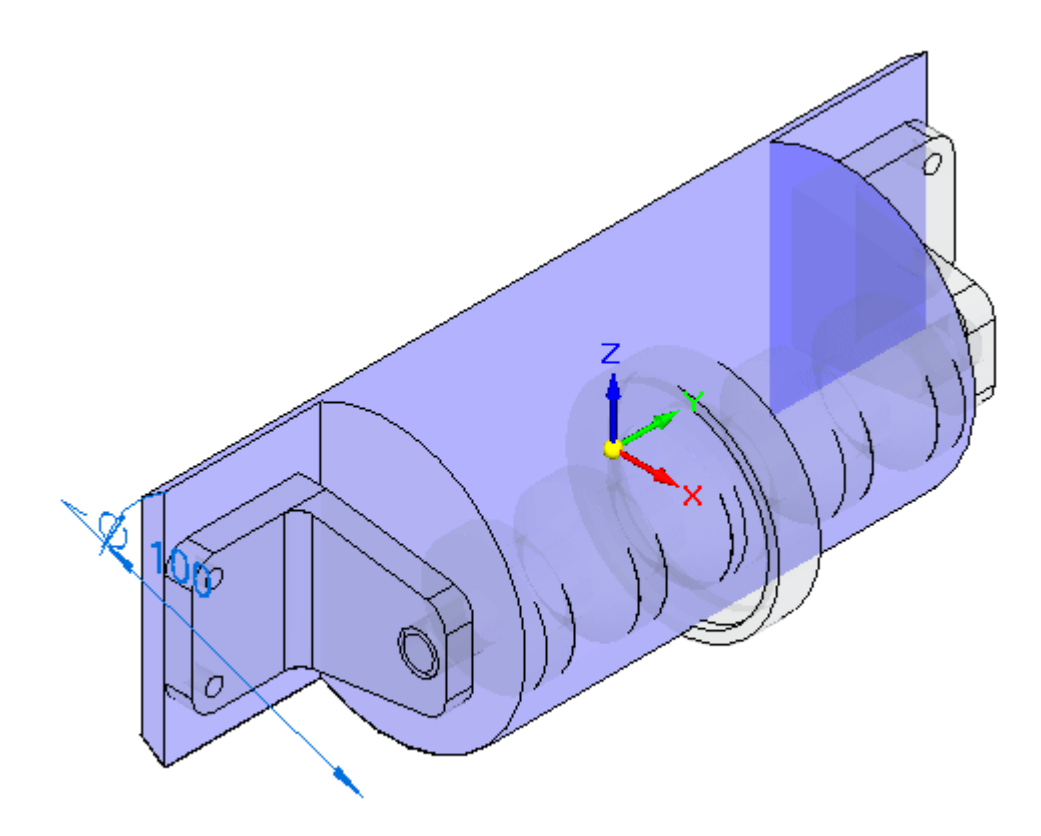

#### **Nota**

Usando Cópia Entre Peças, você copiará <sup>a</sup> geometria necessária para <sup>a</sup> montagem. Você precisa de duas faces planares para criar furos de parafusos na peça de plástico para prender as braçadeiras. Você precisará também do corpo de *beltdrive.par*.

▸Clique no comando Cópia Entre Peças.

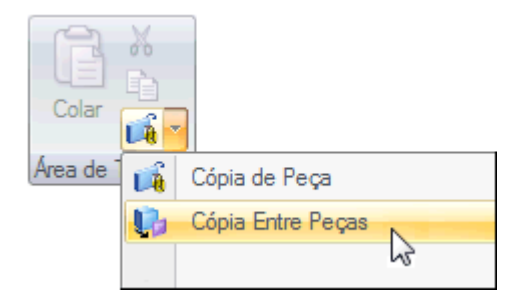

#### **Nota**

Cópias Entre-Peças conectadas de superfícies somente podem ser criadas no ambiente ordenado. A superfície Entre-Peças criada para este exercício não necessita ser conectada <sup>e</sup> nós ficaremos no ambiente síncrono para esta operação.

▸Selecione <sup>a</sup> braçadeira.

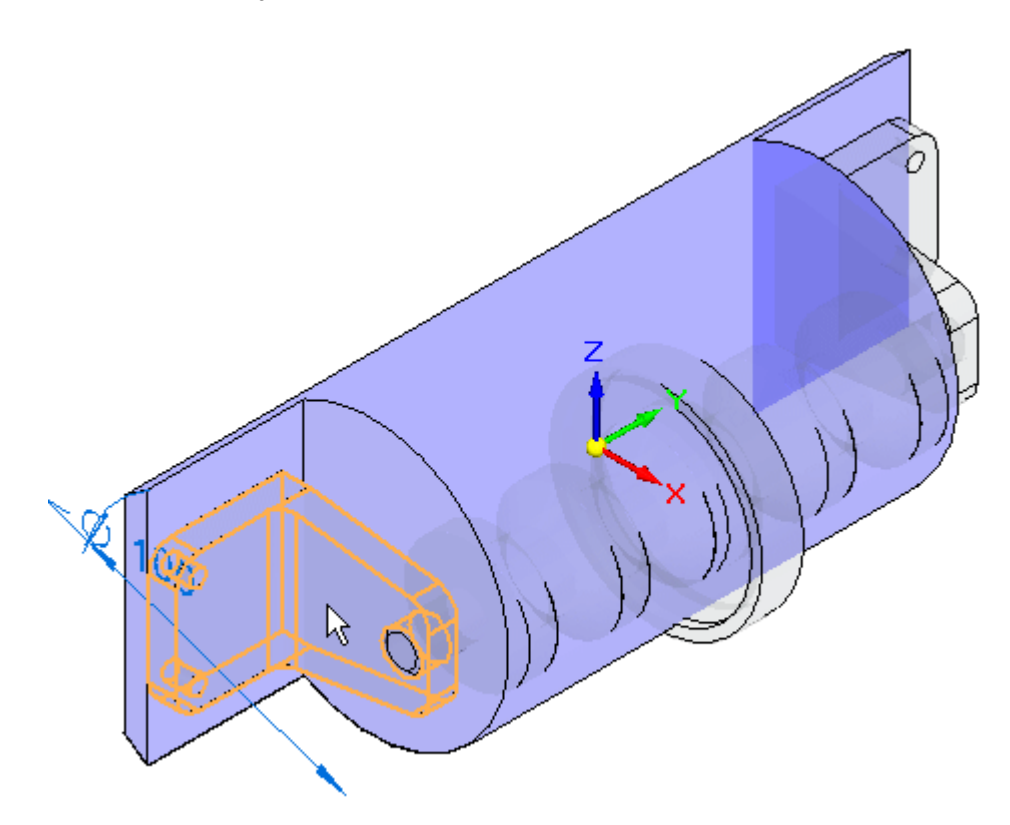

▸ Na etapa Selecionar Faces na barra de comando, selecione Face. Selecione <sup>a</sup> face mostrada.

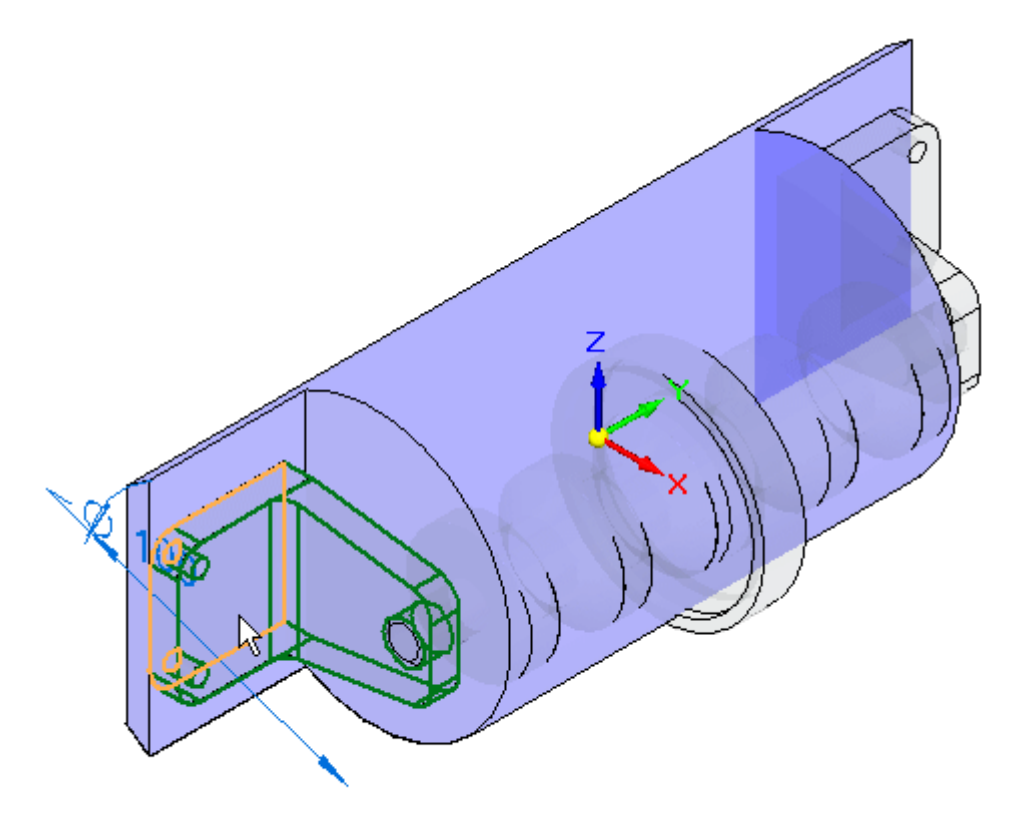

▸Aceite <sup>e</sup> clique em Concluir. Repita para <sup>o</sup> lado oposto. ▸Clique no comando Cópia Entre Peças <sup>e</sup> selecione <sup>a</sup> peça mostrada.

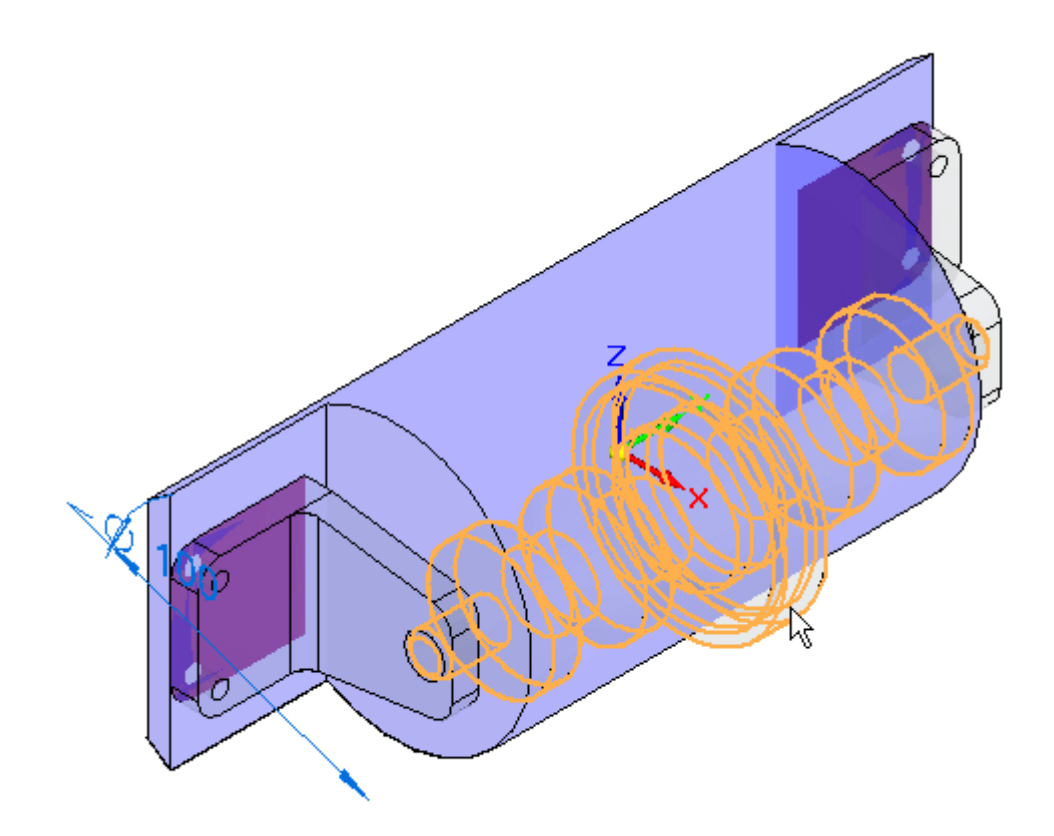

▸ Na etapa Selecionar Faces na barra de comando, selecione Corpo. Selecione <sup>o</sup> corpo inteiro mostrado.

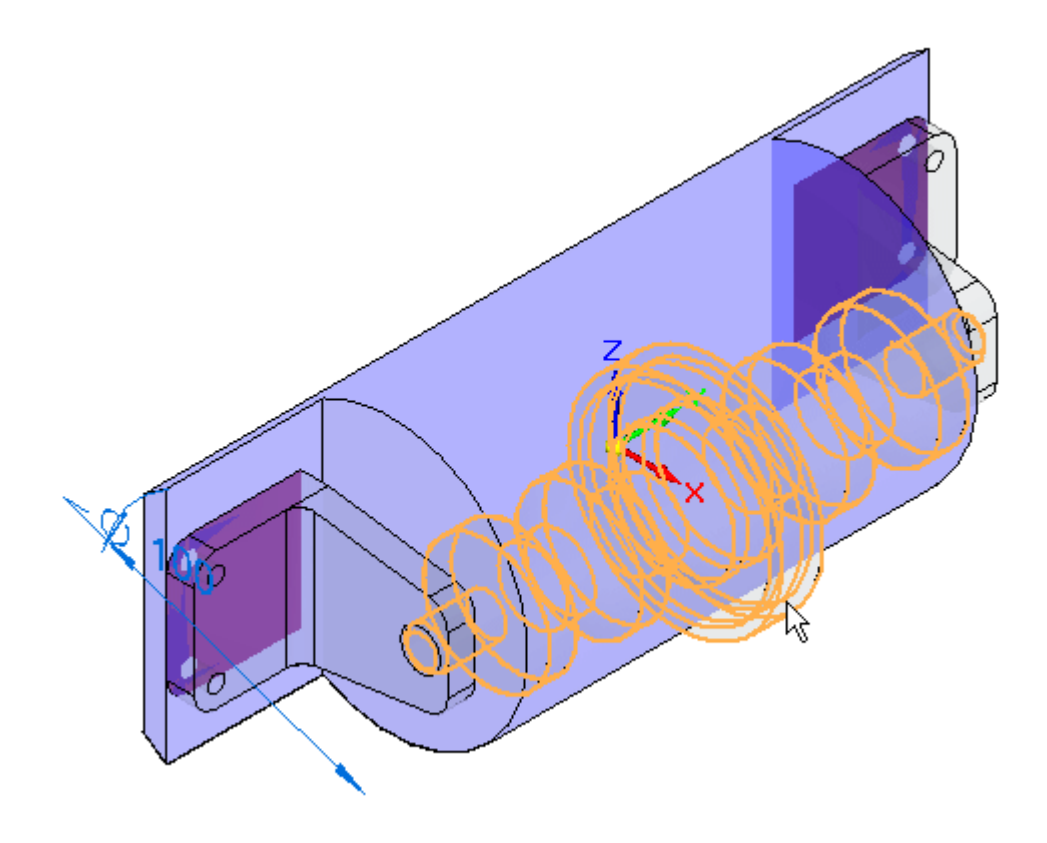

▸Aceite <sup>o</sup> corpo <sup>e</sup> clique em Concluir. O corpo é criado.

## **Recortar <sup>a</sup> peça de plástico usando as faces entre peças**

As duas faces entre peças, <sup>o</sup> corpo ente peças <sup>e</sup> um recorte serão usados para recortar <sup>a</sup> peça de plástico.

▸ Clique na aba Visualizar <sup>e</sup> no grupo Exibir, clique em Ocultar Nível Anterior. Isso desativará <sup>a</sup> exibição das outras peças da montagem

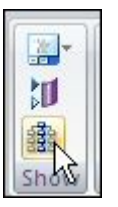

▸ Clique na aba Rascunho. Bloqueie <sup>o</sup> plano de rascunho na face que contém as cópias entre peças. Clique em Projeto para Rascunho <sup>e</sup> selecione cada um dos 4 furos nas duas faces Entre Peças.

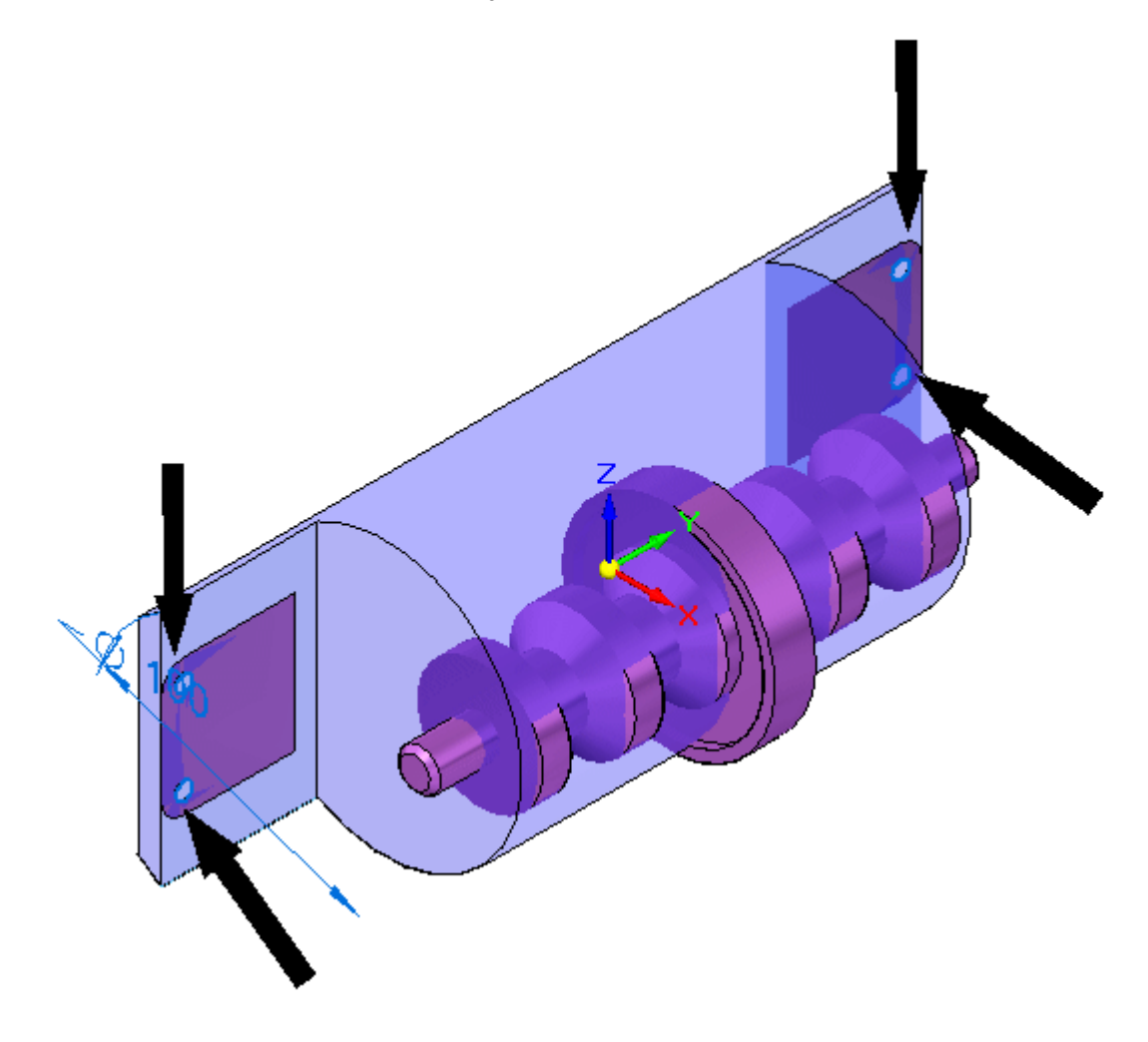

▸ Oculte as faces Cópia de Entre-Peças, usadas para criar os furos, no PathFinder. Clique no comando Extrudar. Crie recortes para cada um dos furos.

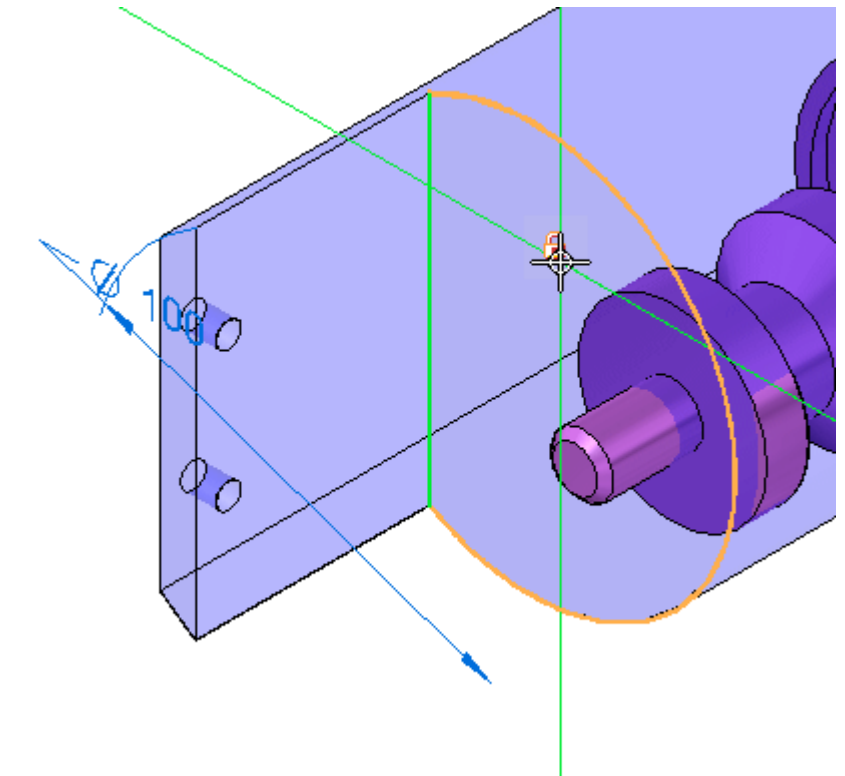

▸ Você agora desenhará um rascunho para <sup>o</sup> primeiro recorte no alojamento. Selecione <sup>o</sup> rascunho como mostrado.

▸ Desenhe <sup>o</sup> rascunho <sup>e</sup> crie um recorte aberto que se estende por todo <sup>o</sup> comprimento da peça.

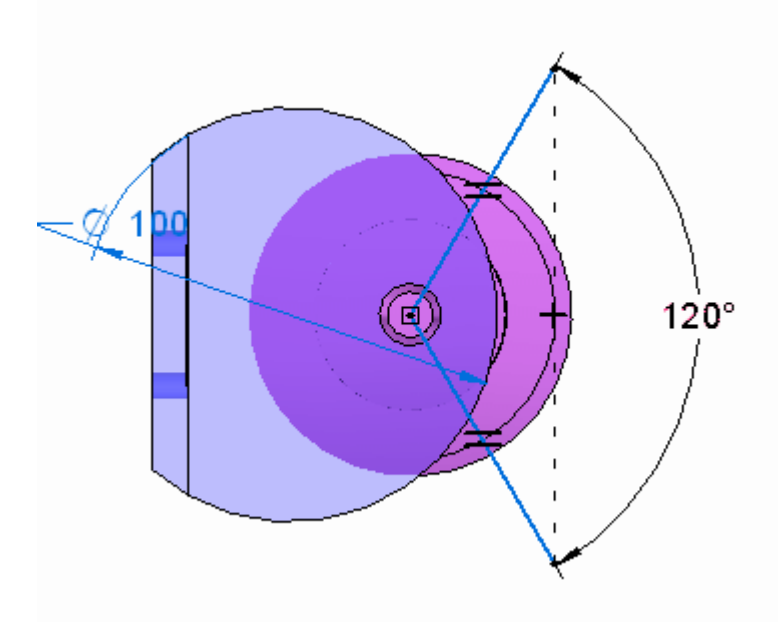

#### **Nota**

No grupo Relativo na fita, use <sup>a</sup> relação Igualar para fazer com que as linhas tenham <sup>o</sup> mesmo comprimento. O ângulo entre as linhas é de 120<sup>o</sup> . Use <sup>a</sup> relação Horizontal/Vertical para alinhar as extremidades das linhas verticalmente. O Intellisketch pode colocar uma relação perpendicular na interseção das duas linhas. Você terá que eliminar <sup>a</sup> relação para obter <sup>a</sup> cota guia colocada de 120<sup>o</sup> .

A peça é exibida.

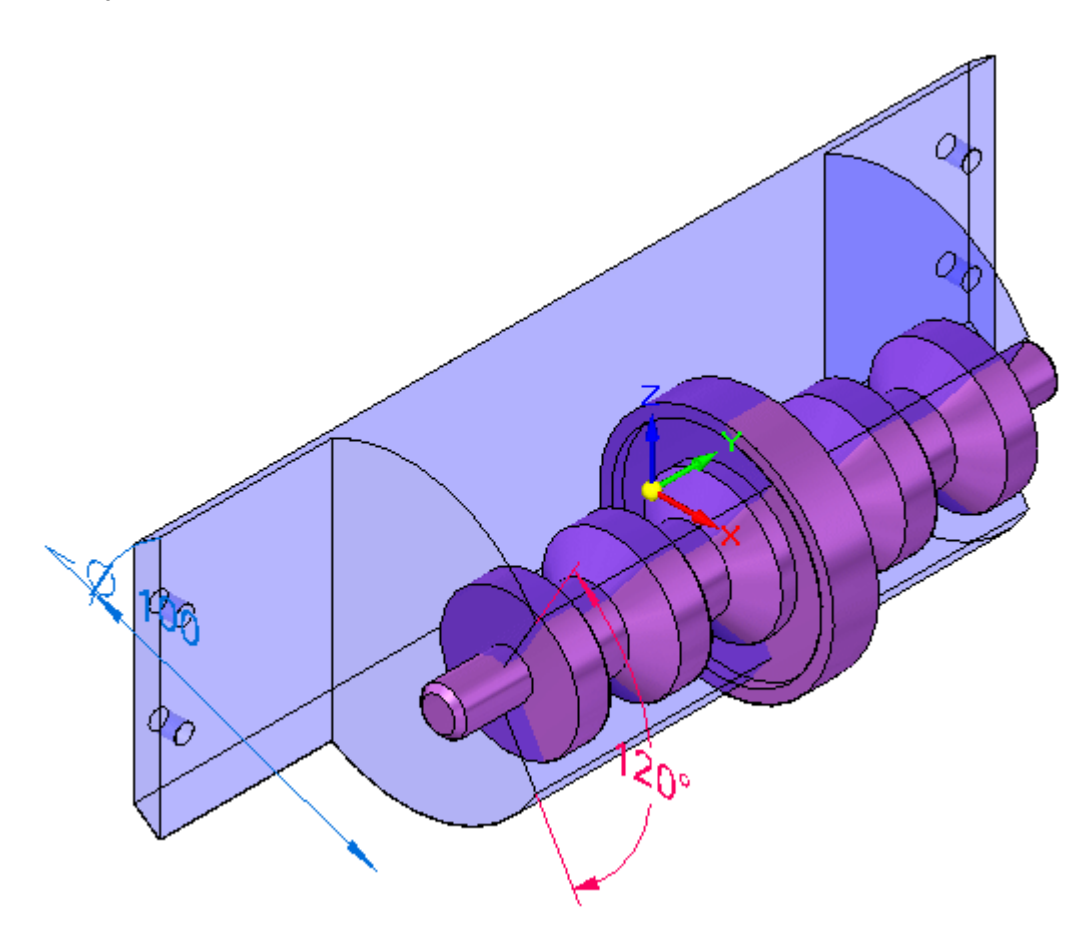

▸Clique na aba Superfície. No grupo Superfícies, clique no comando Deslocamento.

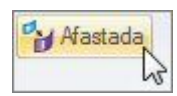

▸ Na etapa Selecionar na barra de comando, defina Selecionar para Corpo. Selecione <sup>a</sup> Cópia Entre Peças mostrada <sup>e</sup> aceite.

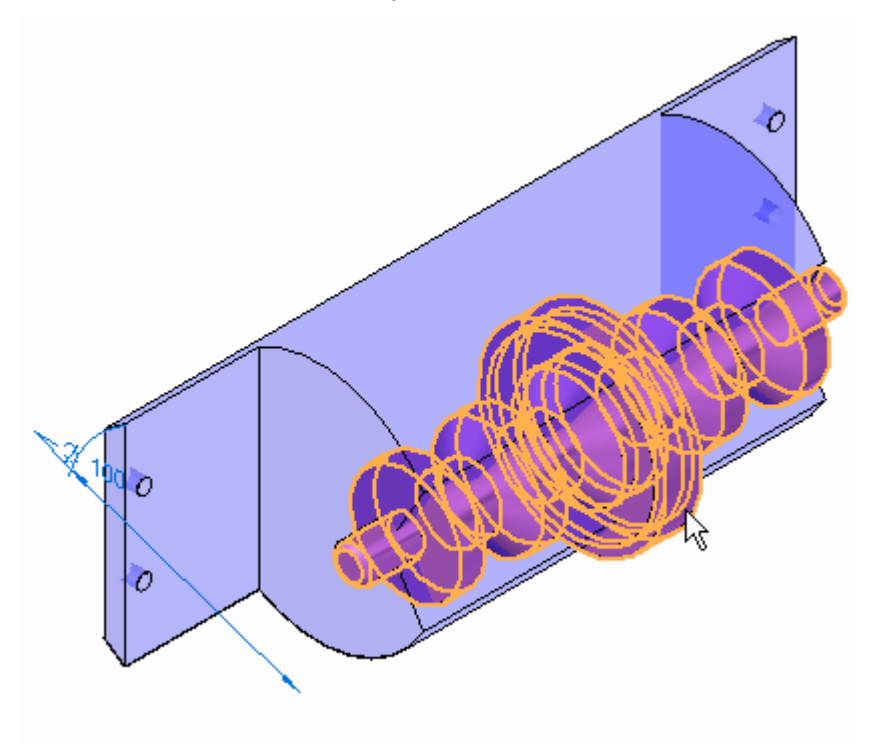

▸ Insira 3.00 mm para <sup>a</sup> distância de deslocamento. Para <sup>a</sup> direção, clique como mostrado. Clique em Concluir.

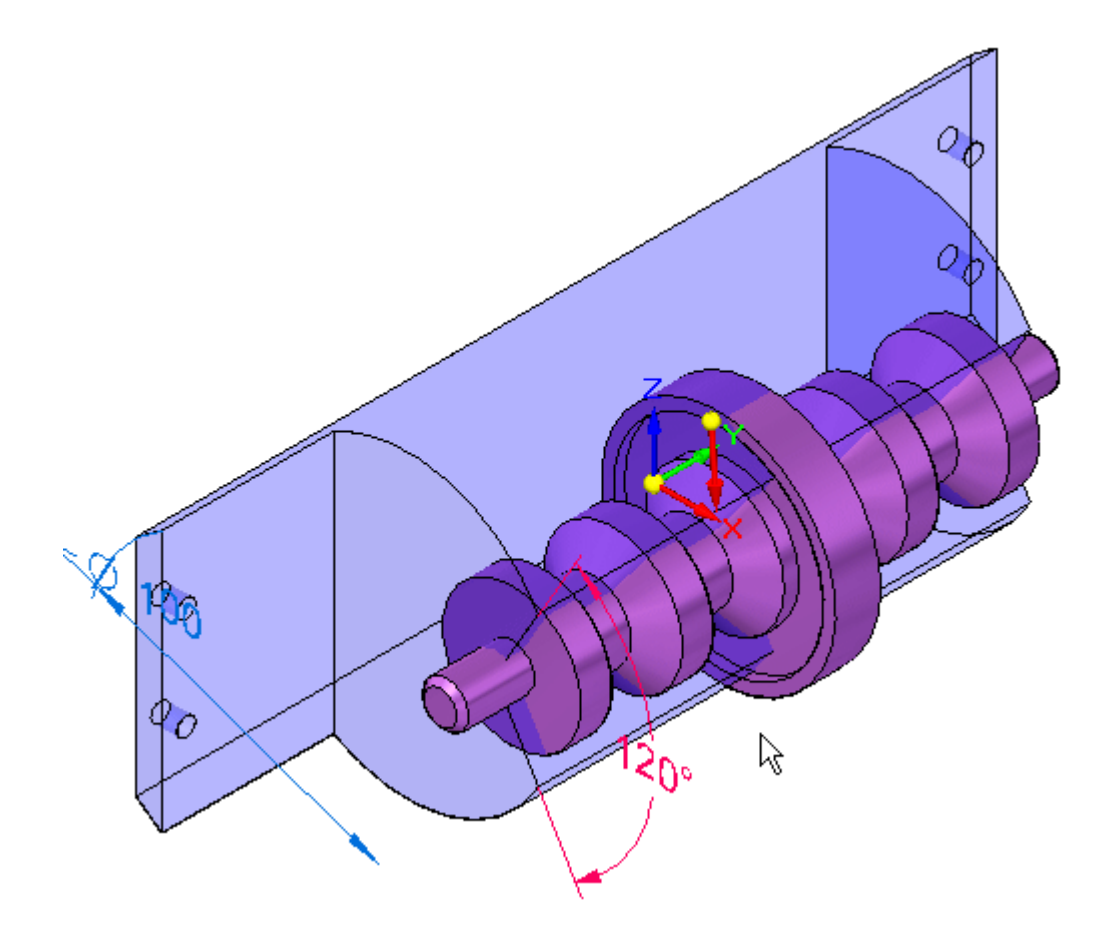

▸ A superfície de deslocamento é mostrada. Observe que é maior do que <sup>a</sup> Cópia Entre Peças.

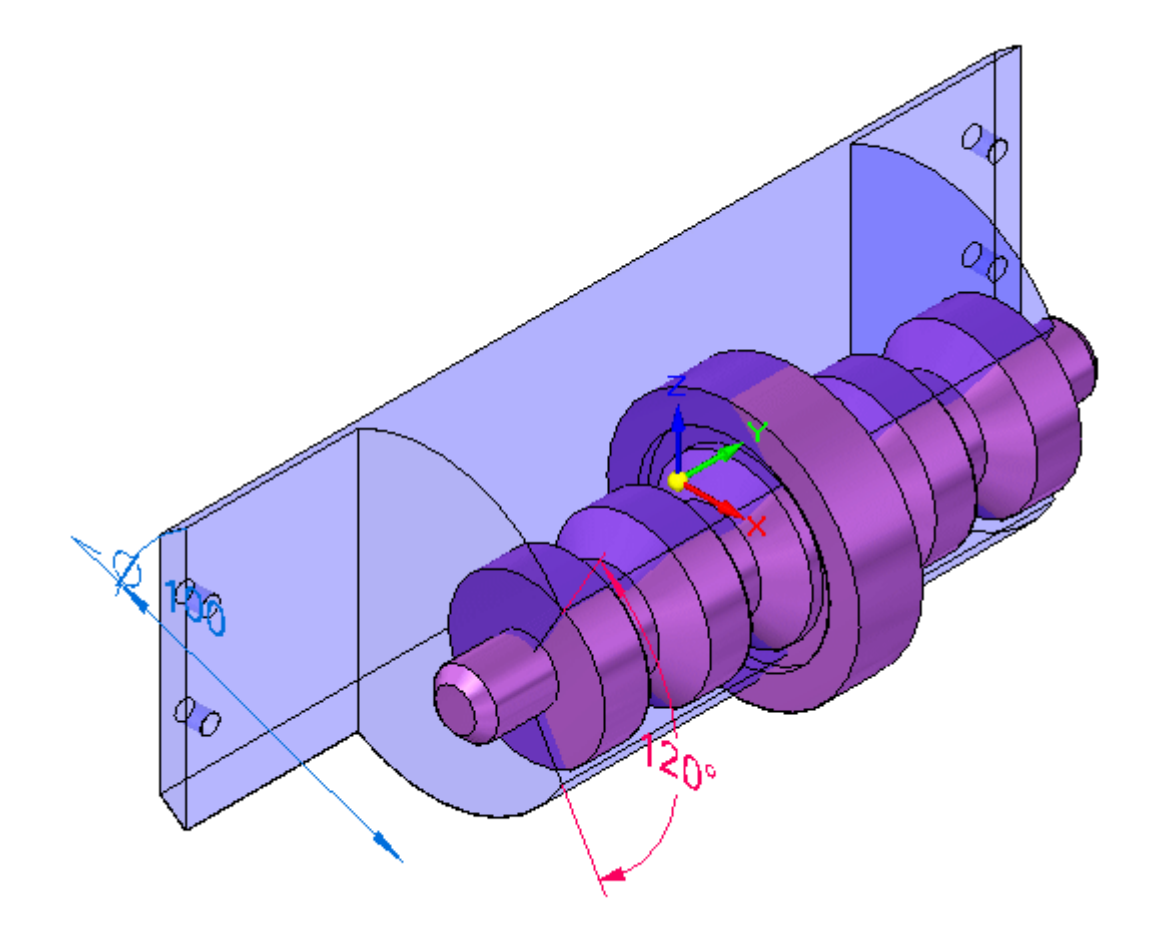

### **Nota**

Se <sup>o</sup> deslocamento for menor do que <sup>a</sup> peça original, você escolheu <sup>a</sup> direção errada <sup>e</sup> precisará repetir <sup>a</sup> operação.

- ▸Desative <sup>a</sup> Cópia Entre Peças do corpo no PathFinder.
- ▸Clique na aba Superfície. No grupo Superfícies, clique no comando Booleano.

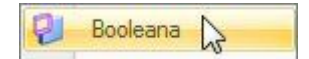

- ▸ Na barra de comando, na Ferramenta Etapa, defina selecionar como Corpo <sup>e</sup> clique em Subtrair.
- ▸Selecione <sup>a</sup> superfície de deslocamento <sup>e</sup> aceite. Clique em Concluir.

▸ Oculte <sup>a</sup> superfície de deslocamento no PathFinder. A peça é exibida.

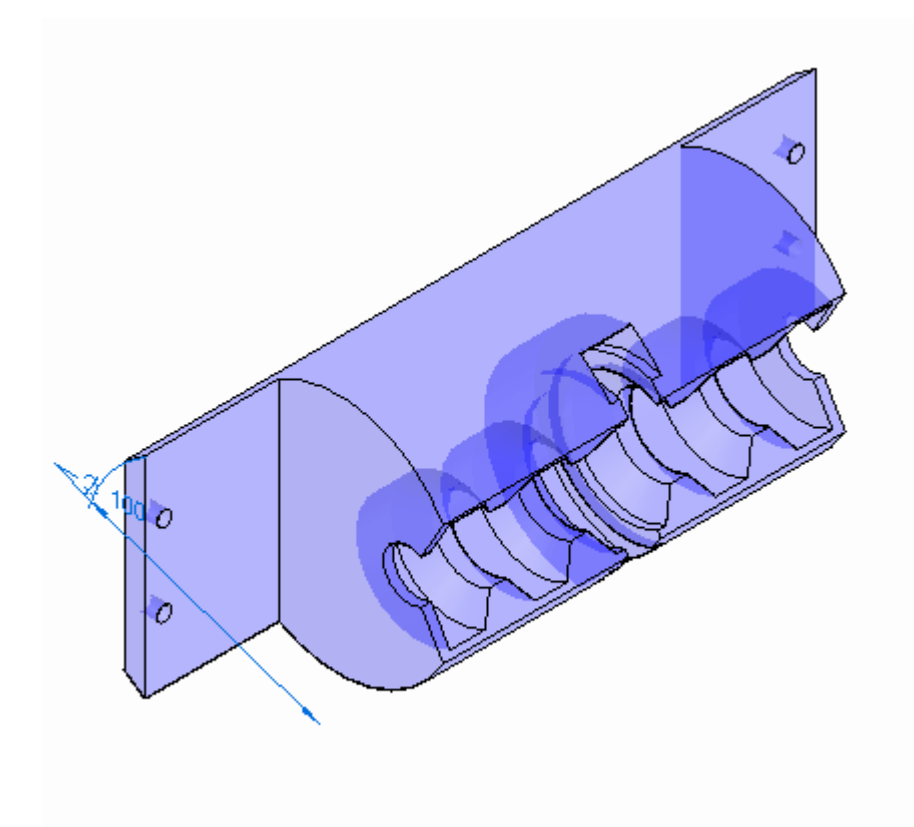

▸ Clique na aba Inicial <sup>e</sup> clique em Fechar <sup>e</sup> Retornar para retornar para <sup>a</sup> montagem. A montagem é exibida.

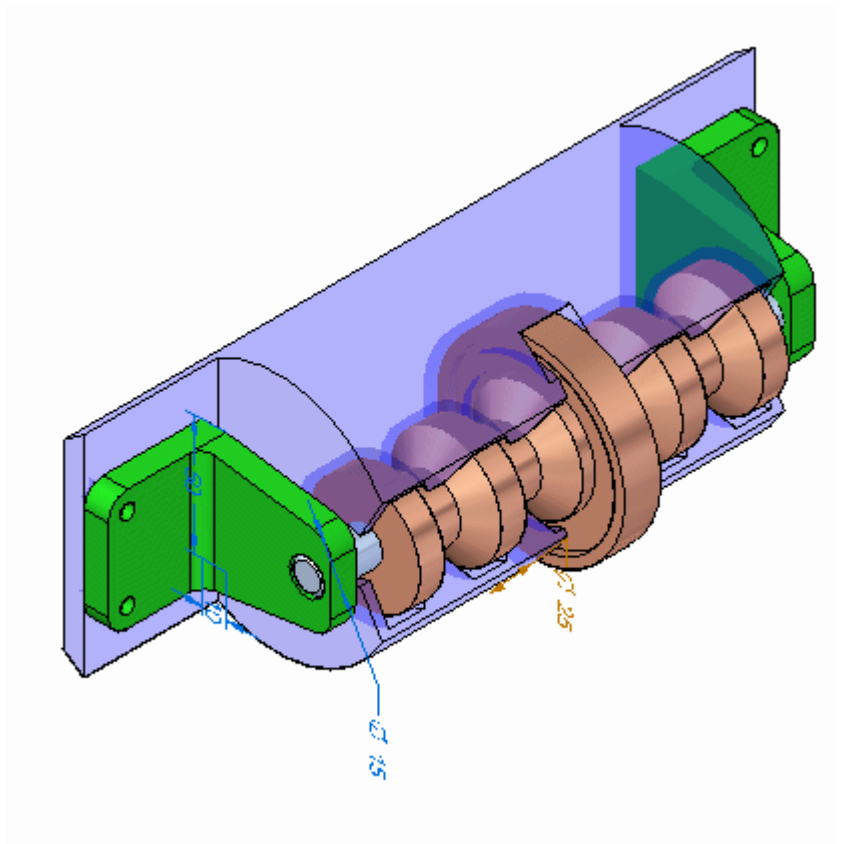

## **Modificar <sup>o</sup> ângulo de abertura da peça de plástico**

Agora, você vai modificar <sup>o</sup> ângulo do recorte angular na face de plástico.

▸Defina <sup>a</sup> Prioridade de Seleção como Face.

▸ Selecione <sup>a</sup> face mostrada <sup>e</sup> mova <sup>a</sup> roda de direção de forma que <sup>o</sup> eixo principal se alinhe com <sup>o</sup> eixo como mostrado.

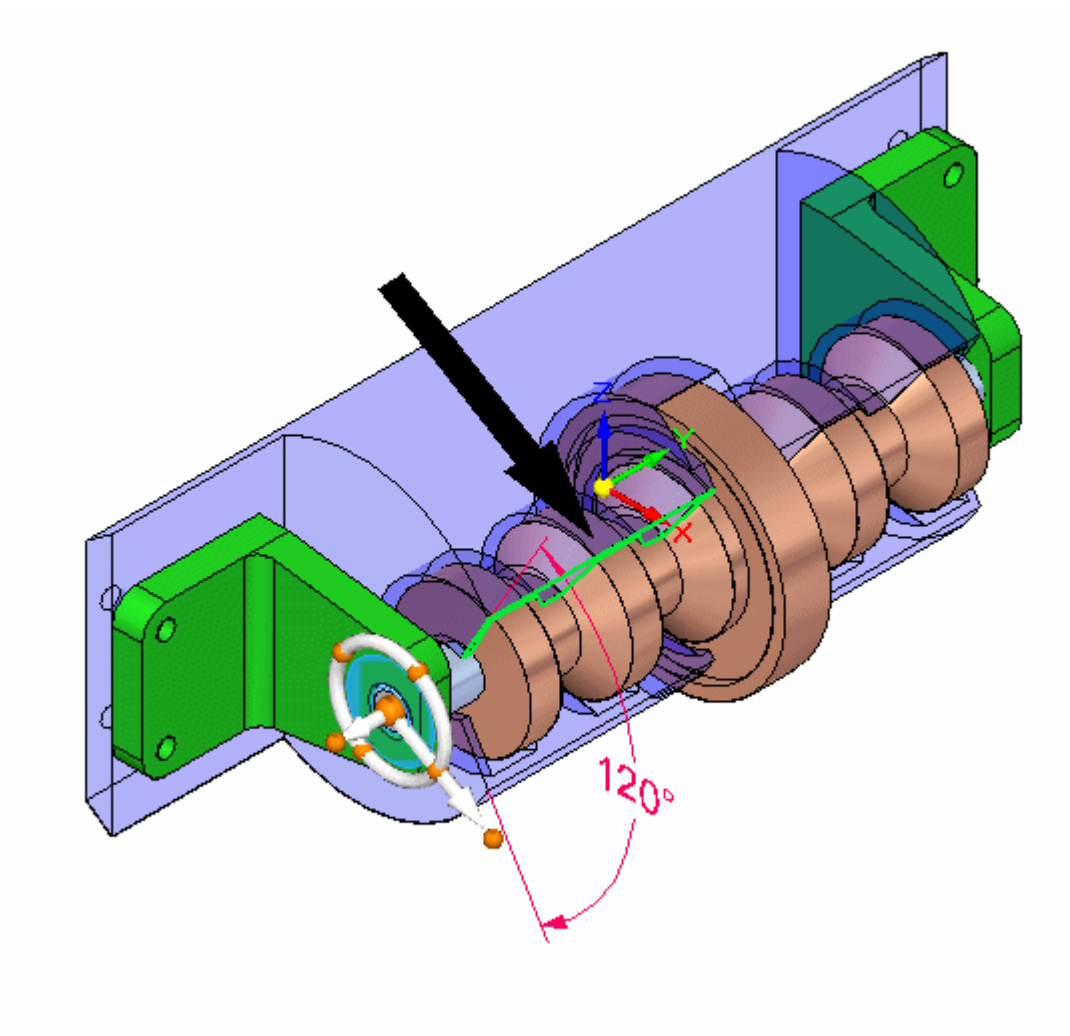

▸ Selecione <sup>o</sup> toro da roda de direção como mostrado <sup>e</sup> gire com <sup>o</sup> mouse. Observe que <sup>o</sup> ângulo do recorte na peça de plástico muda.

#### **Nota**

Verifique se <sup>a</sup> cota de 120<sup>o</sup> está desbloqueada para que <sup>a</sup> face pode se mover.

Isso completa <sup>a</sup> atividade.

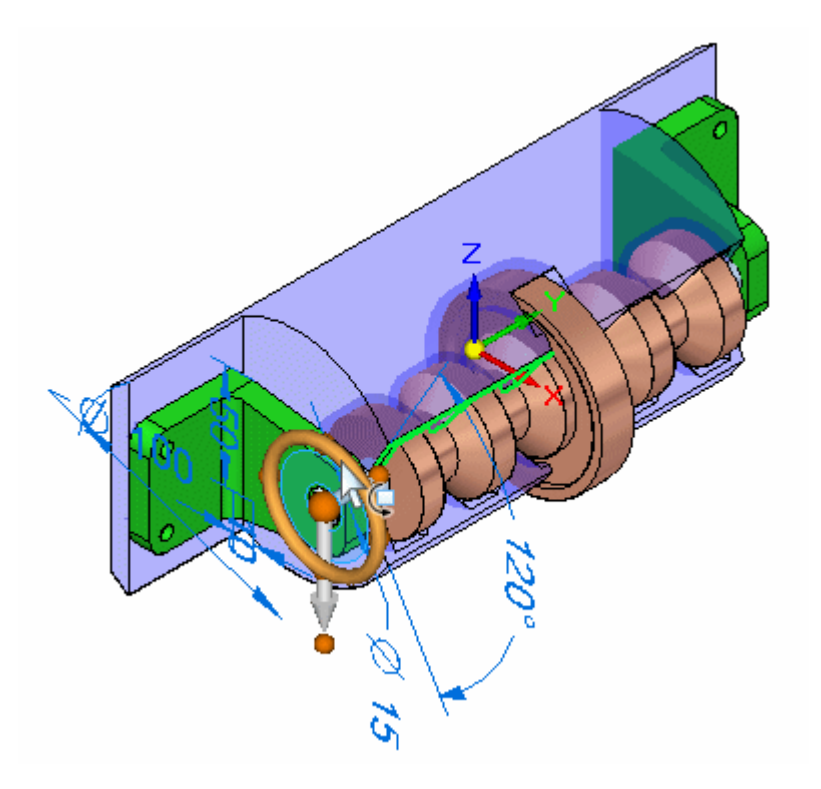

## **Resumo da atividade**

Nesta atividade você aprendeu como modificar peças no contexto de uma montagem usando <sup>o</sup> Solid Edge.